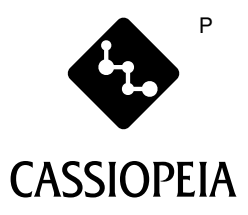

# **CASSIOPEIA E-2000 ユーザーズガイド**

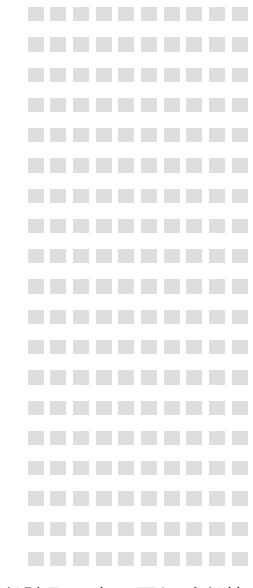

- ご使用前に、「安全上のご注意」をお読みの上、正しくお使 いください。
- 本書はお読みになった後も大切に保管してください。

-------------------

**TELES** 

**THE REAL** . . . . <u>ran masa</u> **THEFT** 

**THEFT THEFT THEFT THEFT** . . . .

<u>ran masa</u> <u>ran masa</u> **The Common THEFT THEFT THEFT THE REAL TELEVISION THEFT TELEVISION THEFT The County BEREE TELEVISION TELEVISION TELEVISION TELEVISION THEFT THEFT REAL PROPERTY THEFT** a di serie dell' **TELEVISION THEFT**  本機は OS(オペレーティングシステム)に Windows CE が使われています。 長時間使用すると、性能が低下したり、動作がおかしくなることがあります。その 場合は、リセット(191ページ)を行うと動作は正常に戻ります。

Microsoft, ActiveSync, Outlook, Pocket Outlook, Windows, Windows NT, Windowsロゴは米国Microsoft Corporationの米国およびその他の国にお ける登録商標または商標です。

Pentiumは米国Intel Corporationの登録商標または商標です。 コンパクトフラッシュは、米国SanDisk Corporationの商標です。

その他本書に記載されている会社名、製品名は各社の商標または登録商標です。

この装置は、情報処理装置等電波障害自主規制協議会(VCCI)の基準に基づくクラ スBの情報技術装置です。この装置は、家庭環境で使用することを目的としていま すが、この装置がラジオやテレビジョン受信機に近接して使用されると、受信障 害を引き起こすことがあります。取扱説明書に従って正しい取り扱いをしてくだ さい。

本機は日本専用機で、海外での使用は考慮されておりません。したがって、海外 での使用はお薦めできません。国によっては、持ち込み禁止になったり使用禁止 になることが考えられます。

# **安全上のご注意**

ここでは、あなたや他の人々への危害や財産の損害を未然に防ぎ、製品を安全に正 しくお使いいただくために、守っていただきたい事項を示しています。ここで説明 されている内容をよくお読みになり、本機を正しくご利用ください。

# 絵表示の例

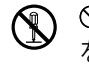

 記号は「してはいけないこと」 を意味しています(左の例は分 解禁止)。

● 記号は「しなければならない こと あ意味しています(左の例) は電源プラグをコンセントから 抜く)。

# ●健康上ご留意いただきたいこと

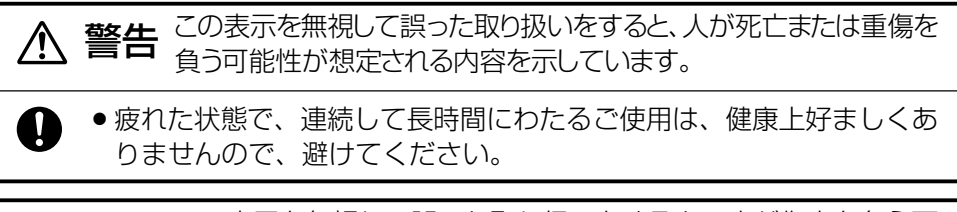

**注意** 能性が想定される内容および物的損害のみの発生が想定される内 この表示を無視して誤った取り扱いをすると、人が傷害を負う可 容を示しています。

● 長時間操作をするときは、適度に休憩してください。 目安として1時間ごとに10分から15分の小休止をとってください。

# ●本機の使用上ご留意頂きたいこと

この表示を無視して誤った取り扱いをすると、人が死亡または重傷を  $\hat{\mathbf{F}}$ 首 食う可能性が想定される内容を示しています。

#### 異常な状態にご注意ください

● 万一、煙が出ている、へんな臭いがするなどの異常状態のまま使用す Œ, ると、火災・感電の原因となります。すぐに電源スイッチを切り、AC アダプタをコンセントから抜き電池を外して、お買上げの販売店また は、カシオテクノ・サービスステーションに修理をご依頼ください。

# ●本機の使用上ご留意頂きたいこと(つづき) <u>警生</u> この表示を無視して誤った取り扱いをすると、人が死亡または重傷を  $\overline{\mathsf{F}}\overline{\mathsf{\Box}}$  自う可能性が想定される内容を示しています。 水、異物はさけてください • 万一異物(金属片、水、液体)が製品内部に入った場合は、すぐに電源  $\circledR$ スイッチを切り、ACアダプタをコンセントから抜き、電池を取り外し て、お買上げの販売店または、カシオテクノ・サービスステーション に修理をご依頼ください。 本機を落とさないでください ● 万一、本機を落としたり、強い衝撃を与え、本機を破壊した場合は、  $\infty$ 電源スイッチを切り、ACアダプタをコンセントから抜き、電池を外し て、お買上げの販売店または、カシオテクノ・サービスステーション にご連絡ください。そのまま使用すると、火災・感電の原因となりま す。 分解しないでください ● 本機を分解・改造しないでください。火災・けがの原因となります。  $\circledR$ スタイラスで目をつついたりしないでください

● スタイラスで目をつついたりすると、失明や目に障害を与える原因と なります。

**注意** 能性が想定される内容および物的損害のみの発生が想定される内 この表示を無視して誤った取り扱いをすると、人が傷害を負う可 容を示しています。

#### メモリ保護

● 本機に記憶させた内容は、パソコン等に常に記憶させ、本機とは別に 控えを残してください。電池消耗などにより、記憶内容が変化した り、消えることがあります。また、本機の故障、修理などのときに記 憶内容が失われます。

# 設置場所について

- ●湿気やほこりの多い場所に置かないでください。火災・感電の原因と なることがあります。
	- 調理台や加湿器のそばなど油煙や湯気が当たる場所に置かないでくだ さい。火災や感電の原因となることがあります。

 $\curvearrowright$ 

# )本機の使用上ご留意頂きたいこと(つづき)

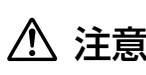

注意 能性が想定される内容および物的損害のみの発生が想定される内 この表示を無視して誤った取り扱いをすると、人が傷害を負う可 容を示しています。

#### 不安定な場所に置かないでください

● ぐらついた台の上や高い棚の上など、不安定な場所に置かないでくだ

さい。落ちたり、倒れたりして、けがの原因となることがあります。

# ●電池のご注意

/Ņ

 $\bigwedge$ 

T

この表示を無視して誤った取り扱いをすると、人が死亡または重 言盲 傷を負う可能性が想定される内容を示しています。

- ●ボタン電池は、充電や分解・ショートの恐れのあることはしないでく ださい。また、ハンダ付けや加熱したり、火の中や水の中へ投入した りしないでください。
	- ●本機で使用しているボタン電池を取り外した場合は、誤ってボタン電 池を飲むことがないようにしてください。特に小さなお子様にご注意 願います。
		- 電池は小さなお子様の手の届かない所へ置いてください。万一、お子 様が飲み込んだ場合は、直ちに医師と相談してください。
		- 電池からもれた液が目に入ったときは、こすらずにすぐにきれいな水 で洗い流し、直ちに医師の治療を受けてください。

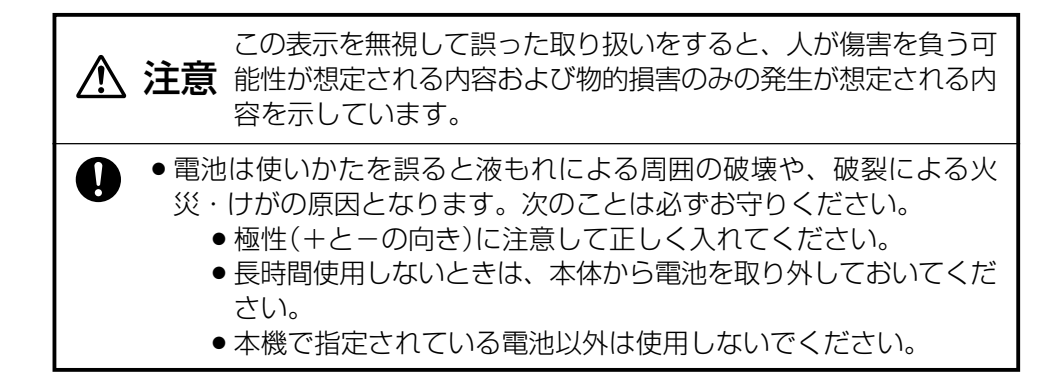

# ●ACアダプタに関するご注意

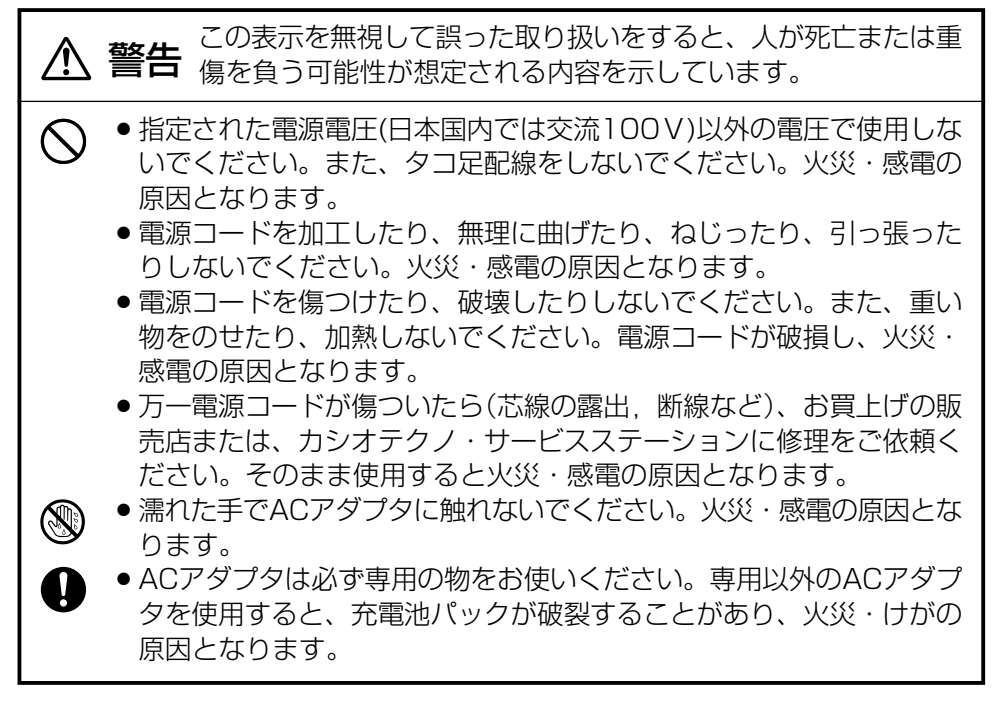

**注意** 能性が想定される内容および物的損害のみの発生が想定される内 この表示を無視して誤った取り扱いをすると、人が傷害を負う可 容を示しています。

- 電源コードをストーブ等の熱器具に近づけないでください。コードの 被覆が溶けて、火災・感電の原因となることがあります。
	- ACアダプタをコンセントから抜くときは、必ずACアダプタを持って 抜いてください。電源コードを引っ張るとコードが傷つき、火災・感 電の原因となることがあります。
	- ●旅行などで長期間本機をご使用にならないときは、安全のため必ずAC アダプタをコンセントから抜いてください。
	- ACアダプタは年1回以上コンセントから抜いて、プラグの刃と刃の周 辺部分を清掃してください。ほこりがたまると、火災の原因となるこ とがあります。
	- ●製品本体を移動させる場合は、必ずACアダプタをコンセントから抜い てください。電源コードを引っ張るとコードが傷つき、火災・感電の 原因となることがあります。

 $\bigcirc$ 

**GE** 

# ●充電池パックに関するご注意

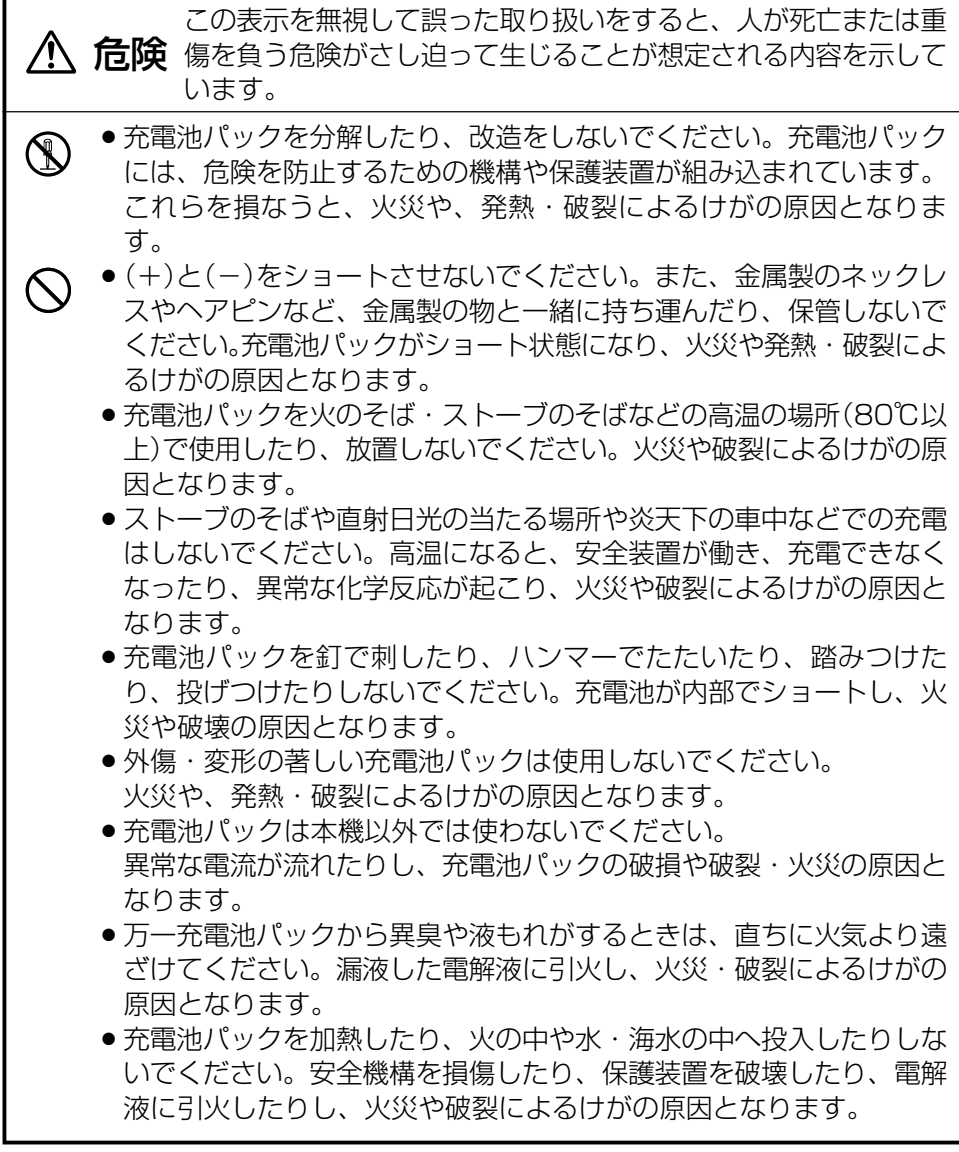

# ●充電池パックに関するご注意(つづき)

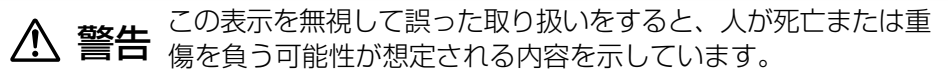

- 充電池パックからもれた液が目に入ったときは、こすらずにすぐにき れいな水で洗い流し、直ちに医師の治療を受けてください。
- 充電の際に所定時間を超えても充電が完了しない場合には、充電をや めてください。火災や、発熱・破裂によるけがの原因となります。
	- 充電には必ず指定のACアダプタまたは専用充電器をご使用ください。

**注意** 能性が想定される内容および物的損害のみの発生が想定される内 この表示を無視して誤った取り扱いをすると、人が傷害を負う可 容を示しています。

- 充電池は使いかたを誤ると液もれによる周囲の破壊や、破裂による火 災・けがの原因となります。次のことは必ずお守りください。
	- ●極性(+と一の向き)に注意して正しく入れてください。
	- 長時間使用しないときは、本体から充電池を取り外しておいてく ださい。
	- 本機で指定されている充電池以外は使用しないでください。

# ●画面表示に関するご注意

**注意** 能性が想定される内容および物的損害のみの発生が想定される内 この表示を無視して誤った取り扱いをすると、人が傷害を負う可 容を示しています。

- 液晶表示画面を強く押したり、強い衝撃を与えないでください。液晶  $\bigcap$ 表示画面のガラスが割れてけがの原因となることがあります。
	- 液晶表示画面が割れた場合、表示画面内部の液体には絶対に触れない でください。皮膚の炎症の原因となることがあります。
	- 万一、口に入った場合は、すぐにうがいをして医師に相談してくださ い。
		- ●目に入ったり、皮膚に付着した場合は、清浄な流水で最低15分以上洗 浄したあと、医師に相談してください。

Ø

 $\bigcirc$ 

 $\mathbf{I}$ 

# **使用上のご注意**

本機は精密機器です。使いかたを誤ったり乱暴に扱うと、データが正常に保存できなく なったり故障することがあります。次の注意をよくお読みのうえ、正しくお取り扱いくだ さい。

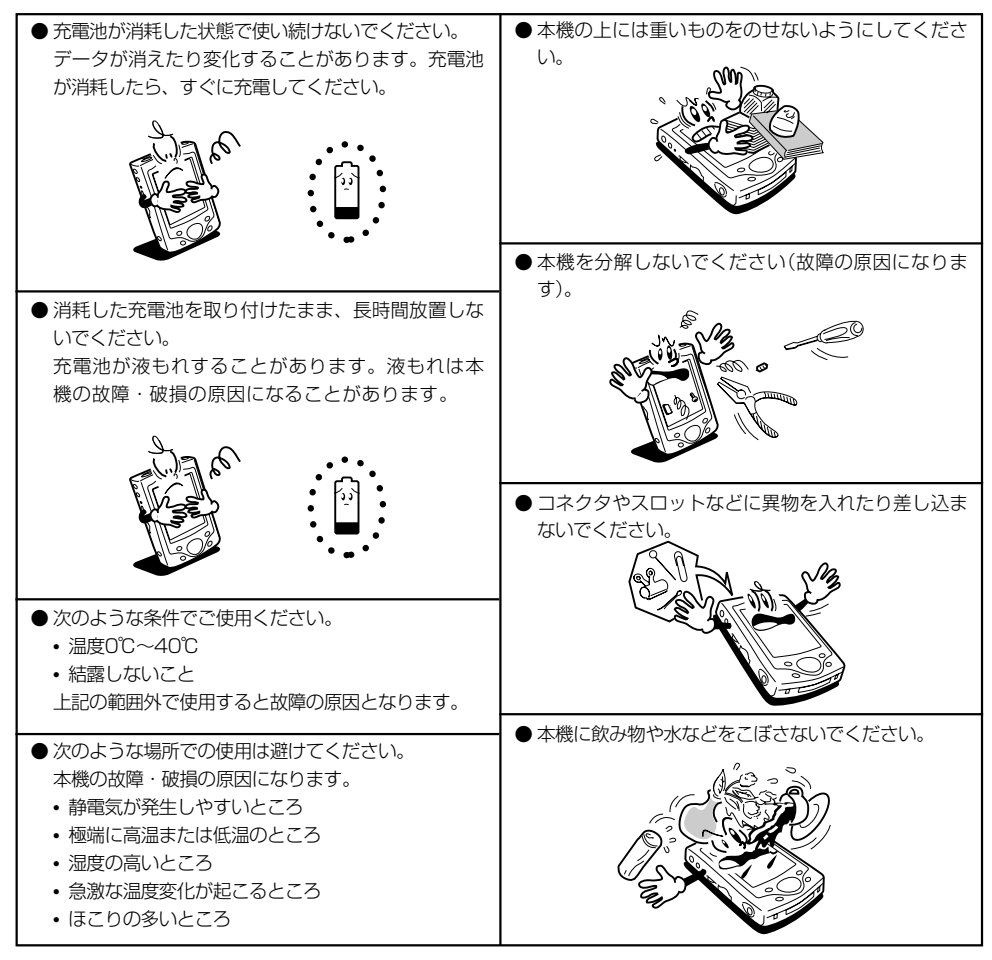

● タッチスクリーンやリセットボタンは、必ず専用のスタイラス(ペン)で操作してください。

- スタイラス(ペン)以外でのタッチスクリーン操作はお避けください。タッチスクリーンがキズついたり、動作上 の障害が発生することがあります。
- 本機の清掃に、シンナー、ベンジンや化粧品などの揮発性の薬剤を使わないでください。本機が汚れたときは、 乾いた布か中性洗剤に浸して固くしぼった布で拭いてください。
- ●持ち運ぶときはタッチスクリーンや表示部の保護のためソフトケースに正しく入れてお使いください。

#### MEMO

- 液晶パネルは非常に高精度な技術で作られており、99.99%以上の有効画素がありますが、 0.01% 以下の欠けや常時点灯するものがありますので、あらかじめご了承ください。
- 動画や音楽の再生など大きな電力が必要な動作を長く行うと、本機が暖かくなりますが、これは 故障ではありませんので、あらかじめご了承ください。
- コンパクトフラッシュカードを抜き差しすると、電源 OFF 中でも電源が入り、カードスロットの 状態を認識します。

- 本機をパソコンに接続してデータを転送し、パソコン内蔵の記憶装置(ハードディスクなど)や外部記 憶装置(フロッピーディスクなど)にデータを保存することができます。また、メモリカードにデータ を保存することもできます。特に重要なデータは複数の記憶装置に保存することをおすすめします。
- 故障、修理、電池消耗等に起因するデータの消失による、損害および逸失利益等につきまして、当社 では一切その責任を負えませんので、あらかじめご了承ください。特に重要なデータは複数の記憶装 置に保存することをおすすめします。

なお、当社はいかなる理由においても本機の記憶内容の保護ならびに損害についての責任は一切負い ません。

- 本書の内容に関しては、将来予告なしに変更することがあります。
- 本書の内容については万全を期して作成いたしましたが、万一ご不審な点や誤りなど、お気づきのこ とがありましたらご連絡ください。
- 本書の一部または全部を無断で複写することは禁止されています。また、個人としてご利用になるほ かは、著作権法上、当社に無断では使用できませんのでご注意ください。
- 本書および本機使用により生じた損害、逸失利益または第三者からのいかなる請求につきましても、 当社では一切その責任を負えませんので、あらかじめご了承ください。
- 取扱説明書に使用されている画面は、取扱説明書用に特別に作成されたもので、一部、実際の製品と異 なることがあります。
- 市場ニーズの変化に応じて仕様・周辺機器等は随時変更されるものであり、本書の内容と合致しない部 分が発生することがあります。

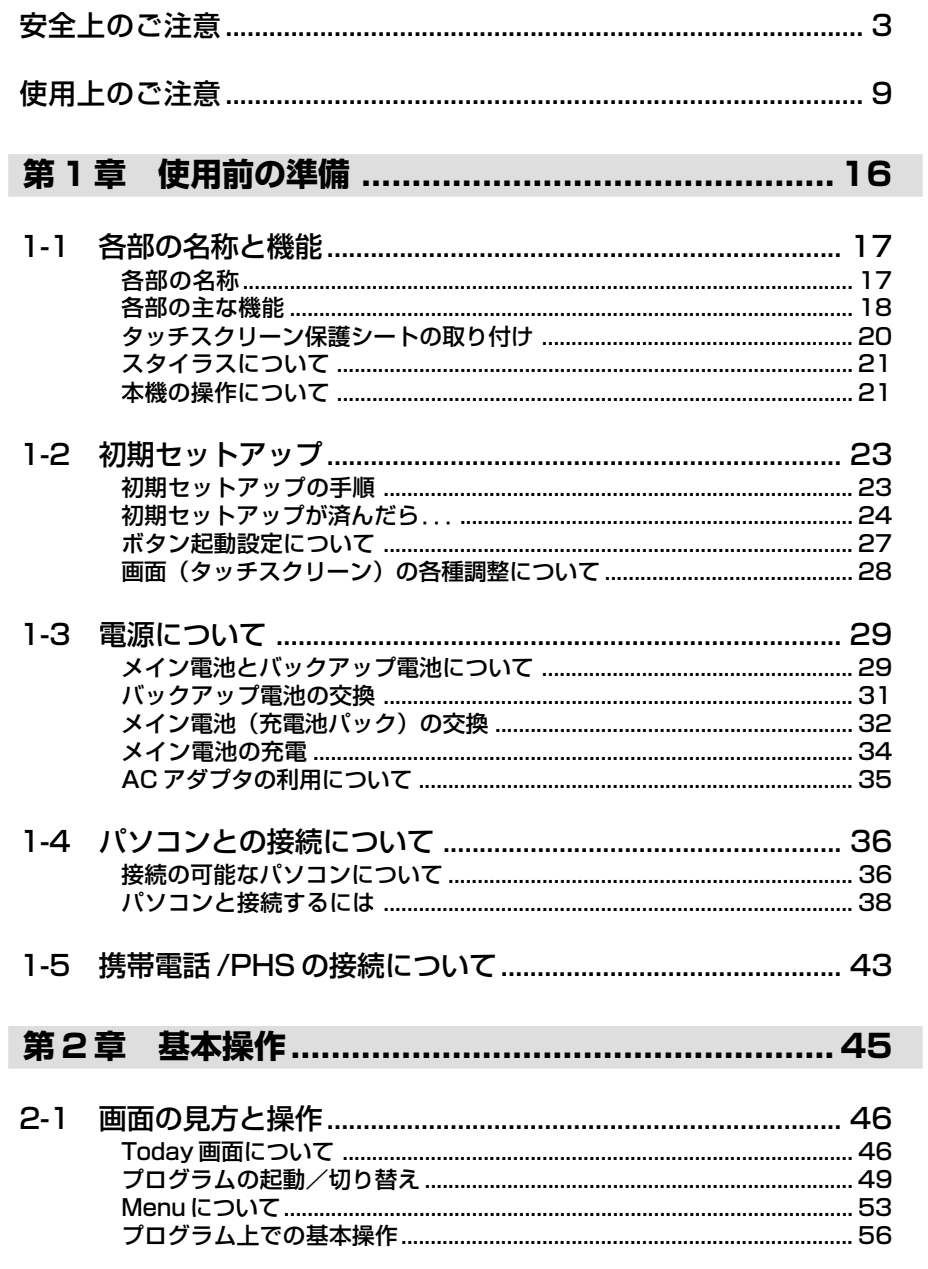

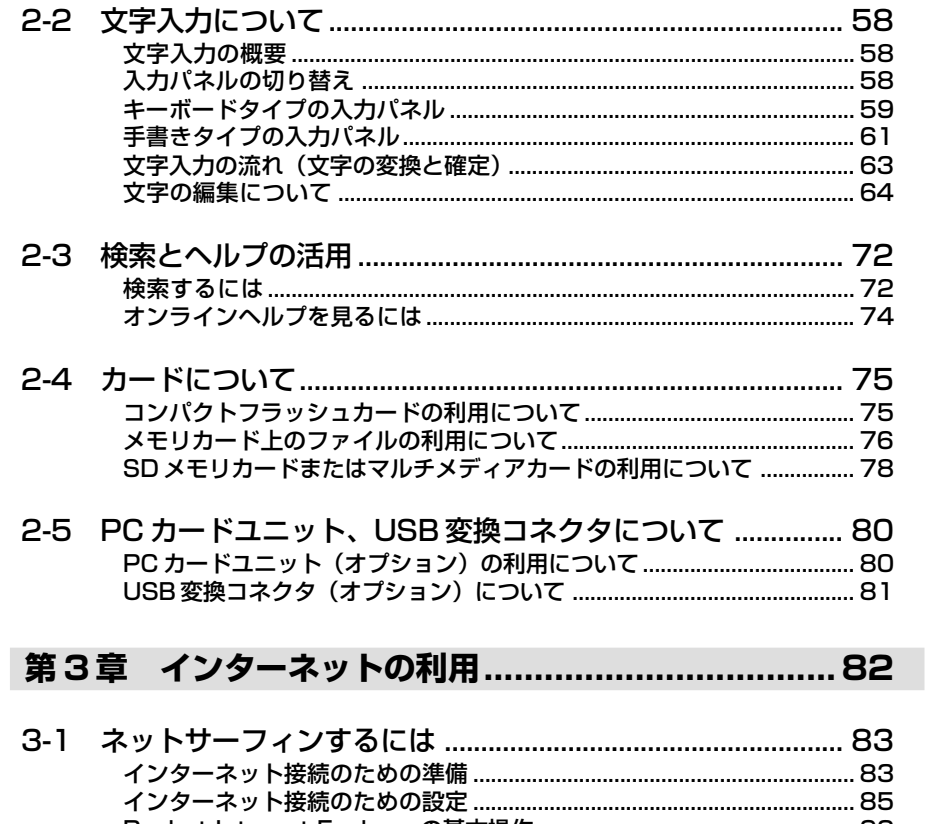

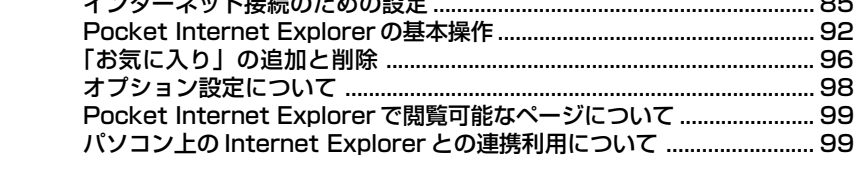

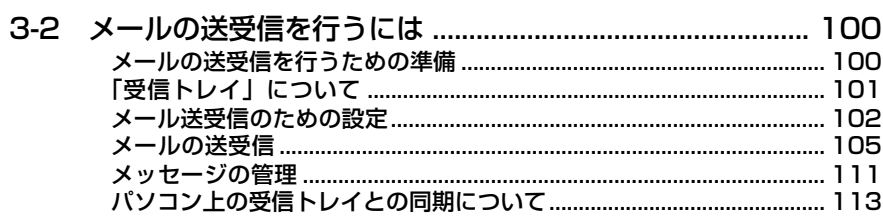

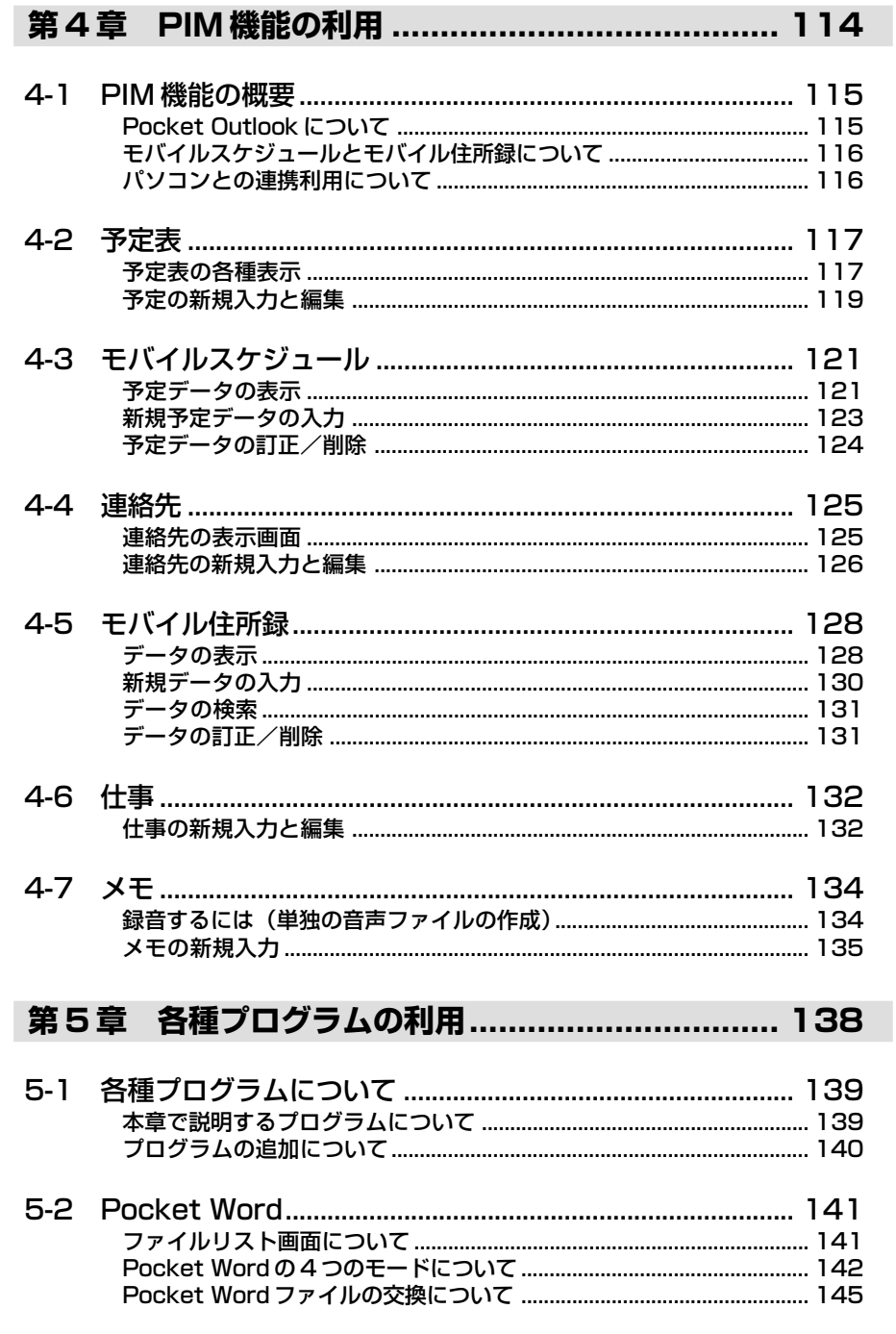

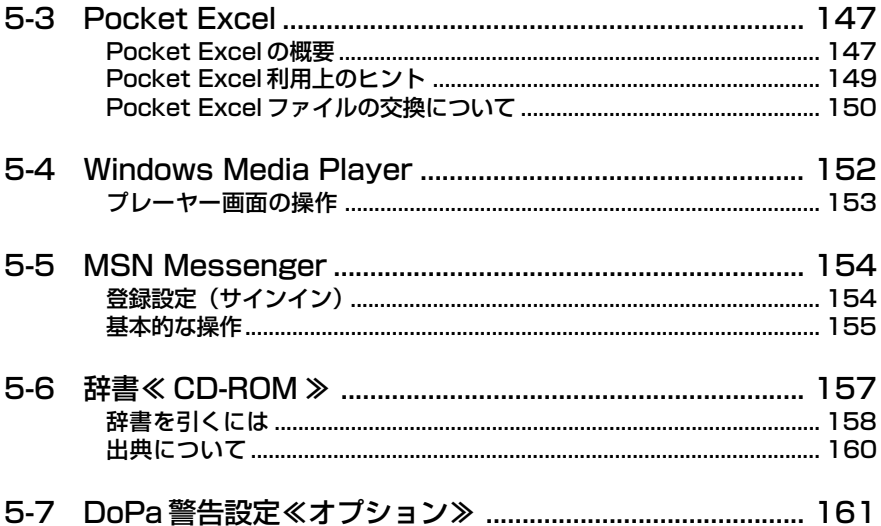

# 第6章 ファイル操作と赤外線通信 .......................... 163

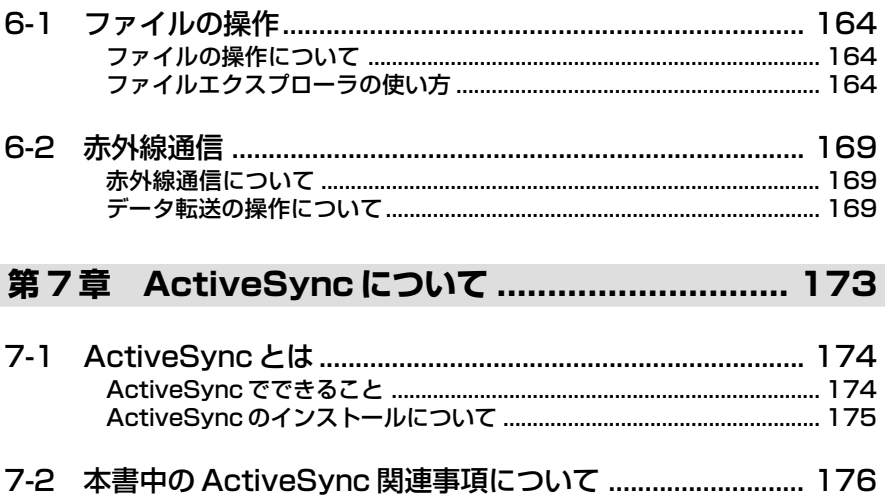

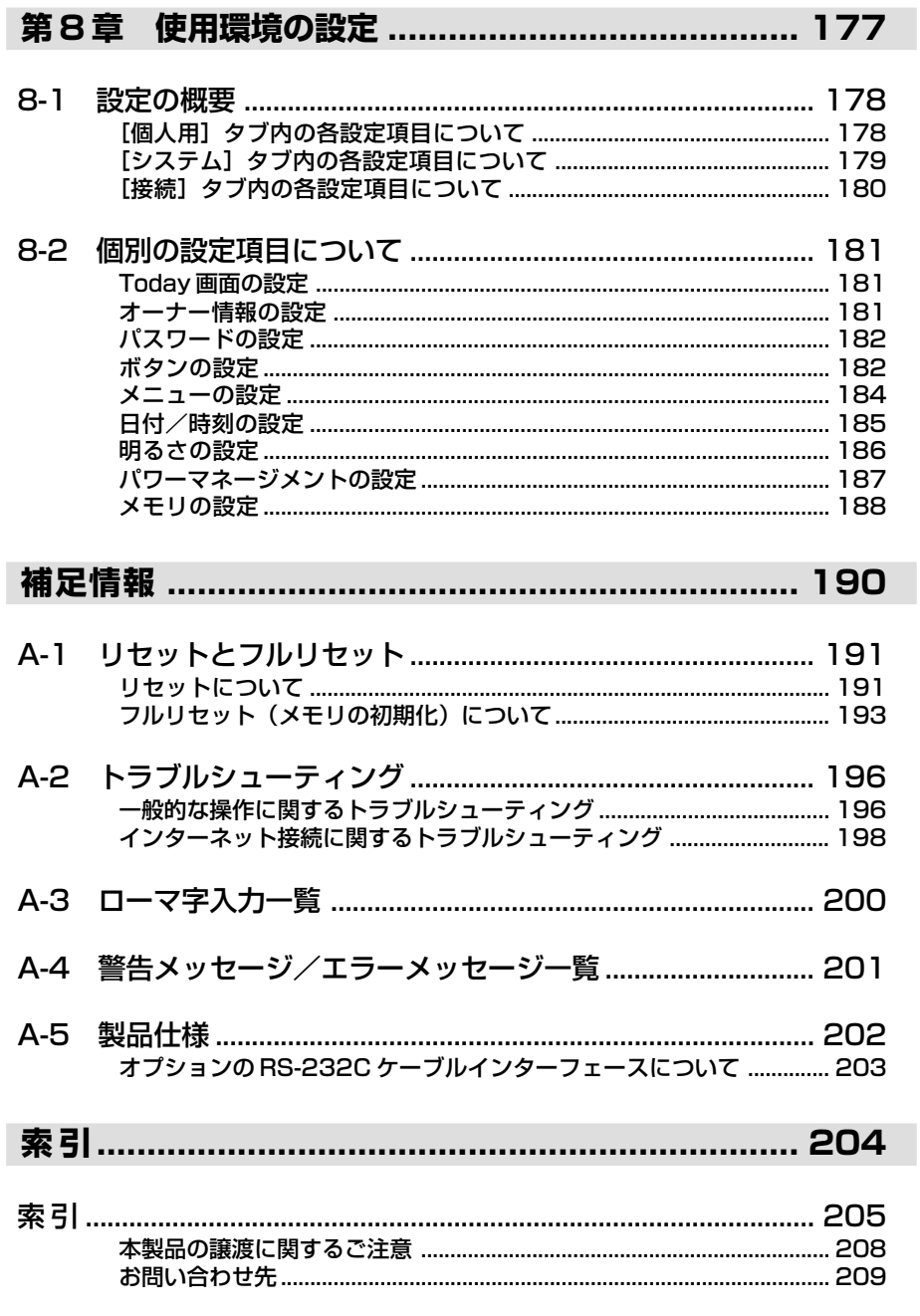

# **<sup>第</sup>** *1* **<sup>章</sup>**

# **使用前の準備**

# 各部の名称

表面

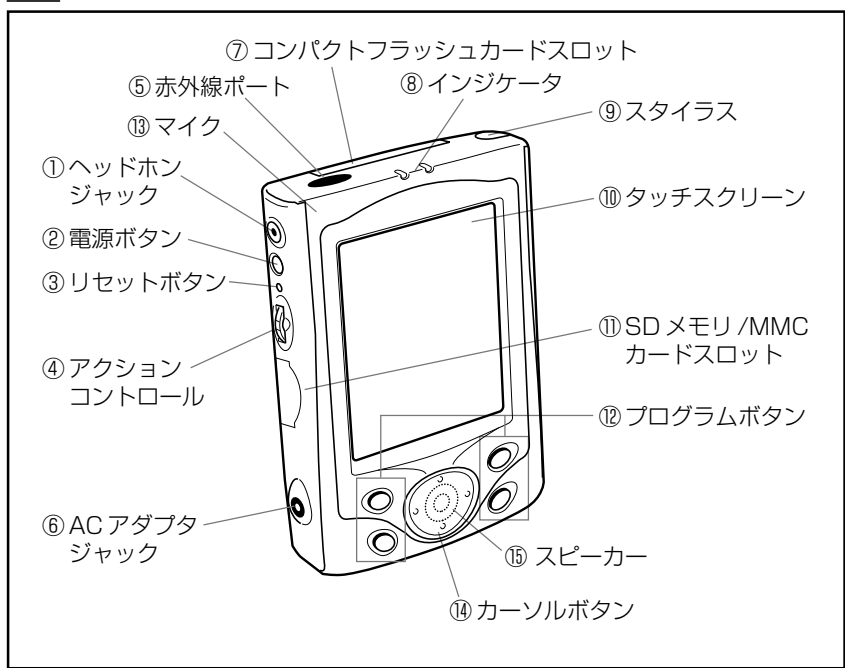

裏面

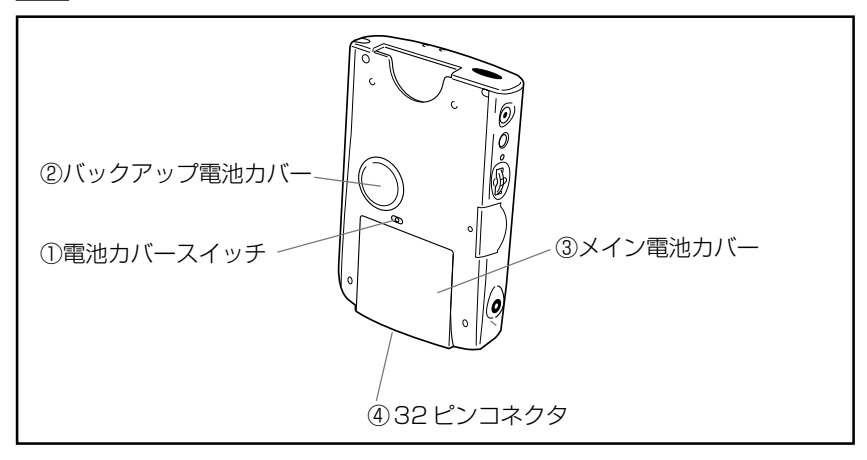

*1*

# 各部の主な機能

以下の番号は、前ページのイラストと対応しています。

#### 表面

- ① ヘッドホンジャック オプションのリモートコントロールイヤホンまたは市販のイヤホン/ヘッドホン (φ 3.5mm)を接続することができます。
- ② 電源ボタン 電源を入れたり切ったりするためのボタンです。このボタンを押しつづけると、 フロントライトのオン / オフを切り替えることができます。
- ③ リセットボタン
- ④ アクションコントロール 画面上の選択項目の移動や選択などを行います。「アクションコントロールについ て」(21ページ)をご覧ください。
- ⑤ 赤外線ポート 本機同士で赤外線通信を行うことができます(169 ページ参照)。
- ⑥ AC アダプタジャック 付属の AC アダプタを接続します (35 ページ参照)。
- ⑦ コンパクトフラッシュカードスロット ダミーカードが入っています。
- ⑧ インジケータ(左側:オレンジ/緑、右側:赤) 右側のインジケータ(赤色)は、アラーム時刻に点滅するなど、情報の告知に利 用されます。また左側のインジケータは ACアダプタの接続中に点灯し、充電中 はオレンジ色、充電完了時は緑色になります。
- ⑨ スタイラス 本機のタッチスクリーン上の操作を行うための専用のペンです。「スタイラスにつ いて| (21ページ)をご覧ください。
- ⑩ タッチスクリーン 情報の表示画面であると同時に、付属のスタイラスを使った本機の操作や、デー タの入力などを行います。
- ⑪ SD メモリ /MMC カードスロット

*1* 使 用 前 の 準

備

⑫ プログラムボタン

押したボタンに割り当てられているプログラムが起動します。初期設定では、 Menu、予定表、連絡先、録音の各プログラムが割り当ててあります。

- 各ボタンへのプログラムの割り当て方については、第 8 章をご覧ください。
- ⑬マイク

録音を行う際は、ここに向かって発声します。

⑭ カーソルボタン

パソコンの上下、左右カーソルキーと同等の働きをするボタンです。

⑮ スピーカー

アラーム音など各種音声が出力されます。ヘッドホンジャックにイヤホンやヘッ ドホンなどを接続してある場合は、ここからの音声出力は行われません。

#### 裏面

- ① 電池カバースイッチ メイン電池、バックアップ電池の取り外し/取り付け時に操作します(31~32 ページ参照)。
- ② バックアップ電池カバー カバー内にバックアップ電池を収納して使用します。
- ③ メイン電池カバー カバー内にメイン電池を収納して使用します。
- ④ 32 ピンコネクタ クレードル、CASSIOPEIA USBケーブル、PCカードユニットの接続に使いま す。

#### タッチスクリーン保護シートの取り付け

タッチスクリーン保護シート(JK-834PS5、オプション)は、以下の手順でセッ トしてください。

#### ◆ご注意◆

タッチスクリーン保護シートをセットするときは、タッチスクリーンを強く押さない でください。強く押すと、タッチスクリーンが破損するおそれがあります。

- **1.** 本体のタッチスクリーン上のほこりなどを取り除いておきます。
- **2.** 保護シートの青色のフィルムをはがし、フィルムの貼ってあった面を表側 にして上下の両端をタッチスクリーンと本体のすきまに差し込みます。

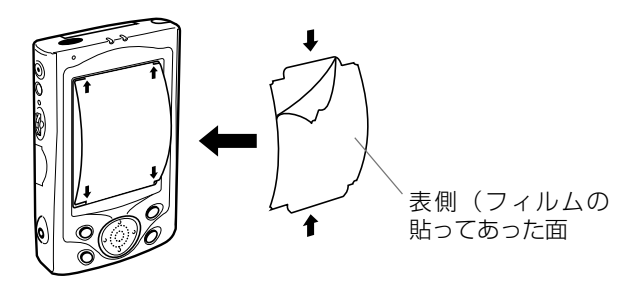

- フィルムがはがしにくい場合は、セロハンテープなどをお使いくださ い。適当な長さに切ったセロハンテープの片方の端を持ち、もう片方の 端の粘着面を青色のフィルムに押しつけてくっつけた上で引っ張ると、 簡単にフィルムをはがすことができます。
- タッチスクリーンと保護シートの間にゴミ、ほこりなどが入らないよう にご注意ください。ゴミやほこりなどが入った状態で本機をご使用にな ると、タッチスクリーンを傷つけることがあります。

# スタイラスについて

本機へのデータの入力など、ほとんどの操作は、スタイラスを使って行います。スタ イラスは、本体右のスタイラスホルダーに収納されています。

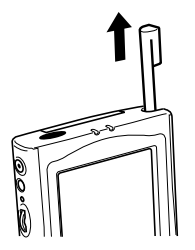

スタイラスを使うには、スタイラスホルダーから引き出して、普通のペンや鉛筆など と同じ要領で手に握ってください。スタイラスを使った本機の基本操作については、 次ページをご覧ください。

#### ◆ご注意◆

- スタイラスをなくさないようご注意ください。スタイラスを使わないときは、必ず スタイラスホルダーに収納するようにしてください。
- スタイラスの先を破損しないようにご注意ください。破損したスタイラスで本機の タッチスクリーンの操作を行うと、タッチスクリーンを傷つけることがあります。
- 本機のタッチスクリーンの操作には、付属のスタイラス(または先端が柔らかく、 尖っていない同等品)をご利用ください。ペンや鉛筆などの筆記具は使わないでく ださい。

# 本機の操作について

#### アクションコントロールについて

本機のアクションコントロールでは、次のような操作が可能です。

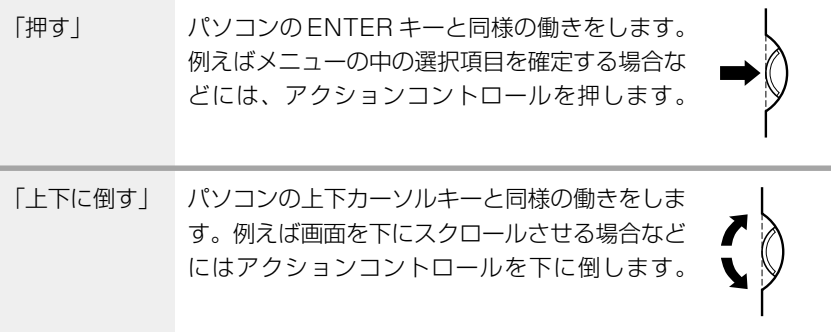

*1*

使 用 前 の 準 備

# タッチスクリーンの操作について

タッチスクリーン上では、表示されているボタンやメニューなどを、付属のスタイラ スで直接操作します。パソコン上のマウス操作の「クリック」や「ドラッグ」に相当 する操作を、本機上ではすべてスタイラスを使って行うことができます。

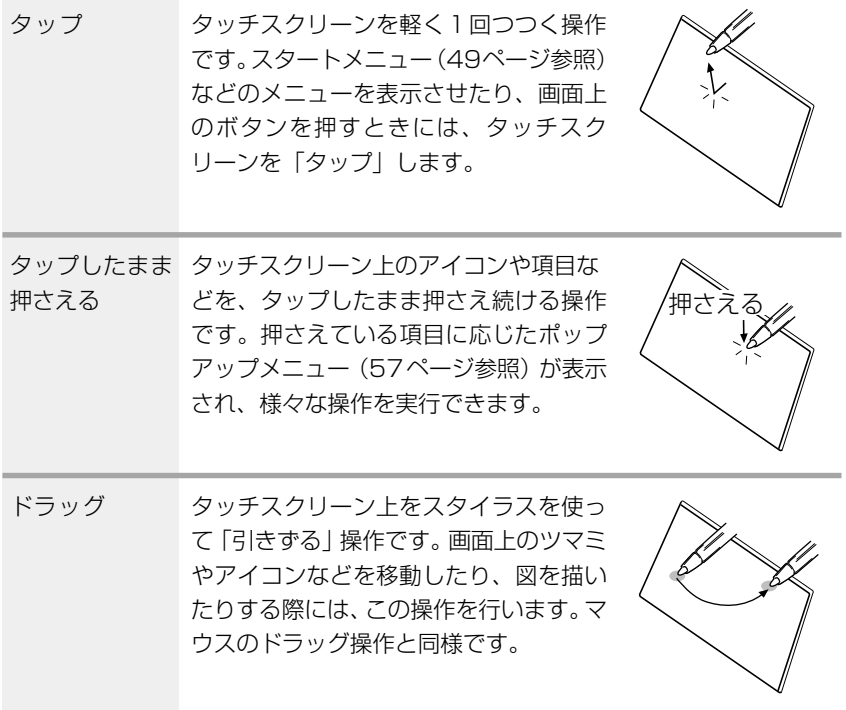

*1*

#### 初期セットアップの手順

本機をはじめて使う際には、次の手順で初期セットアップを行います。

**1.** 本機にメイン電池を取り付けます(32 ページ参照)。

#### ◆ご注意◆

最初に必ずメイン電池を取り付け、充電してください。バックアップ電池 を先に取り付けると、本機は正常に起動しません。

- **2.** AC アダプタを接続し、充電します。
- **3.** 充電完了後、バックアップ電池を取り付けます(31 ページ参照)。
- **4.** 電源ボタンを押して、電源を入れます。
	- 起動画面が表示された後、「ようこそ」というタイトルの画面が表示さ れます。
- **5.** 画面の指示に従って、本機の初期設定を順次行います。
	- 設定が終了すると、「Today画面」が表示されます。Today画面につい て詳しくは、第 2 章をご覧ください。

以上で最初のセットアップ作業は終了です。

- この後本機をすぐに使いたい場合は、本書の必要な部分をお読みになり、操作を 行ってください。次ページの「初期セットアップが済んだら...」には、したいこ とに応じて本書のどこを見れば良いかがまとめてあります。
- 操作を終了したら、電源ボタンを押して、本機の電源を切ってください。

#### ◆ご注意◆

- もし画面をタップしても反応しなかったり、画面に何も表示されない場合は、ま ず「フルリセット(メモリの初期化)」を実行してください(193ページ参照)。 フルリセットを実行しても正しく動作しない場合は、メイン電池とバックアップ 電池をともに取り外し、約5分間放置した後、メイン電池→バックアップ電池の 順に取り付け、5秒間以上放置してから、上記の手順4からやり直してください。
- 電池を取り付ける際には、常に電池の向きにご注意ください。
- •「メモリの内容の一部に不正な状態を検出しました...」というメッセージが表示 された場合は、フルリセットを実行してください(193 ページ参照)。

# 初期セットアップが済んだら...

初期セットアップの作業が済んだら、次は以下の各パートをお読みください。本機を お使いになる上での、重要な情報が含まれています。

- •「1-3 電源について」(29ページ)。本機のメモリに保存される大切なデータを不 用意に消失しないようにするための、本機のメイン電池/バックアップ電池に関す る情報が掲載されています。
- •「第2章 基本操作」(45 ページ)。本機のさまざまな機能をご利用になるための、 もっとも基本的な情報(画面の見方やプログラムの起動方法、文字入力のしかたな ど)が掲載されています。

これらの基本操作をよく理解したら、本機の「使いこなし」に入りましょう。したい ことに応じて本書のどこを読めば良いかを、以下にまとめました。

#### ネットサーフィンをしたい

本機をインターネットに接続して、インターネット上のホームページを閲覧したり、 情報を検索することができます。

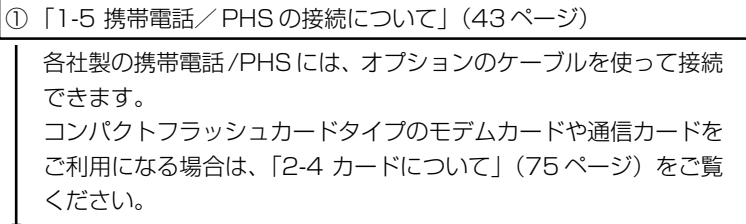

②「3-1 ネットサーフィンするには」(83 ページ)

ネットサーフィンに必要な設定のしかたと、ホームページの閲覧に 利用するブラウザソフト「Pocket Internet Explorer」の使い方を 解説します。

# 電子メールの送受信を行いたい

内蔵の電子メールソフト「受信トレイ」を利用して、電子メールの送受信を行うこと ができます。

① 「1-5 携帯電話/ PHS の接続について」(43 ページ)

コンパクトフラッシュカードタイプのモデムカードや通信カードを ご利用になる場合は、「2-4 カードについて」(75 ページ)をご覧 ください。

② 「3-2 メールの送受信を行うには」(100 ページ)

メールの送受信を行うために必要な各種設定と、「受信トレイ」を 使った実際のメールの送受信のしかたを解説します。

#### 個人情報やビジネス情報を管理したい

個人情報を管理するためのプログラムとして、「予定表」、「連絡先」、「仕事」、「メモ」 の4つが内蔵されています。「予定表」と「連絡先」の代わりに、情報の表示/入力 機能をより強化した「モバイルスケジュール」\*、「モバイル住所録」\*を利用するこ ともできます。また、ビジネスにも活用できる Microsoft Office のポケット版 「Pocket Word」、「Pocket Excel」が含まれています。

#### MEMO

「モバイルスケジュール」「モバイル住所録」は付属のCASSIOPEIA CD-ROMから インストールしてご使用ください。

● 「第4章 PIM 機能の利用| (114ページ)

「予定表」、「モバイルスケジュール」、「連絡先」、「モバイル住所録」、 「什事」、「メモ」の各プログラムの操作例や、パソコンとの連携利用 について説明します。

 $\bullet$  [5-2 Pocket Word] (141 ページ)

パソコン用ワープロソフト「Microsoft Word」のポケット版です。 操作例や、パソコンとのデータ交換について説明します。

● 「5-3 Pocket Excel」 (147ページ)

パソコン用の表計算ソフト「Microsoft Excel」のポケット版です。 操作例や、パソコンとのデータ交換について説明します。

*1*

使 用 前 の 準 備

#### 音楽再生に利用したい

本機のヘッドホンジャックに市販のイヤホン/ヘッドホンを接続して、本機をオー ディオ再生機(MP3 プレーヤー)として利用できます。

● 「5-4 Windows Media Player」 (152ページ)

Windows メディアプレーヤーは、MP3 形式または Windows Media Audio形式のオーディオファイルを再生できるプログラムで す。オーディオファイルの入手/作成方法や、Media Playerの操作 について説明します。

#### 自分に使いやすいように設定したい

日付/時刻の設定やToday画面への表示項目の設定、パワーマネージメントからメ モリ管理まで、本機を利用する上でのさまざまな設定や調節が行えます。

● 「第 8 章 使用環境の設定」(177 ページ)

オーナー情報やパスワード設定などの「個人用」設定、画面の補正 やメモリ設定など本機の「システム」設定、パソコン接続やモデム 接続(電話回線への接続)などの「接続」設定について、それぞれ 説明します。

#### パソコンにつないで活用したい

本機をパソコンに接続すると、本機とパソコンの間で様々な個人情報データ、ファイ ルなどを同期したり、パソコンと本機の間で相互にファイルのやりとりをすることな どが可能となります。パソコンに本機の全データをバックアップすることもできま す。

● 「1-4 パソコンとの接続について」(36ページ)

付属のクレードルを利用して本機とパソコンを接続する方法をはじ め、各種の接続方法について説明します。

#### **MEMO**

本機をパソコンに接続すると、付属のCASSIOPEIA CD-ROMなどからプログラム を本機に追加することができます。詳しくは、CD-ROMに含まれているReadMe.txt などをご覧ください。

# ボタン起動設定について

本機の電源が入っていない状態で本機前面のプログラムボタンを押すと、通常は自動 的に電源が入ります。プログラムボタンを押すことで電源が入るかどうかは、「ボタ ン起動設定」を使って設定することができます。プログラムボタンによる電源オン動 作を無効にすると、本機を鞄やポケットに入れているときに間違ってプログラムボタ ンが押されて電源が入ってしまうことを防ぐことができます。

 →[設定]→[ボタン起動設定]をタップし、画面の説明に従って操作を行って ください。

#### MEMO

「ボタン起動設定」の画面で [OK] をタップして設定を変更したら、一度本機の電 源を切ってから、電源を入れ直してください。その後、設定が有効になります。

*1*

使 用 前 の 準 備

## 画面(タッチスクリーン)の各種調整について

初期セットアップ後、画面が見にくかったり、操作しにくいような場合は、以下の各 種の調節を行ってください。

#### 画面の明るさ調節

暗いところで本機を操作する場合、画面を見やすくするために、画面の明るさを調節 することができます。アクションコントロールを押しながら、カーソルボタンの右側 /左側を押します。右側を押すと画面がより明るくなり、左側を押すと画面がより暗 くなります。

#### タッチスクリーンの補正

タッチスクリーンの反応が悪かったり、タッチスクリーン上でタップした位置と動作 との間にずれがある場合は、タッチスクリーンの補正を行ってください。 電源ボタンを押しながらアクションコントロールを押すと、タッチスクリーンの補正 を行うための画面を表示することができます。 補正画面が表示されたら、画面の指示に従って操作してください。

#### MEMO

画面の明るさの調節をはじめ、本機の各種の設定について詳しくは、第 8 章をご覧 ください。

# **1-3 電源について**

本機は、動作用のメイン電池と、メモリ保護用のバックアップ電池の2種類の電池を使用し ています。

# **注意**

電池は使い方を誤ると、液もれによる周囲の汚損や、破裂による火災、けがの原因 となることがあります。次のことは必ずお守りください。

- 極性(+/-の向き)に注意して正しく入れてください。
- 本機で指定されている電池以外は絶対に使用しないでください。

# メイン電池とバックアップ電池について

本機は動作用のメイン電池として交換可能な充電池パックを、またメモリ保護用の バックアップ電池としてリチウム電池を使用しています。本機を取り扱う上では、こ れらの電池に関して以下の点にご注意ください。

# ◆ 重要!必ずお読みください!◆

- 電池が一定以上消耗すると、消耗している電池に応じて、「メインバッテリ残量 警告」または「バックアップバッテリ残量警告」メッセージが表示されます。い ずれかのメッセージが画面に表示された場合は、すみやかに充電または電池の交 換を行ってください。
- 電池が消耗したまま本機を放置したり、メイン電池の交換時の取り扱いを誤った りすると、メモリ内のデータが消去されてしまうことがあります。メモリ内の データは、パソコンのハードディスクやメモリカードなど、他の記憶装置にバッ クアップしておくことをお勧めします。パソコンへのバックアップ方法について は ActiveSync のヘルプをご覧ください。
- メイン電池とバックアップ電池を同時に取り外さないでください。同時に取り外 すと、メモリ内のデータが消えてしまいます。
- メイン電池の残り容量が無い状態でバックアップ電池を交換しないでください。
- メイン電池とバックアップ電池の両方を交換する際は、必ずメイン電池を先に交 換してください。
- メイン電池には指定の充電池パックを、バックアップ電池にはリチウム電池 CR2032 をお使いください。指定以外の電池は使わないでください。

*1*

#### 電池の残量チェックについて

● それぞれの雷池の消耗状態は、「パワーマネージメント」画面で確認することがで きます。ときどき電池の状態を確認することをお勧めします。

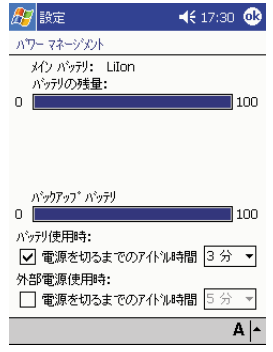

- <mark>47</mark> → [設定] → [システム] タブ→ [パワーマネージメント]アイコンの 順にタップすると、左の画面が表示 されます。
- この画面について詳しくは、187 ページをご覧ください。

• 電池が一定以上消耗すると、ナビゲーションバーに、各電池の消耗を示すアイコン (ステータスアイコン)が表示されます。

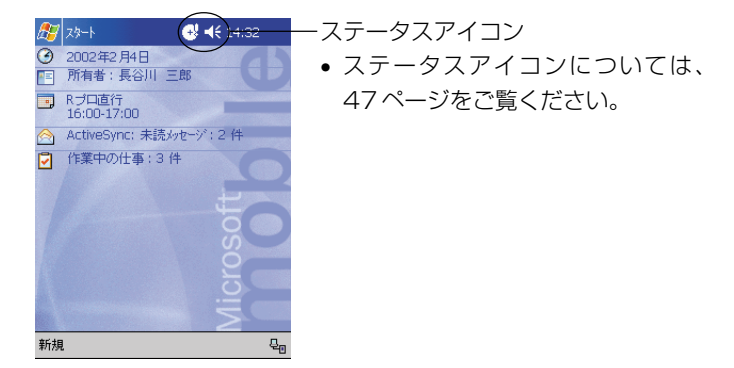

#### MEMO

- 充電は、+10℃~35℃で行ってください。極端な低温下や直射日光下で充電を 行うと、充電池パックの劣化や液もれの原因となります。
- 充電池パックの劣化や液もれを防止するため、充電時期にならない場合、また本機 を使わない場合でも、3ヶ月に一度は充電をしてください。
- 正しく充電しても、本機を使用できる時間が著しく短い場合は、充電池パックの寿 命が考えられます。このときは、新しい充電池パックをお買い求めください。

*1*

# バックアップ電池の交換

#### ◆ご注意◆

- メイン電池とバックアップ電池を同時に取り外さないでください。同時に取り外す と、メモリ内のデータが消えてしまいます。
- メイン電池とバックアップ電池の両方を交換する際は、必ずメイン電池を先に交換 してください。
- メイン電池の残り容量が無い状態でバックアップ電池を交換しないでください。

#### バックアップ電池を交換するには

- **1.** 本機の電源を切ります。
- **2.** 本機の裏側の電池カバースイッチを「BACK UP」の位置にスライドさせ、 バックアップ電池カバーを取り外します。

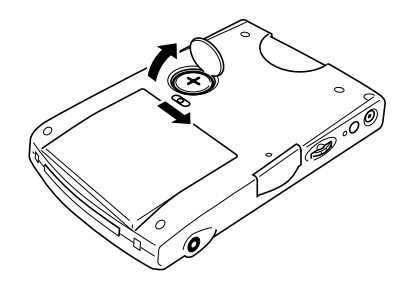

- **3.** 古い電池を取り外します。
- **4.** 新品のリチウム電池(CR2032)の表面を乾いた布でよく拭いてから、元 の位置に装着します。
	- 電池の向きを間違えないように注意してください。

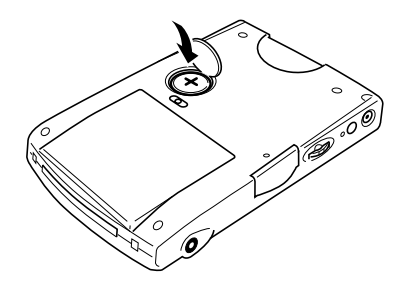

**5.** バックアップ電池カバーを元に戻し、電池カバースイッチを「LOCK」の 位置に戻します。

# メイン電池(充電池パック)の交換

#### ◆ご注意◆

- メイン電池とバックアップ電池を同時に取り外さないでください。同時に取り外す と、メモリ内のデータが消えてしまいます。
- メイン電池とバックアップ電池の両方を交換する際は、必ずメイン電池を先に交換 してください。

#### メイン電池を交換するには

- **1.** 本機の電源を切ります。
- **2.** 本機の裏側の電池カバースイッチを「MAIN」の位置にスライドさせ、メイ ン電池カバーを取り外します。

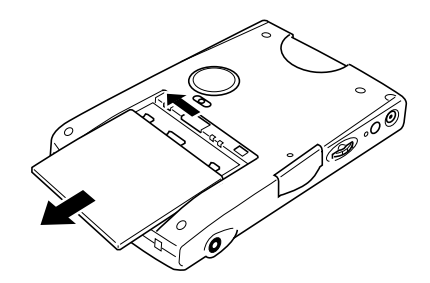

- **3.** 充電池パックを取り出します。
- **4.** 新品の充電池パックを装着します。
	- 電池の向きを間違えないように注意してください。
	- 取り出しテープが電池の上になるように装着して下さい。

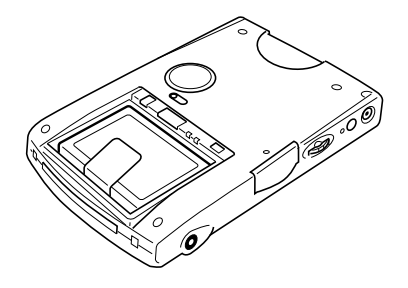

**5.** メイン電池カバーを元に戻し、電池カバースイッチを「LOCK」の位置に 戻します。

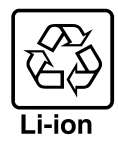

本機の充電池は、埋蔵量の少ない高価な稀少資源(コバルト、銅など)を使用してい ますが、この貴重な金属はリサイクルして再利用できます。またリサイクルすること によってゴミを減らし、環境を守ることができます。ご使用済みの節は捨てないで、 最寄りの充電式電池リサイクル協力店にお返しください。

使用済み電池のお届け先(リサイクル協力店)については、以下にお問い合わせくだ さい。

 社団法人 電池工業会 TEL 03-3434-0261 ホームページ http://www.baj.or.jp

使用済み充電池をリサイクル協力店に備え付けのリサイクル箱に入れる際は、以下の ことにご注意ください。

- 充電池の+端子、一端子は、セロテープなどを貼り付けて覆い、絶縁した状態でリ サイクル箱へお入れください。
- 充電池の被覆は剥がさないでください。
- 充電池を分解しないでください。

*1*

# メイン電池の充電

本機のメイン電池(充電池パック)は、以下の要領で充電してください。

- **1.** 充電池パックを本機に取り付けます。
- **2.** ACアダプタとクレードルを以下のように接続し、本機をクレードルに差し 込みます。自動的に充電が開始されます。

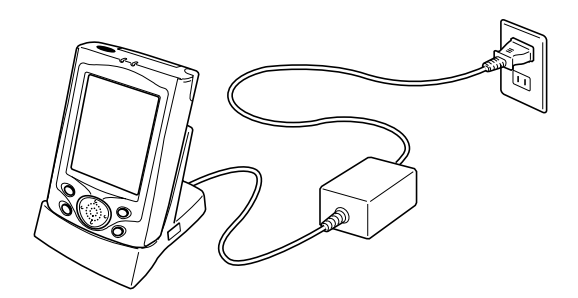

• 充電中はオレンジ色のインジケータが点灯し、充電が完了すると緑色に 変わります。充電が完了したら、本機をクレードルから抜きます。

クレードルを使わずに、本機に直接 AC アダプタを接続して充電することもできま す。この場合は、充電が完了したら、AC アダプタを本機から抜いてください。

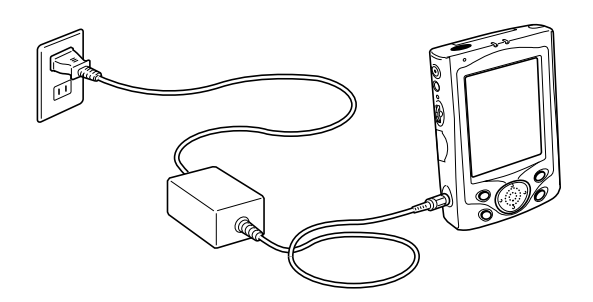

MEMO

- 付属の充電池パックのフル充電には、およそ 4 時間かかります(本体電源を切っ た状態で充電を行った場合)。
- 充電中でも本機を利用することができます。ただし、充電時間は、本機の動作状態 (および温度など)によって、大きく変わることがあります。
- 本機をご購入直後の初期セットアップのときや、新しくご購入された充電池パック をはじめて充電する場合は、通常よりも長時間の充電が必要です。

# AC アダプタの利用について

本機にACアダプタを接続すると、本機に取り付けてある充電池パックの充電が行わ れます。充電を行う以外の場合でも、以下のような使い方をする場合は、本機にAC アダプタを接続することをお勧めします。

- 本機とパソコンを接続して利用する場合。
- 本機にコンパクトフラッシュカードを挿入して利用する場合(特に、カードに本機 のデータをバックアップする場合)。

# **警告**

ACアダプタは必ず専用品をご使用ください。指定以外のACアダプタの使用は絶 対におやめください。本機の故障、電池の破裂などのおそれがあり危険です。

#### ◆ご注意◆

- ACアダプタを接続しても、メイン電池を装着していないと、本機を動作させる ことはできません。
- メイン電池が消耗しているときは、充電が一定以上になるまで本機を動作させる ことができません。
- ACアダプタを長時間ご使用になると、ACアダプタ本体が若干熱を持ちますが、 故障ではありません。
- 本機を長時間ご使用にならないときは、ACアダプタをコンセントから抜いてく ださい。
- AC アダプタは屋内でのみご使用ください。

*1*

使 用 前 の 準 備

# **1-4 パソコンとの接続について**

本機とパソコンを接続すると、本機とパソコンとの間で各種のデータを同期したり、本機と パソコンの間でファイルの転送を行ったり、本機のデータをパソコンにバックアップしたり することが可能となります。また、付属のCD-ROMなどから、本機にアプリケーションプ ログラムを追加することも可能となります。

# 接続の可能なパソコンについて

本機と接続して、本機との間でデータのやりとりを行うために利用するパソコンは、 少なくとも以下の条件を満たしている必要があります。以下の条件は、本機に付属の Microsoft 社の CD-ROM(Pocket PC Companion CD-ROM)に含まれている インストーラや、ActiveSync(本機とパソコンの間でデータのやりとりを行うため のパソコン用のプログラム)を利用するために必要な動作環境条件です。

コンピュータ最小必要システム

- Microsoft® Windows® XP、Windows® 2000、Windows® Millennium Edition、Windows NT® Workstation 4.0 Service Pack 6 以降、または Microsoft® Windows® 98
- デスクトップまたはポータブルPCで電子メール、予定表、連絡先、仕事およびメ モを同期するには Microsoft ® Outlook 98 またはそれ以降のバージョン (Outlook 2002 を推奨)
- Microsoft® Internet Explorer 4.01 Service Pack 1またはそれ以降のバージョン
- 12 ~ 65MBのハードディスク空き容量(実際に必要な容量は、選択する機能と 使用されるシステム構成によって異なります)
- RS232Cで接続する場合、9または25ピンのシリアル通信ポート(25 ピン通 信ポートには市販の変換アダプタが必要) オプションの USB 変換コネクタ (JK-744CV) と RS-232C ケーブル (JK-580CA) が必要です。 変換アダプタをご購入の際は、結線が適合しているものをお求めください(209 ページ参照)
- USBで接続する場合、USBポート(Windows 98, Windows 2000、Windows Me または Windows XP のみ利用可能)
- 赤外線で接続する場合、赤外線ポート
- CD-ROM ドライブ
- 256 色以上の VGA グラフィックス カードまたは互換のあるビデオ グラフィッ クス アダプタ
- キーボード
- Microsoft Mouse または互換のあるポインティング デバイス
*1*

### Windows XP、Windows 2000、Windows NT Workstation 4.0、 Windows Me、Windows 98 用の各オプション

- サウンド用のオーディオ カード / スピーカー
- Microsoft® Office 97、Microsoft® Office 2000またはMicrosoft Office XP
- リモート同期のためのモデム
- リモート同期のためのイーサネット LAN 接続

## Microsoft Outlook**®** 2002 に必要なシステム

日本語版オペレーティングシステム

- Microsoft Windows® 98、Windows 98 Second Edition、 Windows Millennium Edition 以上、または Microsoft Windows NT® Workstation 4.0 Service Pack 6a 以上、または Windows 2000 Professional 以上
	- \* Internet Explorer 4.01 Service Pack1 以上が必要。Internet Explorer 5.01 以上 を推奨。

Microsoft Windows 95 には対応しておりません。

- コンピュータ本体(PC/AT 互換機のみ)
- Pentium 200 MHz 以上のプロセッサを搭載したパーソナルコンピュータ \* PC-9800/PC-9821 シリーズには対応しておりません。 メモリ
- $64 MB WF$
- ハードディスク
- Outlook のインストールには 230 MB 以上の空き容量 (上記の数値は標準インストールの場合です。必要なハードディスクの空き容量は お使いのシステム環境、およびインストールの方法によって異なります。カスタム インストールを実行する場合、選択するオプションによって、必要となるハード ディスクの容量も異なります)

\* ブートドライブ以外にインストールする場合も、ブートドライブに空き容量が必要です。 ディスプレイ

- SVGA (800×600) 以上の高解像度ディスプレイ(256色以上の表示が必要) ディスク装置
- CD-ROM ドライブ

### MEMO

- 付属のCD-ROMに含まれるソフトの利用条件は、上記の環境とは異なる場合があ ります。詳しくは、CD-ROM内に含まれるドキュメント(ReadMe.txtなど)を 参照してください。
- 付属のクレードルはUSB接続専用です。パソコンにUSBポートが付いていない 場合は、オプションのUSB変換コネクタ(JK-744CV)とRS-232Cケーブル(JK-580CA)を購入し、本機とパソコンのシリアル通信ポートを接続してください。
- ActiveSync は全ての種類のパソコンでの動作を保証するものではありません。

### ◆ご注音◆

- 赤外線ポートやモデムの付いたノートパソコンなどでは、シリアル通信ポートが通 常のシリアルインターフェースとして使えるようになっていないものがあります。 本機とパソコンをシリアルケーブルで接続する場合は、接続するシリアル通信ポー トを、通常のシリアルインターフェースとして使用できる状態に設定してくださ い。また、デスクトップパソコンでも、使用可能なシリアル通信ポートのポート番 号(COM1、COM2など)を確認してから、ActiveSyncのインストールを始め てください。シリアル通信ポートの設定について詳しくは、お使いのパソコンの取 扱説明書をご参照ください。
- 赤外線ポートを使って本機とパソコンを接続する方法については、ActiveSyncの ヘルプをご覧ください。

### パソコンと接続するには

#### ◆ご注意◆

ActiveSync をインストールする前に、本機とパソコンを接続しないでください。

本機とパソコンの接続には、次の方法があります。

- クレードルを経由して接続する場合 クレードルとパソコンのUSBポートを接続したうえで、本機をクレードルに取り 付けます。クレードルとパソコンを接続したままにしておくと、必要なときに本機 とパソコンをさっと接続することができ便利です。
- CASSIOPEIA USB ケーブルを使って接続する 専用のCASSIOPEIA USBケーブル(オプション)を使って、本機とパソコンを 直接接続します。

#### MEMO

- 本機とパソコンの接続を行う際は、<mark>#7</mark> → [ActiveSync] → [ツール] → [オプ ション]の順にタップすると表示される画面で、パソコンとの接続設定をご確認く ださい。詳しくは本機のヘルプをご覧ください。
- オプションの USB 変換コネクタ(JK-744CV)とRS-232C ケーブル(JK-580CA)を使って、本機とパソコンのシリアル通信ポートを接続することもでき ます。

 USB 変換コネクタの使いかたについて詳しくは USB 変換コネクタに付属のマ ニュアルを参照してください。

## クレードルを使って接続するには

クレードルを使って本機とパソコンを接続する場合は、まずはじめにクレードルをパ ソコンと接続した上で、クレードルに本機を取り付けます。

### ◆ご注意◆

- 接続を行う前に、「接続の可能なパソコンについて」(36ページ)をご覧になり、 接続が可能なパソコンかどうかをご確認ください。
- 実際にパソコンと本機の間でデータのやりとりを行うためには、パソコン側に ActiveSync をインストールする必要があります。
- ActiveSync の使い方については、ActiveSync のヘルプをご覧ください。
- 以下の説明中の接続図は一般的な例です。パソコンのUSBポートの位置は、パ ソコンの機種によって異なります。お持ちのパソコンに付属の説明書をご参照 のうえ、正しく接続を行ってください。

### ●クレードルとパソコンを接続するには

下図のように接続します。

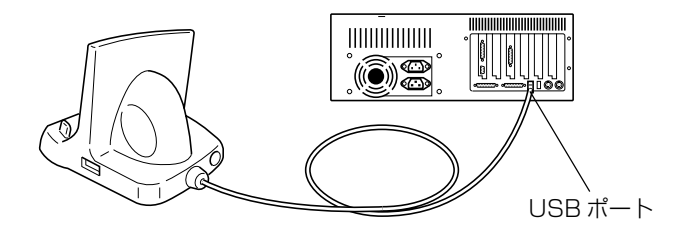

#### ●本機をクレードルに取り付けるには

本機のクレードルへの取り付けは、以下の手順で行います。

- **1.** クレードルを、机の上など水平で安定した場所に置きます。
- **2.** 本機の電源を切ります。
- **3.** 本機のシリアルコネクタカバーを開けます。

**4.** 本機をクレードルに対して以下の図のような向きに合わせます。クレード ルの背の部分が、本機裏面のくぼみにはまるようにしてください。

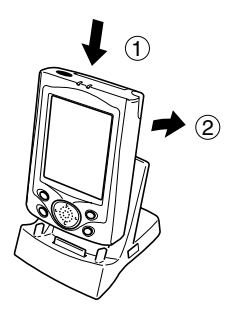

**5.** 本機の底面のシリアルコネクタ部がクレードルのコネクタ部に合うように 気を付けながら、下図のように本機をクレードルに差し込みます。

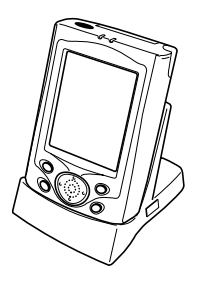

◆ご注意◆

コネクタが確実に入るように、最後まで押し込んでください。

#### ●本機をクレードルから取り外すには

本機を起こすようにして、裏面のくぼみをクレードルの背の部分からはずしたあと、 まっすぐに引き抜いて取り外します。

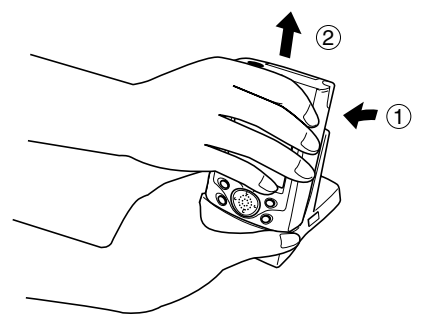

### ● クレードルに別の USB 機器を接続するには

クレードルに装備されているUSB-Aコネクタを利用し、下図のように、別のUSB 機器を接続することができます。

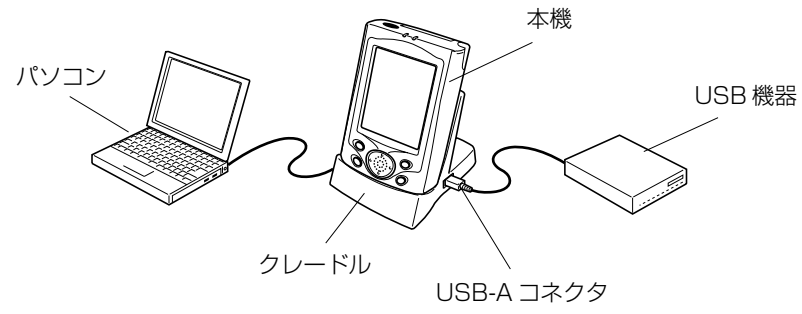

### ◆ご注意◆

USB機器を使用する際は、必ず必要なUSBドライバを本機にインストールしてく ださい。

準 備

## CASSIOPEIA USB ケーブルを使って接続するには

専用のCASSIOPEIA USB ケーブル(JK-584CA オプション)を使って、本機と パソコンの USB ポートを直接接続することができます。

### ◆ご注意◆

- 接続を行う前に、「接続の可能なパソコンについて」(36ページ)をご覧になり、 接続が可能なパソコンかどうかをご確認ください。
- 実際にパソコンと本機の間でデータのやりとりを行うためには、パソコン側に ActiveSync をインストールする必要があります。
- ActiveSync の使い方については、ActiveSync のヘルプをご覧ください。
- 以下の接続図はひとつの例です。パソコンのUSBポートの位置は、パソコンの機 種によって異なります。お持ちのパソコンに付属の説明書をご参照のうえ、正しく 接続を行ってください。

接続は、以下の手順で行います。

- **1.** パソコンの USB ポートに、CASSIOPEIA USB ケーブルを接続します。
- **2.** 本機の電源を切ります。
- **3.** USBケーブルのもう片側を、下図のように本機のシリアルコネクタに差し 込みます。

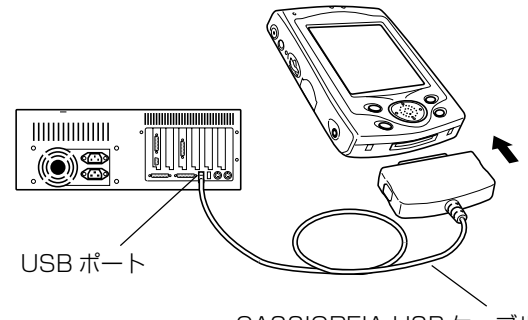

CASSIOPEIA USB ケーブル

• USBケーブルをはずすときは、プラグの両側のボタンを押してロック を解除し、引き抜きます。

### ◆ご注意◆

ActiveSync をインストールする前に、本機とパソコンを接続しないでください。

# **1-5 携帯電話 /PHS の接続について**

本機をインターネットに接続し、ネットサーフィンや電子メールの送受信などを行う ためには、本機を携帯電話または PHS と接続することが必要です。

MEMO

- インターネット接続には、コンパクトフラッシュタイプのモデムカードや通信カー ドをご使用になることもできます。取り付け/取り外しなどについては、「2-4 カー ドについて」(75ページ)をご覧ください。
- 携帯電話/PHSをご利用になるには、接続用モデムケーブルをお買い上げになっ たうえ、本機に「ソフトモデム」をインストールしてからご利用ください。

## 接続用モデムケーブルについて

接続したい携帯電話/PHSに応じて、以下の接続用モデムケーブルを使ってくださ  $\left\{ \cdot \right\}$ 

携帯電話用モデムケーブル : JK-532CA (PDC 対応) cdmaOne 用モデムケーブル : JK-542CA (cdmaOne 対応) PHS 接続用モデムケーブル : JK-522CA (NTT ドコモ、アステル対応) PHS 接続用モデムケーブル : JK-523CA (DDI ポケット対応)

MEMO

- NTT ドコモのドッチーモの PHS データ通信にも対応しています。
- cdmaOneは回線交換方式およびパケット通信(対応した携帯電話が必要)に 対応しています。

接続は、本機と携帯電話の電源を切った状態で、以下のように行います。

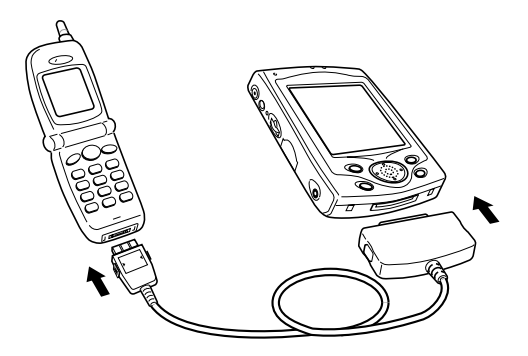

接続ケーブルで CASSIOPEIA と携帯電話を接続します。

*1*

使 用 前 の 準 備

取り外すときは、プラグの両側の解除レバーを押しながら、まっすぐに引き抜いてく ださい。

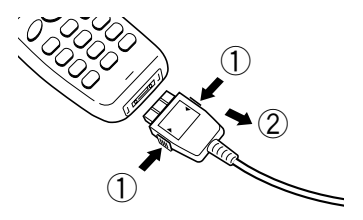

- ◆ご注意◆
- 本機を使ったインターネットへの接続については、第3章「インターネットの利 用」をご覧ください。
- 電波の状態の良好な場所でご使用ください。 サービスエリア内でも電波の状態が悪いと、正しく通信できないことがあります。 また、電波の状態が良好でも、ノイズなどの影響で通信できないことやエラーにな ることがあります。そのときはもう一度やり直してください。
- 通信中にケーブルを抜いたり、デジタル携帯電話, PHSの電源を切らないでくだ さい。
- デジタル携帯電話同士のパソコン通信の場合、接続できないことがあります。
- 接続ケーブルの素早い抜き差しはしないでください。素早い抜き差し(約1秒以 内)を行うと通信できなくなることがあります。接続ケーブルを再度接続するとき は、3 秒以上間をあけてください。
- 接続ケーブルは、通信が終了したら必ず抜いてください。
- デジタル携帯電話、PHS は必ず各社の認定品をご使用ください。
- お使いのデジタル携帯電話、PHS の取扱説明書もご覧ください。
- インターネットサービスプロバイダやアクセスポイントの全てについての接続を保 証しているものではありません。

**<sup>第</sup>** *2* **<sup>章</sup>**

**基本操作**

### Today 画面について

毎日、はじめて本機の電源を入れると、まずはじめに表示されるのが「Today画面」 です。本機を4時間以上使用しなかった後で電源を入れたときも、Today画面が表 示されます(初期設定状態の場合)。Today画面には、表示したその日の予定や作業 などの情報が、一覧で表示されます。

タップすると、「スタートメニュー」が表示されます。

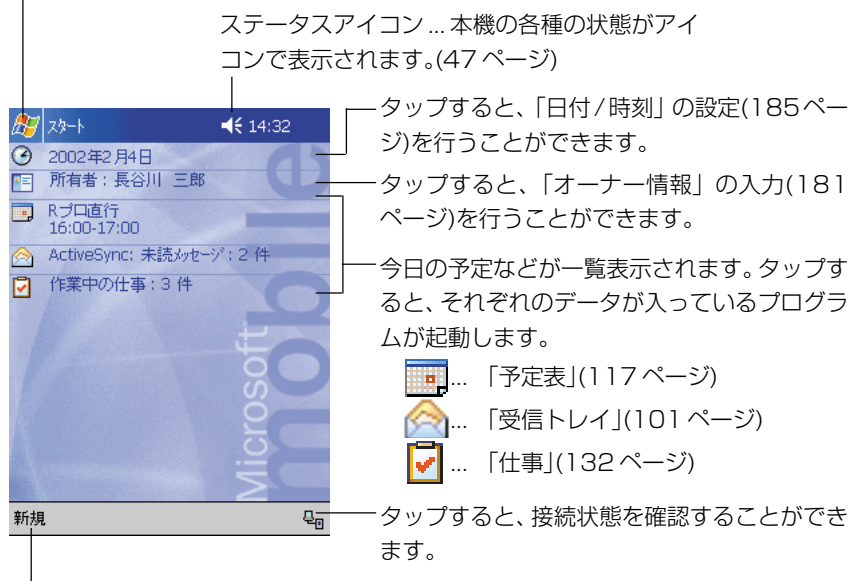

タップすると、新規アイテムを作成 することができます。

#### MEMO

- Today画面以外が表示されているときに、Today画面を表示したい場合は、画面 左上の アボタンをタップして表示されるメニュー上の [Today] をタップしてく ださい。
- 午前0時になると、Today画面の更新のために電源が自動的に入る場合がありま す。

## ステータスアイコンについて

ナビゲーションバーまたはコマンドバーには、本機の現在の各種状態を表す「ステー タスアイコン」が表示されます。ステータスアイコンをタップすると、関連する設定 画面を表示したり、設定の切り替えを行うことができます。

ステータスアイコンには、それぞれ以下のような意味があります。

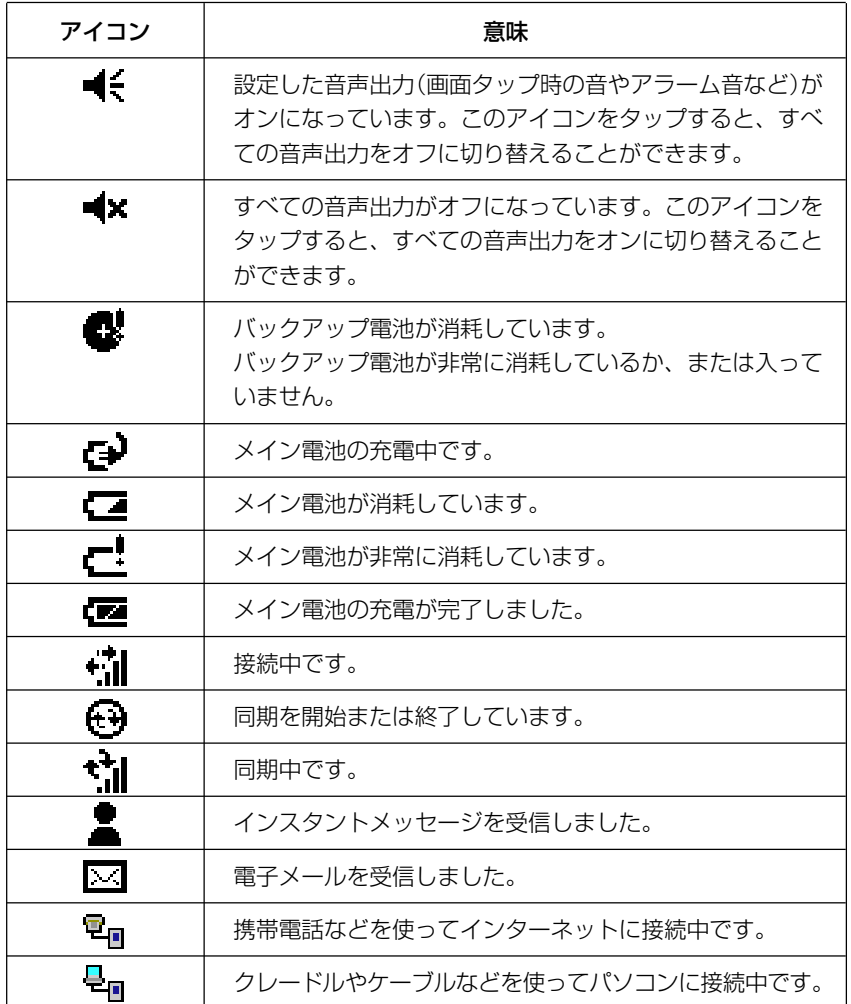

基 本 操

*2*

作

## 新規アイテムの作成について

Today画面左下の[新規]をタップすると、以下のようなメニューが表示されます。 メニュー上の各項目をタップすることで、各プログラムを使った新規ファイル、また は新規アイテムを作成することができます。

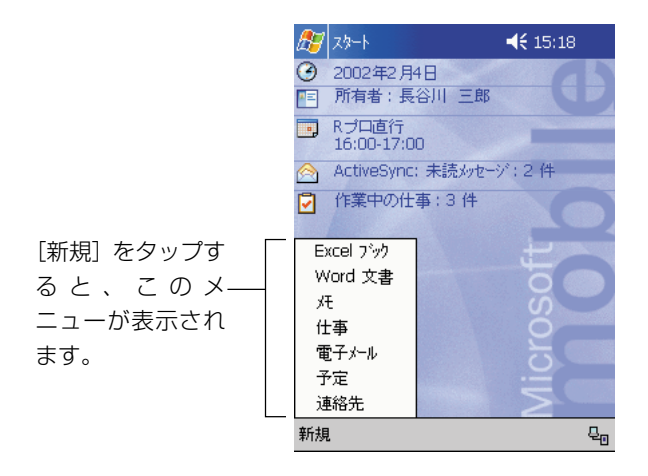

Excel ブック .新規の Excel ファイルを開きます。

Word 文書...... 新規の Word ファイルを開きます。

メモ ................新規のメモファイルを開きます。

仕事 ................新規の仕事アイテムの入力画面が表示されます。

電子メール .....新規の送信メールの作成画面が表示されます。

予定 ................新規の予定アイテムの入力画面が表示されます。

連絡先.............新規の連絡先アイテムの入力画面が表示されます。

- Excel、Word の各プログラムについては、第5章をご覧ください。
- メモ、仕事、予定、連絡先の各プログラムについては、第4章をご覧ください。
- 電子メールについては、「3-2 メールの送受信を行うには」(100ページ)をご覧 ください。

## プログラムの起動/切り替え

ボタン(スタートボタン)をタップすると表示される「スタートメニュー」を使っ て、いつでもプログラムの起動や切り替えを行うことができます。

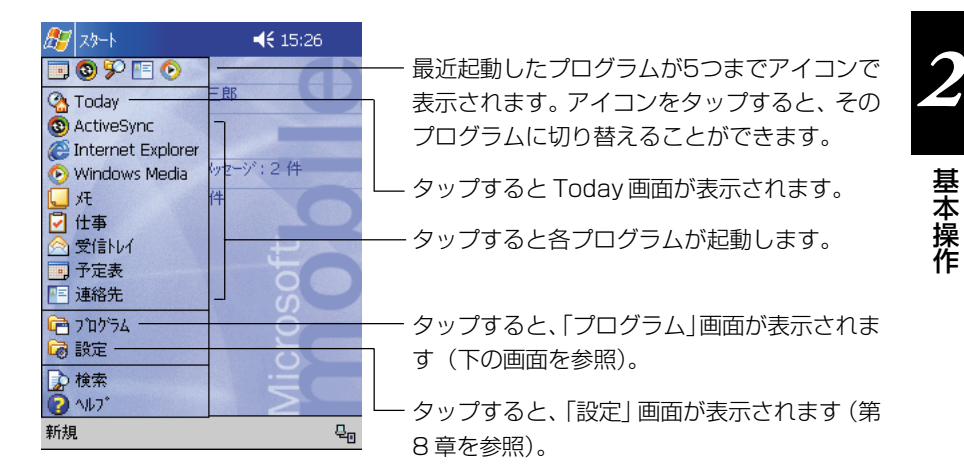

### スタートメニューに表示されていないプログラムの起動

スタートメニューに表示されていないプログラムを起動したい場合は、オープログ ラム]の順にタップすると表示される「プログラム」画面を利用します。

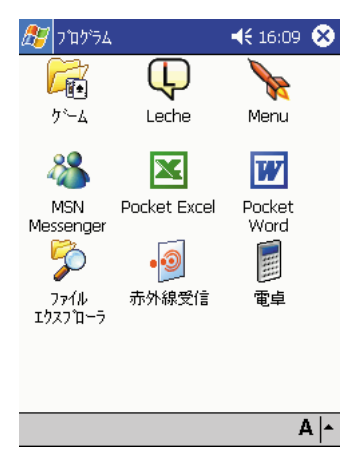

- •「ゲーム」はフォルダです。タップすると、 フォルダの中身を見ることができます。フォ ルダを開いた後で元の画面に戻るには、画面 右上の をタップします。
- アイコンをタップすると、アイコンに対応し たプログラムが起動します。

#### MEMO

スタートメニューに表示するプログラムは、自由に設定することができます。設定の しかたについては、184 ページの「メニューの設定」を参照してください。

## 内蔵プログラムについて

本機にあらかじめ内蔵されているプログラムについて、簡単に説明します。

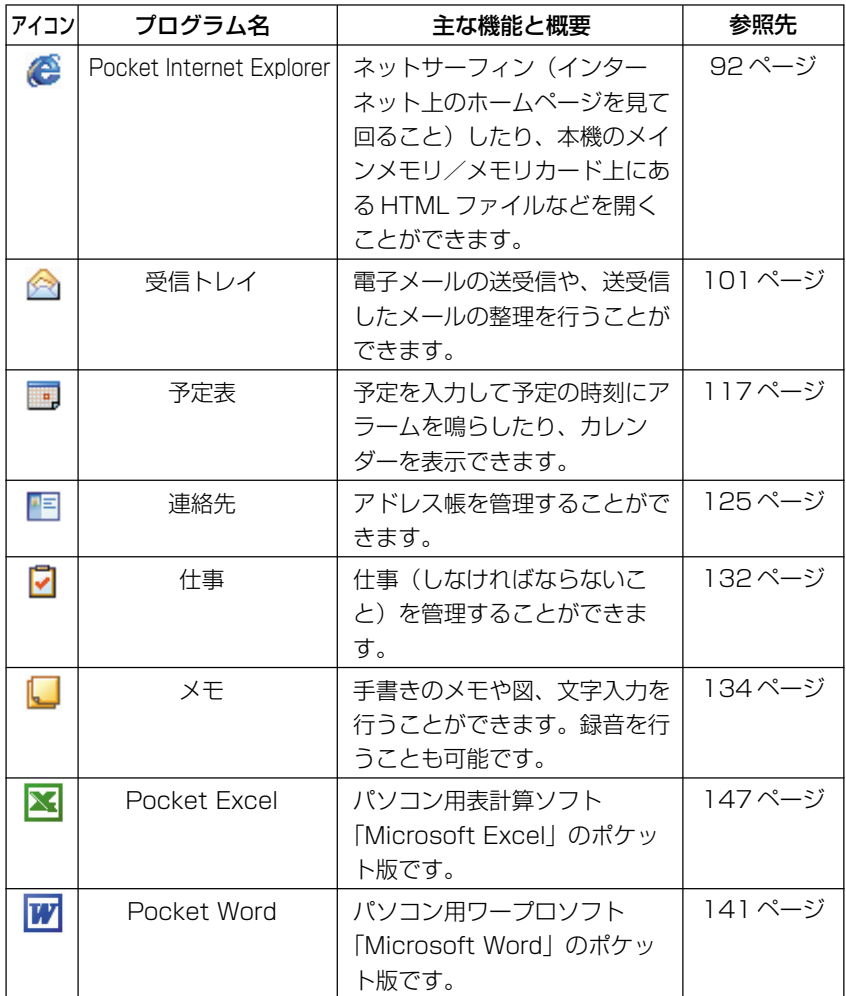

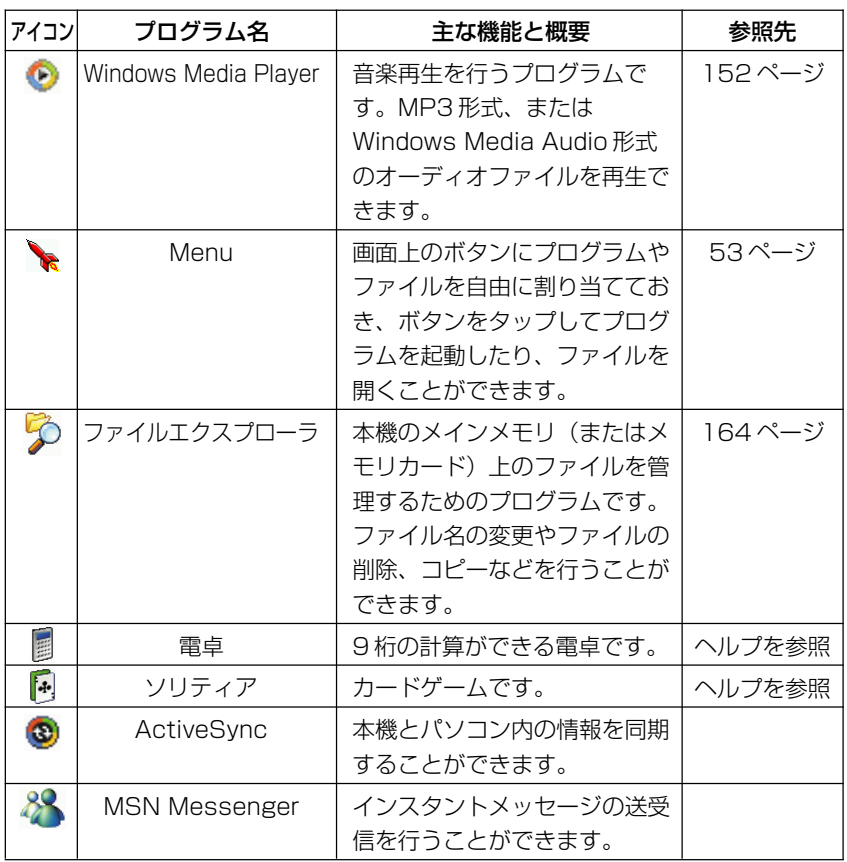

基 本 *2*

> 操 作

## 「Leche」について

「プログラム」画面上に表示される「Leche」は、本機をご利用のお客様にさまざま な情報を提供するポータルサイトサービス「GoodCrew Leche」<グッドクルーレ チェ> (http://leche.goodcrew.ne.jp/)のご案内とリンクを含んだ HTML ファ イルです。

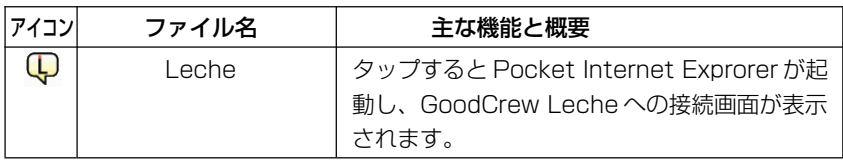

- GoodCrew Leche に接続するためには、本機をインターネットに接続するため の設定などが必要です。詳しくは第 3 章をご覧ください。
- Pocket Internet Explorer については、92 ページをご覧ください。

## Menu について

Menu は「Menu Bar」と「Menu」の 2 つから構成されています。

- •「Menu Bar」を使うと、アイコンをタップしてアプリケーションを切り替えたり 「Menu」を表示させることができます。また、電源やメモリ状態などシステムの 情報を確認することもできます。
- •「Menu」を使うと、画面上のボタンをタップして各種のプログラムを起動したり、 ファイルを開くことができます。プログラムやファイルは、自分で自由に各ボタン に割り当てることができます。

### MEMO

Menuの操作や各種設定についての詳細は、CASSIOPEIA CD-ROMに含まれるド キュメントをご覧ください。

### Menu Bar

### Menu Bar の構成

Menu Barは4つのアイコンで構成されています。各アイコンとその機能は次のと おりです。

■ タスク切り替え

• タップするとタスク切り替えのメニューが表示され、使用中のアプリケーションを 切り替えたり、終了させることができます。また、Menu Bar を終了させること もできます。

**Menuへのショートカット** 

• タップするとMenuが表示されます。Menuについて詳しくは、次の「Menu」の 項目をご覧ください。

電池残量

- 電池の残量がパーセントで表示されます。
- 次のように表示されたときは、充電が必要です。

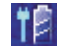

• 外部の電源を利用しているときは、次のように表示されます。

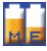

"M"はメイン電池の残量を示します。

"E"は外部電源の残量を示します。

基 本 操 作

三 メモリの状態

- 内蔵メモリ、CFカードメモリ、SDメモリ/MMCカードメモリの、それぞれの残 容量が表示されます。
- タップして、Menu Barに状況を表示させたいメモリを選択することもできます。
- 各メモリの残容量を示すバーの色は次のとおりです。 緑:内蔵メモリ 赤:CF カードメモリ 青:SD メモリ /MMC カードメモリ

#### Menu Bar の設定

Menu Bar を設定するときは、約→[設定]の順にタップし、次に[個人用]タブの [Menu Bar]アイコンをタップします。

- Menu Bar に表示される項目(アイコン)を選択できます。
- Menu Bar そのものを表示するかどうかも設定できます。

設定が終了したら ok ボタンをタップしてください。

### Menu

#### Menu の構成

- Menuの1画面を「ページ」と呼びます。Menuでは、最大で10のページを作成 することができます。1画面につき12個のボタンが配置されているので、数多く のプログラムやファイルを、種類ごとに分類して管理することができます。
- 各ボタンには、プログラム等を割り当てる代わりに「サブメニュー」を割り当てる ことも可能です。

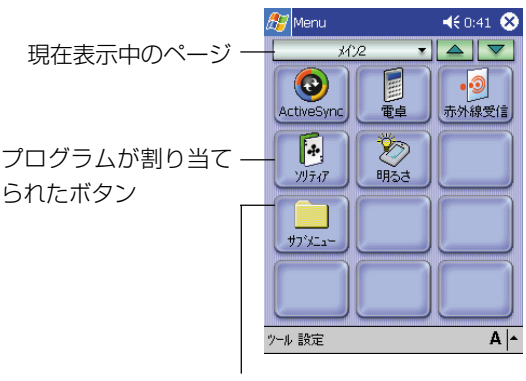

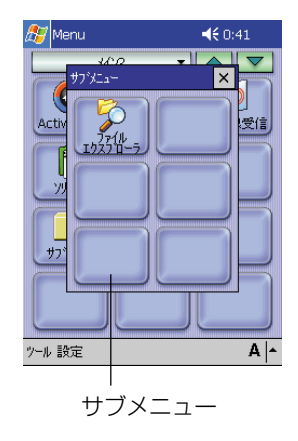

サブメニューが割り当て られたボタン

### Menu を起動するには

本機の前面の (い) ボタンを押します。電源が入り、Menu が起動します。

### Menu からプログラムを起動するには

- Menu 上のボタンに割り当てられているプログラムは、そのボタンをタップすれ ば起動できます。サブメニュー上のボタンに割り当てられているプログラムを起動 する場合は、まずサブメニューボタンをタップしてサブメニュー画面を表示した上 で、プログラムボタンをタップします。
- 別のページを表示するには、ページ名右側の▼をタップして表示したいページを選 択するか、▲ | ▼ ボタンをタップして前後のページに移動します。

#### アプリケーションをボタンに割り当てるには

[設定]をタップすると表示される「設定画面」で行います。設定画面でプログラム を登録したい空白ボタンをタップし、表示される画面で「アプリケーション] をタッ プします。[登録]画面が出るので、以下の操作を行います。

- 「アプリケーション]のボックスをタップしてリストの中から登録したいアプリ ケーションを選択するか、[ファイル参照]ボタンをタップして直接アプリケー ションを指定します。
- [ボタン] 欄をタップし、ボタン名称を入力します。

以上を設定したら Ok をタップします。登録が実行され、設定画面に戻ります。 メニュー画面に戻るには、設定画面右上の ok ボタンをタップしてください。

基 本 操 作

## プログラム上での基本操作

ここでは、本機が内蔵しているプログラムに共通の基本操作について説明します。

### プログラムの画面構成(ナビゲーションバーとコマンドバー)

• どのプログラムを利用しているときでも、常に画面の一番上に表示されている青い 帯状の部分を、「ナビゲーションバー」と呼びます。ナビゲーションバーには、現 在使用中のプログラムの名前や現在時間、プログラムを切り替えるためのポポポタ ン、表示中の画面を閉じるための トボタン、プログラムを終了するための スポタ ンが配置されています。

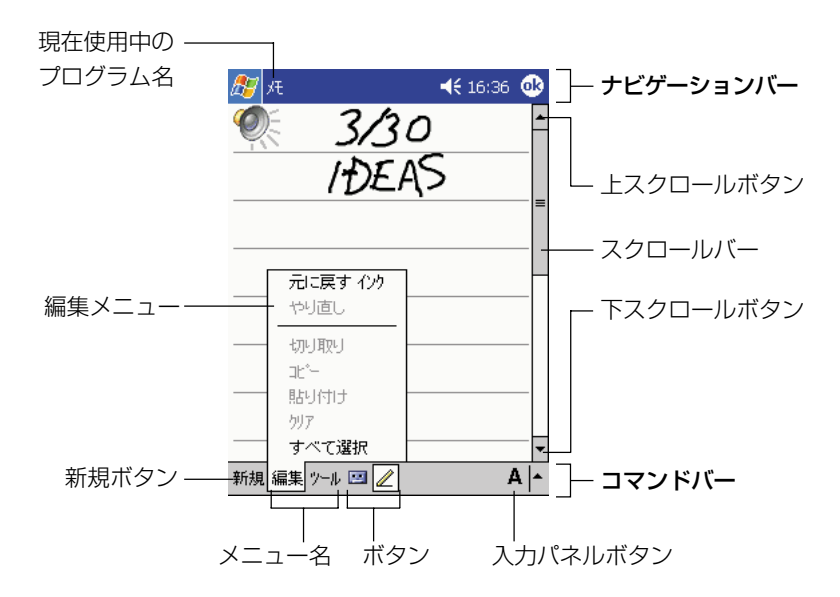

- 一方、画面の一番下には「コマンドバー」が表示されます。コマンドバーには、各 プログラムに特有のメニューやボタンが配置されています。メニュー名をタップす ると、メニュー名に対応したメニューが表示され、メニュー内の項目をタップして その機能を実行することができます。
- コマンドバーの右端部分には、文字の入力時に利用する「入力パネルボタン」が常 に表示されています。文字入力については、「2-2 文字入力について」(58 ペー ジ)をご覧ください。
- また、プログラムによっては、画面の右側(および下側)に「スクロールバー」と 「スクロールボタン」が表示されることがあります。スクロールボタンをタップし たり、スクロールバーをドラッグすることで、画面上に表示されていない領域を表 示することができます。

## ポップアップメニューについて

画面上に表示されている特定の項目などをタップしたまま押さえると、その項目に対 して実行することができる機能がメニューとして表示されます。このメニューのこと を「ポップアップメニュー」と呼びます。

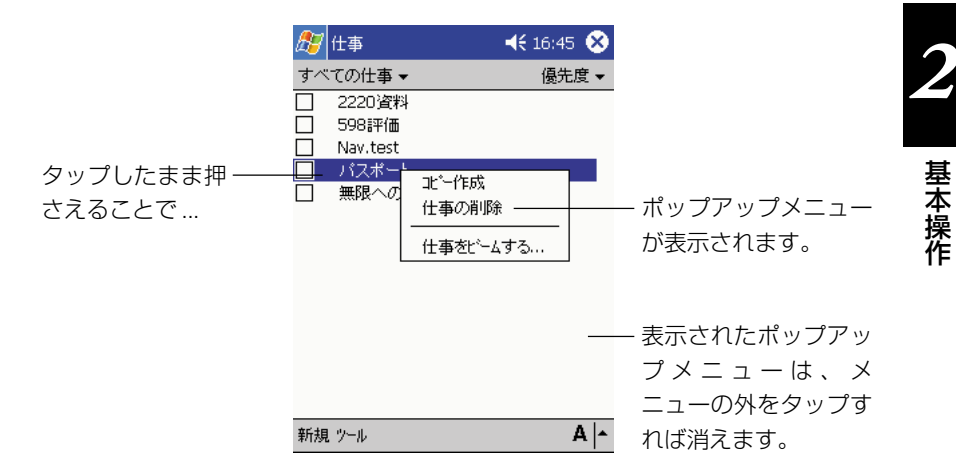

ポップアップメニューを使うと、入力したデータの編集などの操作をすばやく、簡単 に行うことができます。本機の多くのプログラムでは、このポップアップメニューが 利用可能です。

## お知らせについて

本機には、仕事や予定をさまざまな方法で知らせる機能が付いています。たとえば、 「予定表」で予定を設定したり、「仕事」で仕事の締め切りを設定した場合、また「時 計」でアラームを設定した場合などは、次のいずれかの方法で設定内容が知らされま す。

- 画面にメッセージボックスが表示される。
- 指定した音が流れる。
- 明かりが点滅する。

お知らせの種類と音を選択するには、ター [設定]とタップし、[個人用]タブの[音と通 知]をタップします。ここで選択した設定は、本機のすべてに適用されます。

## 文字入力の概要

本機での文字入力は、画面上に表示される「入力パネル」を使って行います。入力パ ネルには、タッチスクリーン上に表示されるキーボードのキーをタップして使うタイ プ2種類と、所定の枠内に直接文字を「手書き」して使うタイプ2種類があります。 これら4 種類の入力パネルは、文字入力を行う場面ではいつでも表示して使うこと ができます。

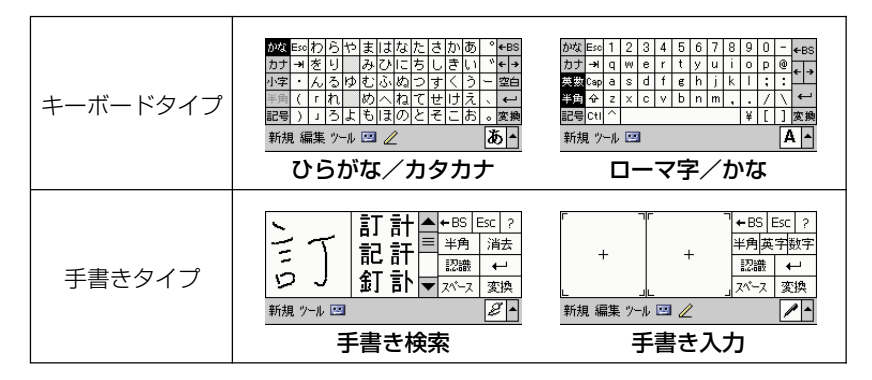

## 入力パネルの切り替え

文字の入力が必要な状態になると、入力パネルが自動的に表示されて、入力が可能な 状態になります。入力パネルの表示/非表示や、入力パネルの種類の切り替えは、以 下の各ボタンを使って行うことができます。

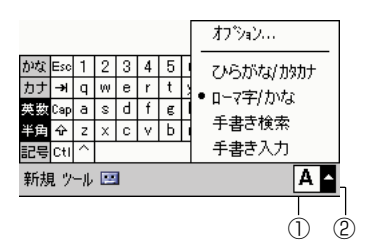

①入力パネル表示ボタン

このボタンをタップするたびに、入力パネルの表示/非表示が切り替わります。

②入力パネル切り替えボタン このボタンをタップすると、利用可能な入力パネルのリストが表示されるので、リ ストの中から入力パネル名をタップして選択します。

## キーボードタイプの入力パネル

「キーボードタイプ」の入力パネルは、パソコンなどのキーボードを画面上に再現し たものです。本物のキーボードのキーを指で押すのと同じように、画面上のキーを タップすることで文字が入力できます。

### ひらがな/カタカナキーボードを使う

「ひらがな/カタカナ | キーボードは、ひらがなとカタカナの入力を直接行うことが できるキーボードです。入力後のひらがな/カタカナを、漢字などに変換することも できます。

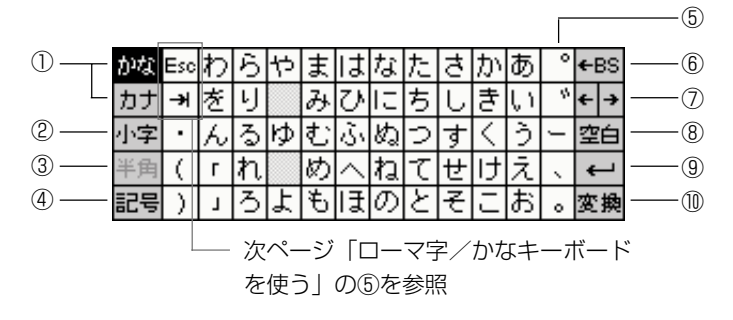

- ① ひらがなを入力する場合は「かな」を、カタカナを入力する場合は「カナ」を タップします。
- ② タップするとキーが反転表示となり、「ゃ」「ゅ」「ょ」などの小文字を入力でき ます。小文字を1文字入力すると、元に戻ります。
- ③ カタカナ入力時の場合のみ有効なキーです。タップして反転表示の状態にする と、半角カタカナを入力することができます。
- ④ 記号キーボードに切り替えます。61ページの「記号キーボードについて」をご 覧ください。
- ⑤ 「が」「ざ」「だ」「ば」行を入力する際は、濁点なしのキーをタップした上で、 キーをタップします (例 : |カハ|| ヾ| → 「が」)。 また 「ぱ | 行を入力する際は、 「は | 行のキーをタップしてから ワキーをタップします。
- ⑥ バックスペースキーです。タップすると、入力済みの文字のうち手前の1文字を 削除します。変換中にタップすると、変換を解除します。
- ⑦ タップすると、カーソルの位置を前後に移動できます。変換中の場合は、変換対 象の文節間の移動を行うことができます。
- ⑧ タップすると、空白が入力されます。
- ⑨ タップすると、改行が入力されます。変換中は、変換中の文字を確定します。
- ⑩ タップすると、確定前の入力文字を漢字などに変換します。2回続けてタップす ると変換候補のリストが表示され、リストから変換する漢字などを選択できま す。

基 本 操 作

### ローマ字/かなキーボードを使う

「ローマ字/かな」キーボードを使うと、英数字の入力や、ひらがなやカタカナのロー マ字入力を行うことができます。また、各種の記号の入力も、このキーボードで行う ことができます。

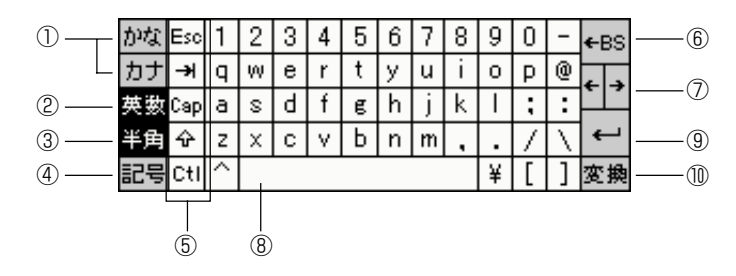

- ① ローマ字入力でひらがなを入力する場合は「かな」を、カタカナを入力する場合 は「カナ」をタップします。
- ② 英数字を入力する場合にタップします。
- ③ 英数字入力時、またはカタカナ入力時の場合のみ有効なキーです。タップして反 転表示の状態にすると、半角文字を入力することができます。英数字入力時でこ のキーが反転表示になっていない場合は、全角の英数字が入力されます。
- ④ 記号キーボードに切り替えます。61ページの「記号キーボードについて」をご 覧ください。
- ⑤ これらのキーには、それぞれ以下のような働きがあります。
	- [Esc]..「エスケープ」キーです。ひらがな、またはカタカナの入力中、変換前 の文字をすべて消去したい場合には、このキーをタップします。
	- [ ]....「タブ」キーです。このキーをタップするとタブが入力されます。
	- [Cap]..「キャップスロック」キーです。英数字の入力時にこのキーをタップし て反転表示の状態にすると、キートップのアルファベットが大文字に変 わり、大文字を続けて入力することができます。
	- [4]....「シフト」キーです。タップするとキーが反転表示となり、大文字およ び記号(!"#\$%&'()\_=`+\*<>?|~¥{})を入力できます。1文字入力す ると、元に戻ります。
	- [Ctl]....「コントロール」キーです。このキーをタップした後に特定のキーを押 すことで、文字編集操作などのコマンドを実行できます。詳しくは「文 字の編集について」(67ページ)をご覧ください。
- ※ ⑥~⑩の各キーは、「ひらがな/カタカナ」キーボードの⑥~⑩と同じ働きです。

## 記号キーボードについて

ひらがな/カタカナキーボード、またはローマ字/かなキーボードで[記号]キーを タップすると、以下のような記号キーボードに切り替わります。記号キーボードを使 うと、ひらがな/カタカナキーボードやローマ字/かなキーボード上にはない、各種 の記号を入力することができます。

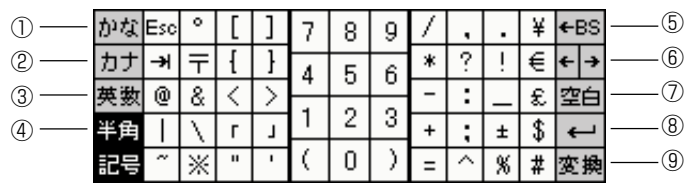

- ① ひらがな入力モードに戻ります。
- ② カタカナ入力モードに戻ります。
- ③ 英数字入力モードに戻ります(元がローマ字 / かなキーボードの場合のみ)。
- ④ タップして反転表示の状態にすると、半角文字を入力することができます。
- ※ ⑤~⑨の各キーは、「ひらがな/カタカナ」キーボードの⑥~⑩と同じ働きです。

## 手書きタイプの入力パネル

「手書きタイプ」の入力パネルを使うと、入力パネル上の枠の中に直接文字を書き込 むことで、文字が入力できます。

### 手書き検索を使う

①の枠内に書き込んだ文字の認識候補が②の部分に一覧表示され、一覧の中から実際 に入力したい文字をタップして選ぶことができます。はっきりと覚えていない漢字な どを入力する際に便利な機能です。

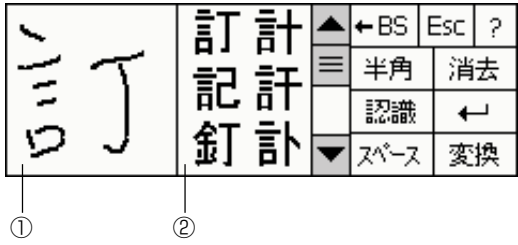

基 本 操 作

各キーの説明

- [← BS]...... バックスペースキーです。手書き中にタップすると、最後に手書きした1 ストローク分(1画分)が取り消されます。変換中の場合は、変換を解除 します。入力確定後の場合は、カーソル位置手前の1文字を削除します。
- [Esc].........「エスケープ」キーです。ひらがな、またはカタカナの入力中、変換前 の文字をすべて消去したい場合には、このキーをタップします。
- [?]............ タップすると、ヘルプ画面が表示されます。
- [半角]......... タップして反転表示の状態にしておくと、認識した文字が英数字、カタ カナ、または記号の場合は、その文字を半角で入力することができます。
- [消去]......... ①の枠内に書き込んだ文字と②の部分の一覧をクリアします。
- [認識]......... ①の枠内に文字を書き込んでから認識が遅い場合は、このキーをタップ することですぐに認識を実行させることができます。
- [←]........... タップすると、改行が入力されます。変換中は、変換中の文字を確定し ます。
- [スペース]....... タップすると、空白が入力されます。
- [変換]......... タップすると、確定前のひらがな(またはカタカナ)を漢字などに変換 します。2回続けてタップすると変換候補のリストが表示され、リスト から変換する漢字などを選択できます。なお、最初から漢字や記号など を入力した場合は、このキーは無効です。

## 手書き入力を使う

2つの枠内に手書きした文字が次々と認識され、連続的に入力することができます。 入力をすばやく行いたい場合に向いています。

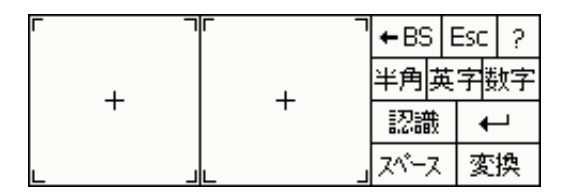

#### 各キーの説明

- [半角]......... タップして反転表示の状態にしておくと、枠に書き込んだ文字を半角で 入力することができます(英数字、カタカナ、記号の場合)。
- [英字]......... タップして反転表示の状態にしておくと、枠に書き込んだ文字が英字 (または記号)として認識されます。英字を連続して入力したい場合に は便利です。
- [数字]......... タップして反転表示の状態にしておくと、枠に書き込んだ文字が数字 (または記号)として認識されます。数字を連続して入力したい場合に は便利です。
- [認識]......... タップすると、枠に書き込んだ文字がすぐに認識されます。 ※その他の各キーは、「手書き検索」と同様です。

## 文字入力の流れ(文字の変換と確定)

実際の文字入力の操作例を示します。ここでは、Today 画面 (46ページ参照)か ら新規のメモを開いて、文字を入力するという操作を行ってみましょう。

- 1. Today 画面で [新規] をタップし、続いて [メモ] をタップします。
	- 新規メモの画面が表示されます。
- **2.** 入力パネル切り替えボタンをタップして、入力に使いたい入力パネルを選 びます。
	- 選んだ入力パネルが画面下部に表示されます。
	- ■面上にカーソル( )が点滅表示され、カーソルの位置から文字入力 を開始できる状態となります。

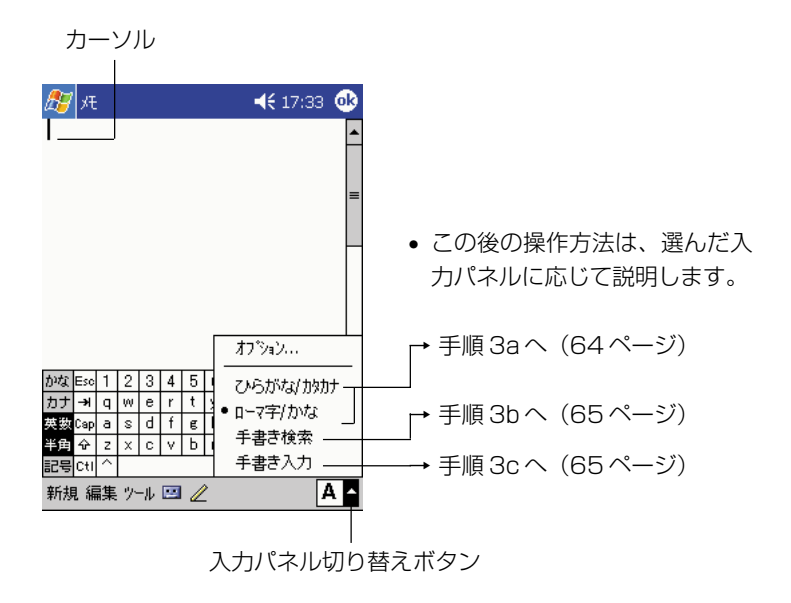

基 本 操 作

### ●キーボードタイプの入力パネルを選んだ場合

「あきがきた」と入力して、「秋が来た」と変換してみましょう。

**3a.** キーボードから「あきがきた」と入力します。

- ローマ字/かなキーボードの場合:[かな] キーを反転表示にした状態 で、[a][k][i][g][a][k][i][t][a]の順にタップします。
- ひらがな/カタカナキーボードの場合: [かな] キーを反転表示にした 状態で、[あ][き][か][ ゛][き][た]の順にタップします。

## あきがきた。文字の入力時(確定前)は、このように文字の下に破線が 表示されます。

**4a.** 以下の①~④の手順で、変換を行います。

• ②、④では、表示されたリストの中から変換したいものをタップしま す。③では、右カーソルキーを押しても構いません。

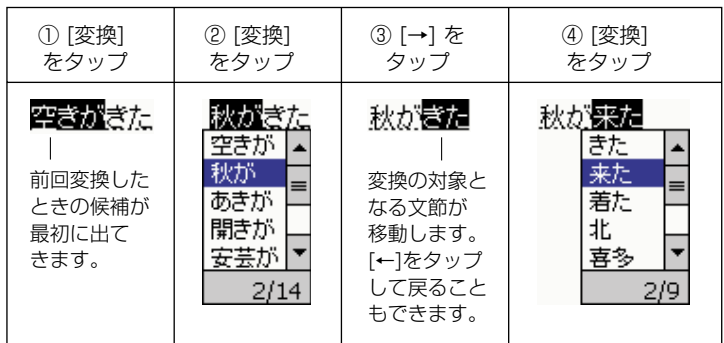

**5a.** [←] をタップすると、入力内容が確定します。

秋が来た...... 確定前に表示されていた破線が消えます。

### ●「手書き検索」を選んだ場合

 手書き検索では、漢字やひらがなを直接入力できます。 「秋が来た」と直接入力してみましょう。

**3b.** 入力パネルの左側の枠内に「秋」と手書きします。

• 枠の右側に、文字の候補が一覧表示されます。

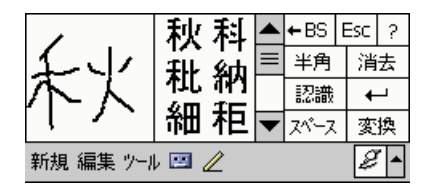

- **4b.** 一覧の中の該当する文字をタップします。
	- カーソルの位置に、タップした文字が入力されます。

**5b.** 同じ要領で、「が」、「来」、「た」を一文字ずつ順次入力します。

秋が来た …… 文字の入力時 (確定前) は、このように文字の下に破線が 表示されます。

**6b.** [←1 をタップすると、入力内容が確定します。

秋が来た...... 確定前に表示されていた破線が消えます。

#### MEMO

「手書き検索」パネル上の各ボタンの操作については、61 ページの「手書き検索を 使う」をご覧ください。

### ●「手書き入力」を選んだ場合

 手書き入力では、漢字やひらがなを直接、連続的に入力できます。 「秋が来た」と直接入力してみましょう。

**3c.** 2 つの入力パネルに、続けて「秋」「が」と手書きします。

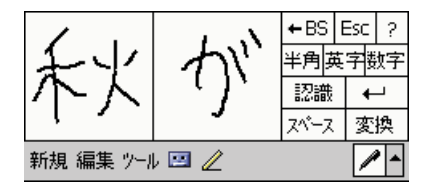

基 本 操 *2*

作

- すぐに認識が行われ、カーソルの位置に文字が入力されます。
- 実際の画面上では、右側の枠に文字を書いている間に文字が入力され、 左側の枠は空白になります。このため、左右の枠に次々と文字を書き込 んでいくことができます。
- **4c.** 同様に「来」「た」と手書きします。

秋が来た …… 文字の入力時 (確定前) は、このように文字の下に破線が 表示されます。

**5c.** [←] をタップすると、入力内容が確定します。 秋が来た...... 確定前に表示されていた破線が消えます。

### MEMO

• 手書き入力を使った場合、手順5cで入力内容を確定する前(文字の下に破線があ る状態)は、入力した各文字の手前をタップすることで、認識の別候補を表示する ことができます。以下は「が」の手前をタップした場合の表示例です。

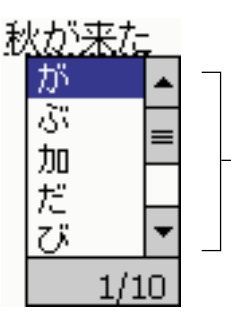

表示されたリストの中から選択した いものをタップすれば、タップした 文字に変更することができます。

- 手書き入力を使ってひらがなを入力した上で、漢字などに変換することもできま す。変換~確定の操作は、64 ページの手順 4a ~ 5a と同様です。
- •「手書き入力」パネル上の各ボタンの操作については、62 ページの「手書き入力 を使う」をご覧ください。

## 文字の編集について

入力済みの文字列に対しては、文字の追加や削除を行ったり、特定の範囲を選んでコ ピーして他の位置に挿入する(貼り付ける)など、後からさまざまな編集操作を行う ことができます。

## 文字を削除するには

**1.** 削除したい文字の直後をタップします。タップした位置でカーソルが点滅 します。

文字の編集のしかた

- カーソルの位置が違う場合は、[←]または[→]キーをタップしてカー ソルを移動します。
- **2.** 削除したい文字の直後にカーソルがある状態で、[←BS] をタップします。

文字編集のしかた

• [← BS]を 1 回タップするごとに、1 文字ずつ削除できます。

### 複数の文字を一度に削除するには

**1.** 削除したい範囲をドラッグして選択します。

文字の編集のしかた

- 選択範囲が反転表示となります。
- **2.** [← BS] をタップします。

編集のしかた

- 選択範囲が一括して削除されます。
- [←BS]をタップする代わりに、[編集]→[切り取り](または[クリ ア])をタップしても、選択範囲を削除できます。

基 本 操 作

## 特定の位置に文字を追加入力するには

**1.** 文字を追加入力したい位置をタップします。タップした位置でカーソルが 点滅します。

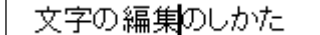

- カーソルの位置が違う場合は、[←]または[→]キーをタップしてカー ソルを移動します。
- **2.** 追加したい文字を入力します。

文字の編集やへんこうのしかた

## 特定の文字を変更するには

**1.** 変更したい範囲をドラッグして選択します。

文字の編纂のしかた

- 選択範囲が反転表示となります。
- **2.** 新しい文字を入力します。

文字のさくじょのしかた

文字の削除切しかた

## 文字をコピーして他の位置に貼り付けるには

**1.** コピーしたい範囲をドラッグして選択した上で、[編集]→[コピー]をタッ プします。

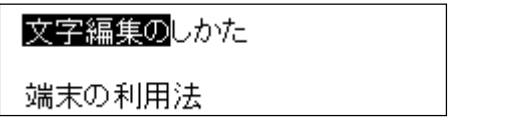

**2.** コピーした内容を挿入したい位置をタップします。タップした位置でカー ソルが点滅します。

文字編集のしかた

端末の利用法

**3.** [編集] → [貼り付け] をタップします。

文字編集のしかた

端末の文字編集の利用法

#### MEMO

- 手順 1 で「編集] → [コピー] をタップする代わりに、ローマ字/かなキーボー ド上で「Ctl]→「cl の順でキーをタップしても、選択範囲がコピーされます。
- 手順2で [編集] → [貼り付け] をタップする代わりに、ローマ字/かなキーボー ド上で「Ctl]→「v]の順でキーをタップしても、貼り付けが行われます。

### 文字を切り取って他の位置に貼り付けるには

「文字をコピーして他の位置に貼り付けるには」の手順1で[編集]→[コピー]の 代わりに「編集]→「切り取り]をタップすると、選択範囲の文字列が切り取られま す (見かけ上は削除されます)。切り取った文字列は、[編集]→[貼り付け]をタッ プすることで、現在のカーソル位置に貼り付けることができます。

#### **MEMO**

[編集]→[切り取り]をタップする代わりに、ローマ字/かなキーボード上で[Ctl] → [x] の順でキーをタップしても、選択範囲を切り取ることができます。

基 本 操 作

### 編集した後で編集前の状態に戻すには

文字列に対して何らかの編集操作を行った場合、直前の操作を取り消して、ひとつ前 の状態に戻すことができます。

操作例:選択範囲を削除した後で、削除を取り消す

**1.** 削除したい範囲をドラッグして選択します。

文字の編集のしかた

- **2.** [← BS] をタップします。
	- 選択範囲が削除されます。

編集のしかた

- **3.** 直前の削除の操作を取り消すには、[編集]→[元に戻す]をタップします。
	- 削除を行う前の状態に復帰します。

文字の編集のしかた

MEMO

- 手順3で [編集] → [元に戻す] をタップする代わりに、ローマ字/かなキーボー ド上で[Ctl]→[z]の順でキーをタップしても、元に戻すことができます。
- 手順 3 の後で「編集]→「やり直し]をタップすると、編集を再実行することが できます。上記の例では、選択範囲が削除された手順 2 の状態に戻ります。
- 使用中のプログラムによって、実際に使うことができる機能や動作は異なります。

## マイテキストを使う

受信トレイや MSN Messenger を使用しているとき、マイテキストを使うと、あ らかじめ設定されたメッセージや頻繁に使うメッセージをすばやく入力画面に挿入す ることができます。メッセージを挿入するには、[マイテキスト]をタップし、表示さ れるメッセージをタップします。

**1.** タップすると、あらかじめ用意されたメッセージを選択することができま す。

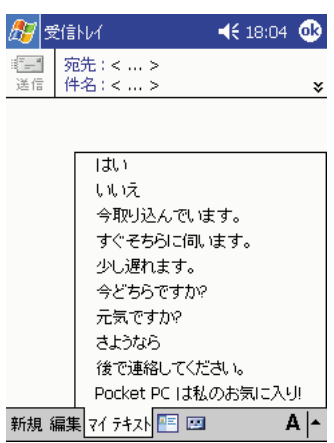

MEMO

- 送信前であれば、マイテキストのメッセージを挿入したあと、文章を付け足すこと ができます。
- マイテキストのメッセージを編集するには、[ツール]メニューの[編集]をタップし、 [マイテキストメッセージ]をタップします。編集したいメッセージを選択し、お好 みの文章に編集します。

基 本 操 作

## 検索するには

本機が内蔵している各種プログラムに登録したデータの中から、自分が必要としてい るデータを、すばやく検索することができます。ファイル名や、ファイル内に含まれ ている文字列による検索が可能です。 検索は、以下の手順で行います。

1. ボタンをタップして表示されるメニュー上の[検索]をタップします。

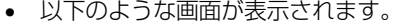

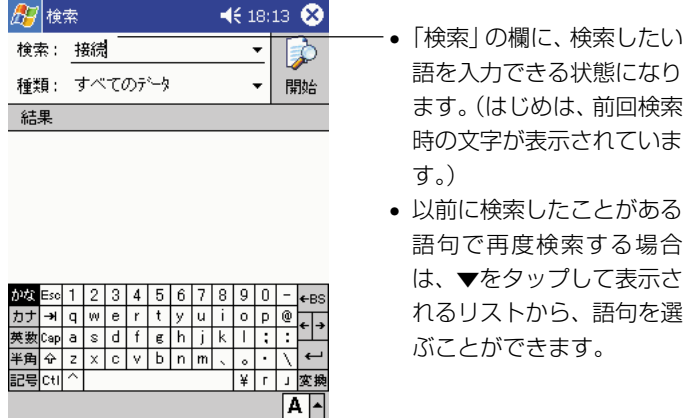

- **2.** 「検索」欄に、検索したい語を入力します。
- **3.** 検索する範囲を絞りたい場合は、「種類」の欄をタップします。

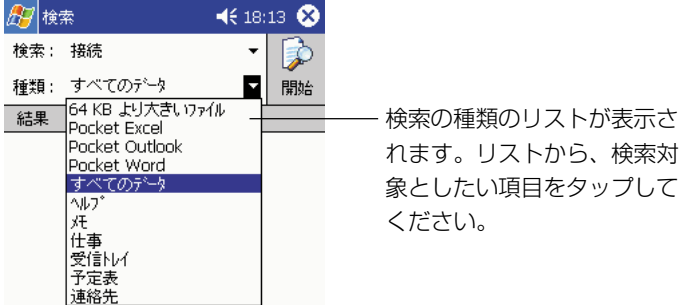

• 検索範囲を絞り込まない場合は、「すべてのデータ」を選択しておいて ください。
- **4.** 検索を開始するには、[開始]ボタンをタップします。
	- 検索結果が一覧表示されます。

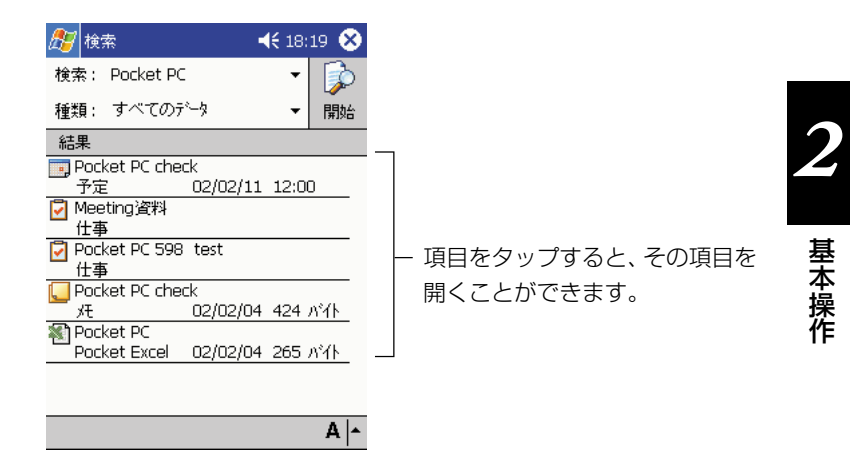

#### MEMO

- Pocket Outlook(予定表、連絡先、仕事、受信トレイ、メモ)のデータ以外で は、検索対象となるのは、「My Documents」フォルダ内のファイル(サブフォ ルダ内を含む)に限られます。
- 本機のメインメモリ(または本機のカードスロットに挿入してあるメモリカード) 上のファイルは、「ファイルエクスプローラ」を使って確認することも可能です。 ファイルエクスプローラについては、第6章をご覧ください。

# オンラインヘルプを見るには

「オンラインヘルプ」(ヘルプ)は、本機を利用する上での強い味方です。本機が内蔵 しているプログラムの基本的な操作は、ヘルプを参照することでたいていわかりま す。出先で手元に本書がないときなどには、ヘルプを利用すると良いでしょう。

へルプは、<mark>#7</mark>ボタンをタップして表示されるメニュー上の[ヘルプ]をタップすれ ば、いつでも表示させることができます。現在使用中のプログラムや画面に対応した ヘルプ画面が、最初に表示されます。

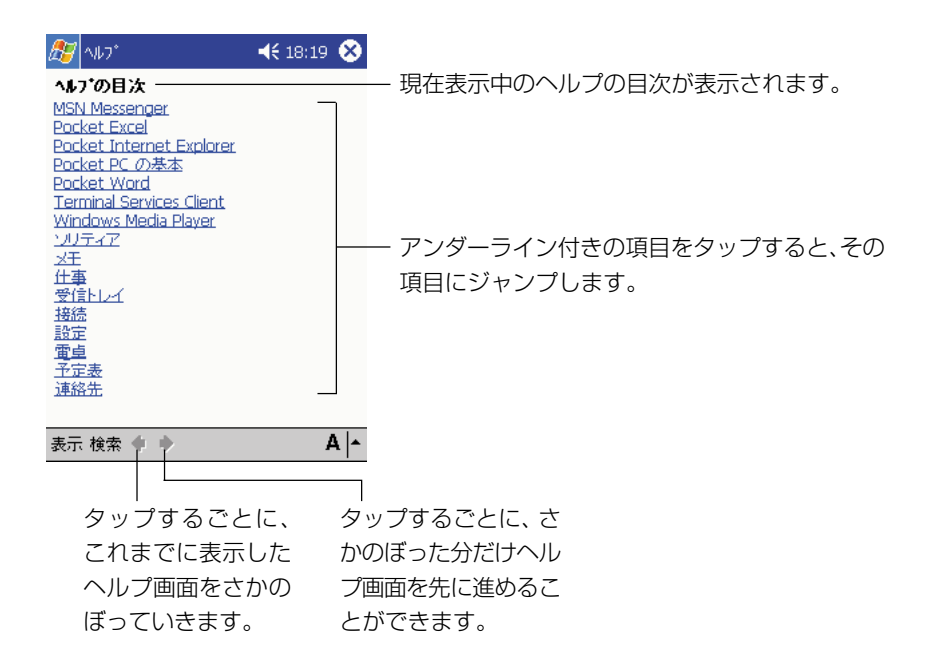

# コンパクトフラッシュカードの利用について

本機はコンパクトフラッシュ Type Iカードおよび Type II カード (3.3V 仕様) に 対応しています。

本機で利用可能なコンパクトフラッシュカードには、以下のような種類があります。

#### ●メモリカード

メモリカードは、本機の「データ記憶用メモリ」と同じ働きをするカードです。メモ リカードには、本機で作成した各種のファイルを保存したり、プログラムをインス トールすることができます。メモリカードに保存したデータは、本機から取り出して も保持されるため、本機とパソコンなどとの間でデータの受け渡しをしたり、本機の データをバックアップするのにも便利です。

#### ●モデムカード

モデムカードを利用すると、本機を一般の電話回線(一般家庭のモジュラージャック や、モジュラージャック付きの公衆電話など)に接続することができます。

#### ● LAN カード

LAN カード(Ethernet カード)を利用すると、本機を Ethernet ネットワークに 接続することができます。

#### ●通信カード

PHS の通信カードを利用すると、32K / 64K データ通信が可能となります。

#### MEMO

本機で利用可能なコンパクトフラッシュカードについては、カシオのホームページへ の掲載を予定しております。

#### ◆ご注意◆

モデム/LAN/通信カードなどをご利用になる際は、メイン電池の残り容量が十分あ る状態で本機をご使用ください。通信中に電池がなくなると通信が不安定になった り、使用中のデータが消えたり、電源が切れることがあります。

基 本 操 作

*2*

# メモリカード上のファイルの利用について

本機に内蔵されている各種のプログラムからメモリカード上のファイルを利用するに は、メモリカード上に「My Documents」という名前のフォルダを作成した上で、 そのフォルダ内に利用したいファイルを保存しておくことが必要です。以下のことに ご留意ください。

- •「My Documents」フォルダは、メモリカード上に直に作成してください(別のフォ ルダの中に作成しないでください)。また、「My Documents」というフォルダ名は 半角で入力し、「My」と「Documents」の間に必ず半角スペースを入れてください。
- •「My Documents」フォルダ内にファイルを置いておくことで、ファイルを扱う 各種プログラム(メモ、Pocket Word、Pocket Excel、Windows Media Player)から、ファイルを開くことが可能となります。ファイルが「My Documents」フォルダ外に置かれている場合は、開くことができません。

#### MEMO

フォルダの作成は「ファイルエクスプローラ」を使って行います。フォルダの作成の しかたについては、第 6 章をご覧ください。

#### ◆カードの取り付け/取り外しのご注意◆

- カードを奥まで差し込めないときは、無理に押し込まないでください。破損する場 合があります。奥まで差し込めないときは、一度引き抜いてカードの向きを確か め、再度挿入してください。
- 本機で入力中または編集中で、まだ保存していない状態のデータがある場合は、 カードの取り付け/取り外しを行う前に、そのデータを本体のメインメモリに保存 しておくことをお勧めします。
- カードを正しく認識できない場合があります(通常の操作でプログラムが起動でき なくなります)。このような場合は、コンパクトフラッシュカードを再度挿入し、 リセットボタンを押してください。
- 電池が消耗した状態で、動作電流の大きなI/Oカードを使用したとき、いったん電 源が切れて、その後すぐに再起動する場合があります。

コンパクトフラッシュカードの装着(交換)は、次の手順で行ってください。

- **1.** 本機の電源が切ってあるのを確認します。
	- 電源が入っていたら、電源ボタンを押して電源を切ってください。
- **2.** ダミーカードや他のカードが挿入されている場合は抜きます。

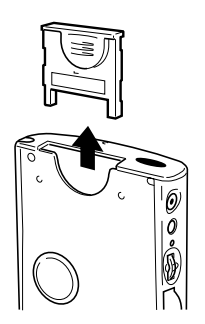

- **3.** カードのスロットに正しく合わせて、使用したいカードをスロットに差し 込みます。
	- カードの表側が本機の表側に向くように差し込んでください。向きを間 違うと、スロットに奥まで差し込むことはできません。
	- カードを斜めに差さないでください。
	- カードは奥まで確実に差し込んでください。

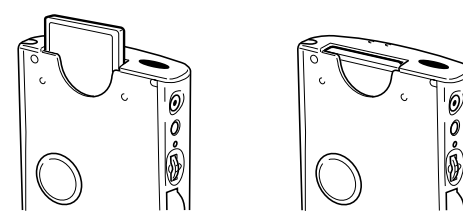

基 本 操 作

*2*

# SD メモリカードまたはマルチメディアカードの利用について

本機は SD メモリカードおよびマルチメディアカードに対応しています。

#### **MEMO**

メモリカードをご使用になるときは、「メモリカード上のファイルの利用について」 ××ページの注意事項もお読みください。

#### ◆カードの取り付け/取り外しのご注意◆

- ご利用のカードによっては、カードカバーは閉まりません。
- カードを奥まで差し込めないときは、無理に押し込まないでください。破損する場 合があります。奥まで差し込めないときは、一度引き抜いてカードの向きを確か め、再度挿入してください。
- 本機で入力中または編集中で、まだ保存していない状態のデータがある場合は、 カードの取り付け/取り外しを行う前に、そのデータを本体のメインメモリに保存 しておくことをお勧めします。
	- **1.** 本機の電源が切ってあるのを確認します。
		- 電源が入っていたら、電源ボタンを押して電源を切ってください。
	- **2.** カバー横の穴にスタイラスを入れ、カバーを横にスライドさせてから、上 に上げて開けます。

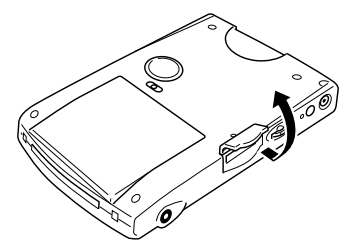

**3.** すでにカードが挿入されている場合は、カードを抜きます。

- **4.** 使用したいカードをスロットに差し込みます。
	- カードの表側が本機の表側に向くように差し込んでください。向きを間 違うと、スロットに奥まで差し込むことができません。

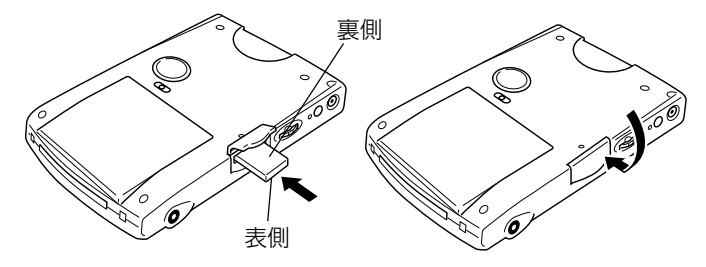

- カードは注意しながら奥まで確実に差し込んでください。
- カチッという音がするまでカードをやさしく押して、カードが正しく挿 入されたことを確認してください。
- **5.** カードカバーを閉めます。

基 本 操 作

*2*

### PC カードユニット(オプション)の利用について

PCカードユニットを利用すると、本機上でPCMIAタイプのカードを使用すること ができます。オプションのバッテリーパックをPCカードユニットにインストールし て、本機の外部電源として利用することもできます。PCカードユニットの使いかた について詳しくは、PC カードユニットに付属のマニュアルを参照してください。

# USB 変換コネクタ(オプション)について

USB変換コネクタ(JK-744CV)を使用すると、本機の32ピンシリアルコネクタが 20 ピンコネクタに変換され、20 ピンシリアルケーブルの接続が可能になります。 USB変換コネクタの使いかたについて詳しくは、USB変換コネクタに付属のマニュ アルを参照してください。

*2*

# **<sup>第</sup>** *3* **<sup>章</sup>**

# **インターネットの利用**

イ ン タ ー ネ ッ ト の 利 用

*3*

# **3-1 ネットサーフィンするには**

本機はインターネット上のホームページ閲覧を行うための Web ブラウザとして「Pocket Internet Explorer」を内蔵しています。本機を携帯電話などの電話回線と接続し、ご加入 のインターネットサービスプロバイダ(以下「プロバイダ」と呼びます)への接続設定を行 えば、すぐにネットサーフィンを始めることができます。

#### インターネット接続のための準備

本機をインターネットに接続するためには、以下のものが必要です。

携帯電話 /PHS および接続用モデムケーブル、モデムカード、または通信カード 本機と携帯電話 /PHS との接続については、43 ページをご覧ください。

#### プロバイダへの加入

すでにご加入のプロバイダがある場合は、本機のために新たに加入する必要はありま せん。ご加入のプロバイダの情報を、本機に設定します。以下の情報をご用意の上 で、「インターネット接続のための設定」(85ページ)の操作を行ってください。

- 電話番号 ......................ダイヤルアップ接続(電話回線を通じて遠隔地のコンピュー ターに接続すること)を行うための電話番号です。接続に利 用する機器(携帯電話/PHS)に合ったアクセスポイントを 選ぶことが必要です。
- ネームサーバー ..........接続先のプロバイダのインターネット上の住所に相当する情 報です。通常は「プライマリDNS」と「セカンダリDNS」の 2 つがあります。それぞれ「000.000.000.000」のよう に数値で指定します。
- ユーザー名 ..................プロバイダへのダイヤルアップ接続時に使うユーザー名です。 プロバイダによって、「ログイン ID」、「接続 ID」、「ユーザー ID」、「ログイン名」、「接続用ユーザ名」などの、さまざまな 呼び方があります。メールサーバーへの接続のためのユー ザー名ではありませんので、ご注意ください。
- パスワード ..................プロバイダへのダイヤルアップ接続時に使うパスワードです。 プロバイダによって、「認証パスワード」、「ログインパスワー ド」、「接続パスワード」などの、さまざまな呼び方がありま す。メールサーバーへの接続のためのパスワードではありま せんので、ご注意ください。

MEMO

- 上記の情報は、プロバイダ経由でインターネットに接続し、ネットサーフィンを行 う際に、一般的に必要となる最低限の情報です。これら以外の情報が支給されてい る場合、特別な設定が必要かどうかについては、入会しているプロバイダにお問い 合わせください。
- •「SMTP サーバー」や「POP サーバー」などの情報は、メールの送受信を行う際 に必要な情報です。これらについては、100ページの「3-2 メールの送受信を行 うには」で説明します。
- •「ネームサーバー」や「ユーザー名」などの名称は、プロバイダによって若干異な ります。

# インターネット接続のための設定

#### 一般的な設定の手順

#### ◆ご注意◆

- 通信カードP-in Comp@ctをご利用になる場合は、以下の操作を行う前に、あら かじめカードを本機のカードスロットに差し込んでおいてください。その他のモデ ムカードや通信カードについては、各カードの説明書を参照してください。
	- **1.** 本機の電源を入れ、<mark>#7</mark> → [設定] → [接続] タブ→ [接続] アイコンの順 にタップします。インターネットの設定またはネットワークの設定いずれ かを選択し、[変更]をタップします。
		- 「インターネット設定」画面が表示されます。

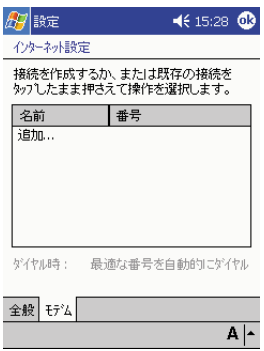

**2.** 「追加」をタップします。

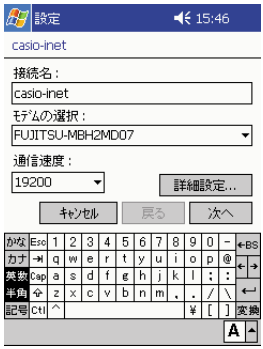

● 「接続名 | 欄に、設定する接続先のプロバイダ名などを入力します。 どこ に接続するかがわかる名前であれば、どんな名前を付けても構いません。 一覧の中から、ご使用になる機器を選択してください。

利 用 **3.** [詳細設定] ボタンをタップし、[ネームサーバー] タブをタップします。

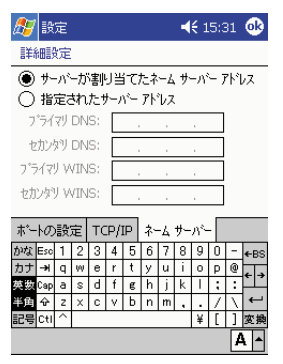

- 「指定されたサーバーアドレス」ボタンをタップした上で、「プライマリ DNS」および必要に応じて「セカンダリDNS」をそれぞれ入力します。
- 入力が済んだら トをタップして画面を閉じてください。
- ※「ポートの設定]タブ、および「TCP/IP]タブの内容は、通常は変更の 必要はありません。インターネット接続時に固定 IP アドレスを使うな ど、プロバイダと特別な契約をしている場合のみ必要となります。詳し くはヘルプをご覧ください。
- **4.** [次へ] をタップします。

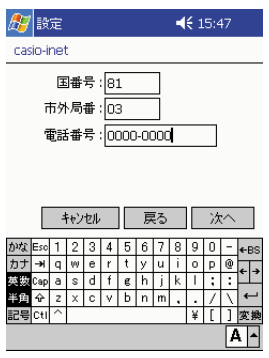

- 「市外局番」および「電話番号」欄に、接続先プロバイダのアクセスポ イントの電話番号を入力します。
- ※ アクセスポイントが、本機に接続する機器 (携帯電話/PHSなど)に 対応しているかどうかをご確認ください。詳しくは入会しているプロバ イダにお問い合わせください。

**5.** [次へ]をタップします。

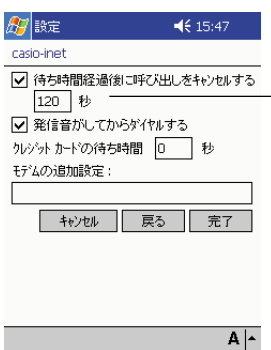

PHSやPHS通信カードの利用時 は、ここを50~56秒の間に設定 してください。

- ※ この設定画面の各項目は、基本 的には変更の必要はありませ ん。各項目について詳しくはヘ ルプをご覧ください。
- **6.** [完了]をタップします。
	- 元の「モデム接続」画面が表示されます。

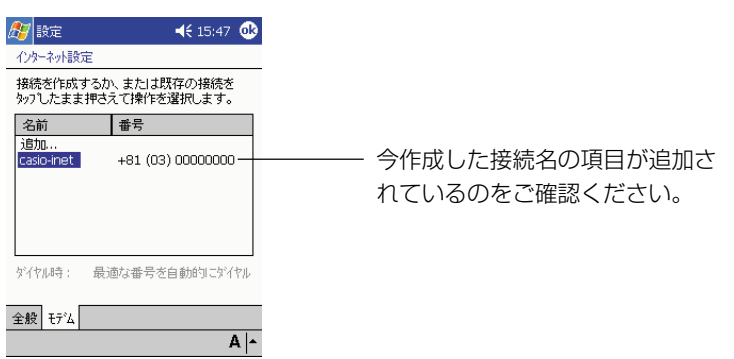

7. **®**をタップします。

8. 「ダイヤルのプロパティ]タブをタップし、「発信元」欄で「自宅」を選択 します。

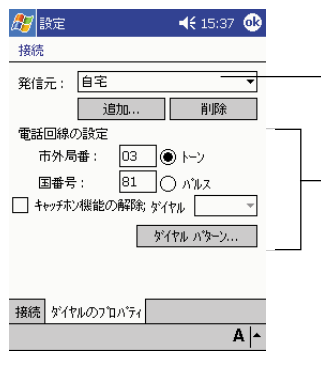

- -- ここをタップして「自宅」を選択 します。
- ── 市外局番やその他の項目を必要に 応じて設定します。携帯電話など 接続するときに市外局番からダイ ヤルする必要があるときは、市外 局番は空欄にしておくか、ダイヤ ルパターンの設定を変更してくだ さい。
- **9.** ペタップします。
	- 「モデム接続」画面が閉じます。

# インターネットへの接続テスト

設定が済んだら、実際にインターネットへの接続テストを行ってみます。以下の手順 で操作してください。

- 以下の説明では、「携帯電話」とは携帯電話または PHS を指します。
	- **1.** 携帯電話(またはPHS)を本機に接続するか、モデムカードまたは通信カー ドを本機に取り付けます。
		- 43 ページの「携帯電話/ PHS の接続について」をご覧ください。
	- 2. 本機の電源を入れ、<mark>#7</mark>→[設定]→[接続]タブ→[接続]アイコンの順にタップ します。
		- 「接続」画面が表示されます。

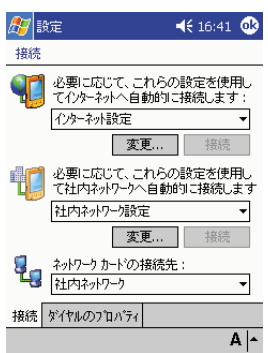

3. [接続] をタップします。以下の画面が表示されます。

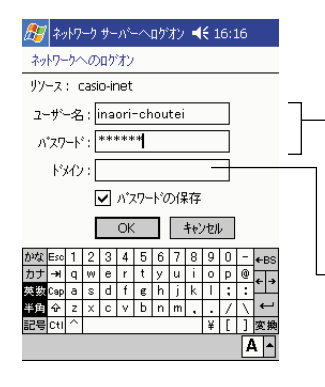

プロバイダへの接続用のユーザー名、お よびパスワードを入力します。入力した パスワードを保存したい場合は、「パス ワードの保存」にチェックを付けます。

プロバイダからの指定がない場合は、こ こは空欄で構いません。

の 利 用

- **4.** [OK]をタップします。
	- 以下のダイアログが表示されインターネットへの接続が開始されます。

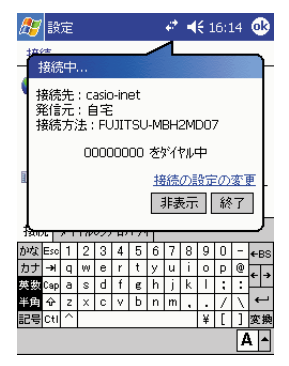

- 接続中は、通信料がかかります。
- 接続が完了するとダイアログが以下のようになった後、ダイアログは閉 じます。

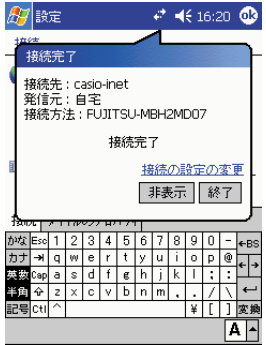

- <mark>#7</mark>→[Internet Explorer]の順にタップします。
- [表示]→[アドレスバー]をタップして、アドレスバーを表示します。
- アドレスバーに「http://www.casio.co.jp/ppc/index\_ppc.html」と 入力し、 ♪ をタップします。

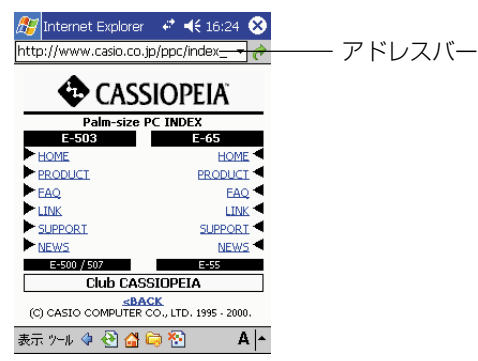

- ホームページの閲覧について詳しくは、92 ページの「Pocket Internet Explorer の基本操作」をご覧ください。
- **6.** 接続を終了する(電話を切る)には、画面上の アイコンをタップし、表 示されたダイアログで「終了」をタップします。

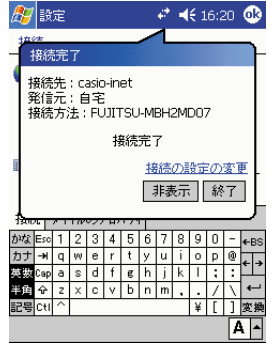

#### MEMO

- 接続が終了したかどうかは、携帯電話の表示上でもご確認ください。
- 接続の終了後は、携帯電話を本機から取り外してください。

*3*

# Pocket Internet Explorer の基本操作

Pocket Internet Explorerは、Webページを表示するためのブラウザソフトです。 本機をインターネットに接続してネットサーフィンするには、Pocket Internet Explorer を使います。

# Pocket Internet Explorer を起動するには

<mark>A7</mark>→ [Internet Explorer] をタップします。

#### Pocket Internet Explorer の画面構成

Pocket Internet Explorer 画面は、以下のようになっています。

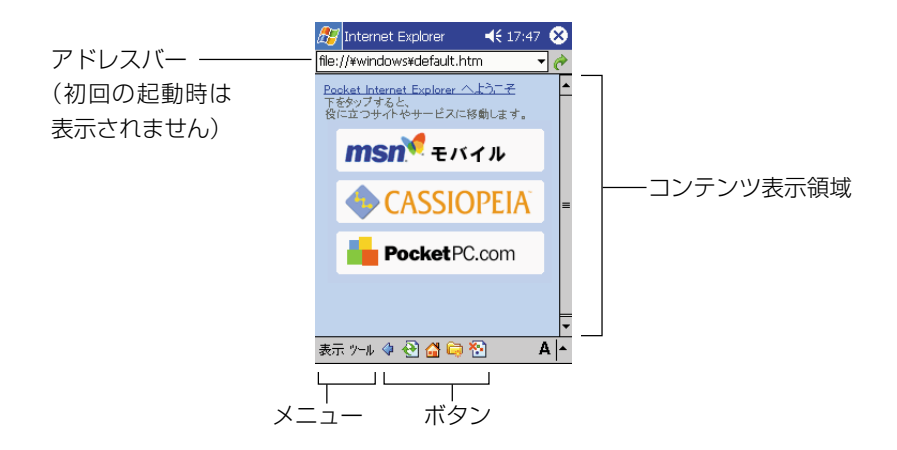

#### ●ボタンについて

コマンドバーに表示されている各ボタンには、以下の働きがあります。

- ◆ ...... (戻る) ひとつ前に表示していたページ (アドレス) に戻ります。
- .....(更新/中止)ページを読み込み中の場合は、読み込みを途中で中止します。 読み込み中でない場合は、現在表示中のページを最新の状態に更新します。
- ■....(ホーム)「ツール]→ [オプション]で設定されている「ホームページ」に 移動します。オプション設定については 98 ページをご覧ください。
- ....(お気に入り)「お気に入り」画面を表示します。お気に入りについては 96 ページをご覧ください。
- ....(画像表示 / 非表示)ページに含まれる画像の表示 / 非表示を切り替えます。

●メニュー項目について

各メニュー項目には、以下の働きがあります。

- [表示]メニュー
	- [次へ]....................... (戻る)ボタンで前ページに戻った後で、次のページに 移動します。
	- [画面に合わせる]... この項目にチェックを付けると、本機の画面に合わせて表示 中のページ幅が調整されます。
	- [アドレスバー]....... この項目にチェックを付けると、アドレスバーが表示されま す。特定の URL にジャンプしたい場合は、アドレスバーを 表示して、URL を入力します。画面を広く使いたい場合は、 チェックを外してアドレスバーを非表示にします。
	- 「文字のサイズ]....... コンテンツ表示領域に表示する文字のサイズを設定します。 [履歴].......................「履歴」画面を表示します。
	- [プロパティ]........... 現在表示中のページのプロパティを表示します。
- [ツール] メニュー
	- [電子メールから
		- リンクを送る]..... 現在表示中のページの URL を、電子メールで送信します。 「電子メールからリンクを送るには| (95ページ)をご覧く ださい。
	- [切り取り]............... アドレスバーで選択した文字列を切り取ります。
	- [コピー]................... アドレスバーやコンテンツ表示領域で選択した文字列をコ ピーします。
	- [貼り付け]............... コピーまたは切り取りした文字列を、アドレスバーに貼り付 けることができます。

[すべてのテキスト

- を選択]................. コンテンツ表示領域のすべてのテキストを選択します。
- [オプション]........... オプション設定画面を表示します。オプション設定について は 97 ページをご覧ください。

用

# 接続と切断について

以下の操作を行う前に、あらかじめ「インターネット接続のための設定」(85 ペー ジ)をお読みになり、必要な設定を済ませておいてください。

#### ● Pocket Internet Explorer からインターネットに接続するには

- **1.** 携帯電話(またはPHS)を本機に接続するか、モデムカードまたは通信カー ドを本機に取り付けます。
- **2.** 画面に表示されているURLをタップするか、アドレスバーにURLを入力 して ♪ をタップします。
	- 表示するページがインターネット上にあるときは、自動的にインター ネットへの接続が開始されます。接続中は通信料がかかります。

#### ●切断するには

• 画面上の アイコンをタップし、表示されたダイアログで[終了]をタップしま す。

#### MEMO

- 接続が終了したかどうかは、携帯電話(PHS)の表示上でもご確認ください。
- 接続の終了後は、携帯電話(PHS)を本機から取り外してください。

#### 履歴について

「表示〕→「履歴」をタップすると、以下のような履歴画面が表示されます。履歴画 面上には、過去に表示したページのリンクが一覧表示されます。

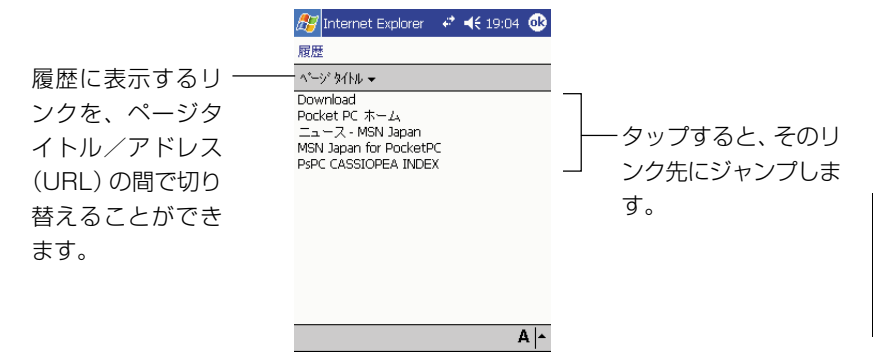

#### MEMO

何日以内に訪問したリンク先を履歴に表示するかを設定することができます。詳しく は 98 ページの「オプション設定について」をご覧ください。

#### 電子メールからリンクを送るには

現在表示中のページのアドレス(URL)を人に知らせたい場合には、[ツール]→[電 子メールからリンクを送る]をタップします。受信トレイが起動し、以下のような新 規メッセージ作成画面が表示されます。

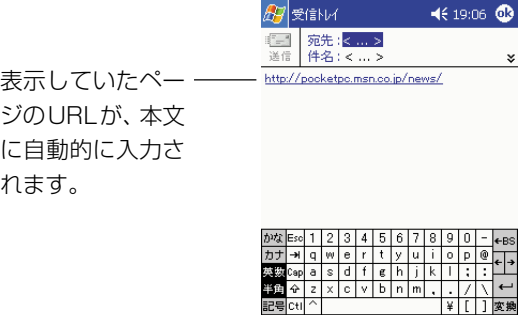

宛先、件名を入力し、本文を適宜追加した上で、すぐにメールを送信することができ ます。

 $|A|$ 

新規編集 マイデキスト<mark>キヨ ロン</mark>

#### MEMO

メールの送受信を行うために必要な設定や、受信トレイの使い方については、100 ページの「3-2 メールの送受信を行うには」をご覧ください。

用

# 「お気に入り」の追加と削除

Pocket Internet Explorerで表示したインターネット上のページを「お気に入り」 ページとして登録しておくと、再度そのページを訪問したいときに便利です。

# 表示中のページをお気に入りに追加するには

- **1.** お気に入りに追加したいページを表示します。
- **2.** (お気に入り)をタップします。
- 3. [追加/削除] タブをタップします。
- **4.** [追加] をタップします。
	- 以下のような画面が表示されます。

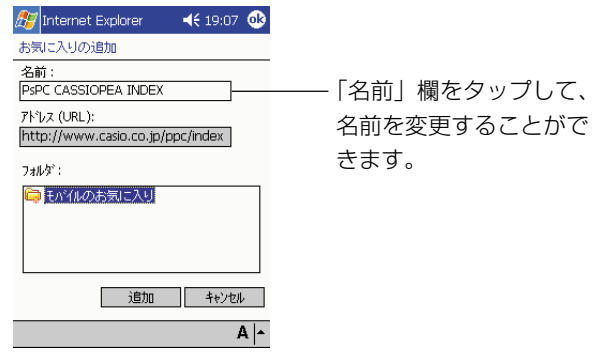

- **5.** &をタップします。
	- お気に入りへの追加が行われ、手順 1 の画面に戻ります。

# 登録したお気に入りのページに移動するには

- **1.** (お気に入り)をタップします。
	- 以下のような画面が表示されます。

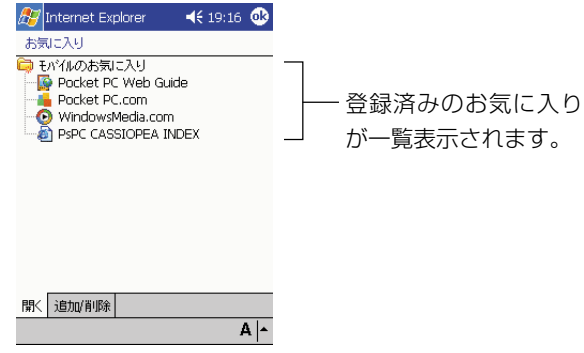

- **2.** 移動したいお気に入りの項目をタップします。
	- タップしたページに移動します。

# お気に入りを削除するには

- **1.** (お気に入り)をタップします。
- **2.** [追加/削除] タブをタップします。
- **3.** 削除したいお気に入りの項目をタップして選択し、[削除]をタップしま す。
	- 削除して良いかを確認するダイアログが表示されます。
- **4.** 削除して良い場合は、「はい〕をタップします。
	- 削除するのをやめる場合は、「いいえ]をタップします。
	- 元の画面に戻るには、配をタップしてください。

# オプション設定について

[ツール]→[オプション]をタップすると表示されるオプション設定画面を使うと、 Pocket Internet Explorer に関するさまざまな設定を行うことができます。

#### [全般] タブの各項目

- ホームページ ........... コマンドバーの ヘ ボタンをタップしたときに表示される 「ホームページ」を設定します。「現在のページ]をタップす ると、現在表示されているページがホームページに設定され ます。初期設定に戻すには「標準設定] をタップします。
- 履歴........................... 過去に表示したページのリンク情報を保存しておく期間を、 1~ 99日の間で設定できます。保存されている履歴情報を 消去したい場合は、「履歴のクリア]をタップします。
- インターネット
	- 一時ファイル ....... 最近表示したページのデータや、パソコンとの同期によって 本機に転送されたデータのことを、「インターネット一時ファ イル」と呼びます。本機のデータ記憶用メモリの残り容量が 不足しているような場合には、「ファイルを削除]をタップす ることで、インターネット一時ファイルをすべて削除すれば、 メモリを節約することができます。

#### [詳細設定]タブの各項目

- Cookie ..................... 一部の Web サイトは、アクセスしたユーザーの識別情報と 設定を保存するための「Cookie」と呼ばれるファイルを発行 します。Cookieは本機のメモリ上に保存されます。Cookie の受け入れを許可しない場合は、「Cookie を許可する」の チェックを外してください。
- セキュリティ設定 ... 通常は「セキュリティ保護のないページに移動するときに警 告する」のチェックを外さないでください。
- 言語........................... ページの表示に使われる言語(文字コード)を選択します。通 常は「日本語(自動選択)」に設定しておいてください。

オプション設定画面で設定を行った後は、「A)をタップしてください。設定が保存され、 元の画面に戻ります。

# Pocket Internet Explorer で閲覧可能なページについて

Pocket Internet Explorerは、パソコン用のブラウザ(Internet Explorer Ver.5.0 など)と比べると、機能が限定されています。このため、パソコン用のブラウザを 使って閲覧することを前提に作られている一部のWebページは、Pocket Internet Explorer では表示することができない場合があります。

本機に内蔵の Pocket Internet Explorer は、以下の規格に対応しています。

- HTML Ver. 3.2
- SSL  $2.0 \times 3.0$

各種のホームトレードのページや、特定のプラグインを必要とするページなどは、 Pocket Internet Explorer からは利用できない場合があります。

# パソコン上の Internet Explorer との連携利用について

本機をパソコンと接続することで、パソコン上の Internet Explorer との間で、特 定のフォルダを経由して、以下のようなデータの同期を行うことが可能となります。

- パソコン上のInternet Explorer (Ver.4.0以上)と本機のPocket Internet Explorer の間で、お気に入りを同期することができます。
- パソコン上のInternet Explorer(Ver.5.0以上)で作成した「モバイルのお気に 入り」を、本機の Pocket Internet Explorer で閲覧することができます。ただ し、一部表示などに制約がある場合があります(前ページの「Pocket Internet Explorer で閲覧可能なページについて」をご覧ください)。

#### MEMO

- 本機とパソコンとの接続については、36 ページの「1-4 パソコンとの接続につ いて」をご覧ください。
- 本機とパソコンとの間での各種データの同期については、ActiveSync のオンラ インヘルプをご覧ください。
- モバイルチャンネル、およびモバイルのお気に入りについては、Pocket Internet Explorer のヘルプをご覧ください。

*3*

用

# **3-2 メールの送受信を行うには**

本機でメールの送受信を行うには、内蔵の「受信トレイ」を利用します。

#### メールの送受信を行うための準備

メールの送受信を行うためには、以下のものが必要です。

携帯電話 /PHS および接続用モデムケーブル、モデムカード、または通信カード 本機と携帯電話 /PHS との接続については、43 ページをご覧ください。

#### プロバイダへの加入(メールアドレスの取得)

すでにプロバイダに加入しており、メールアドレスをお持ちの場合は、本機のために 新たにプロバイダに加入してメールアドレスを取得する必要はありません。ご加入の プロバイダの情報を、本機に設定します。プロバイダから支給される以下の情報をご 用意の上で、「メール送受信のための設定」(102ページ)の操作を行ってください。

サービスの種類 ..........「POP3」または「IMAP4」のいずれかです。

サーバー ..................... メールの受信に使われるサーバー名です (例:popn.@abc.or.jp)。

ユーザー ID ................ メールサーバーに接続するためのユーザー名です。通常 はメールアドレスの「@」の前までがユーザー名となり ます。

パスワード ................. メールサーバーに接続するためのパスワードです。

SMTP ホスト ............ メールの送信に使われるサーバー名です (例:smtpn.@abc.or.jp)。

#### MEMO

ユーザー ID、パスワードなどの入力時は、必ず半角英数字をご使用ください。

#### メール送受信のための設定方法について

メールの送受信を行うため、本機ではインターネットへの接続設定と受信トレイの設 定をそれぞれ行う必要があります。

- まず「3-1 ネットサーフィンするには」の「インターネット接続のための設定」 (85 ページ)によって、プロバイダへの接続設定を行います。
- 次に「受信トレイの設定」(102ページ)によって、受信トレイを使ったメールの 送受信の設定を行います。

# 「受信トレイ」について

受信トレイは、複数のメールアドレスの利用や、パソコン上のMicrosoft Outlook (または Microsoft Exchange)と同期して利用することが可能なメールプログラ ムです。また、受信トレイは一般に広く利用されている POP3 メールに加えて、 IMAP4 メールサービスにも対応しています。

#### 「サービス」について

電子メールの送受信を行うためには、「サービス」の設定が必要です。 受信トレイでは、メールの送受信を行うための設定情報(接続先のメールホストや ユーザー ID、パスワード、メールの送受信のしかたなど)の 1 セット分を「サービ ス」と呼びます。「サービス」=「接続先のメールホスト」と思えば良いでしょう。 受信トレイには、複数の「サービス」を登録することができるので、メールアドレス を 2 つ以上持っているような人は、アドレスごとの設定を「サービス」として登録 し、メールの送受信時に切り替えて使用することができます。

初期設定では、受信トレイには「ActiveSync」というサービスが登録されていま す。「ActiveSync」は、パソコン上の Microsoft Outlook(または Microsoft Exchange)と同期して利用するためのものです。

#### サービスとフォルダについて

受信トレイではサービスごとに「受信トレイ」「送信トレイ」「送信済みアイテム」「削 除済みアイテム」「下書き」という5つの標準フォルダが自動的に作成されます。

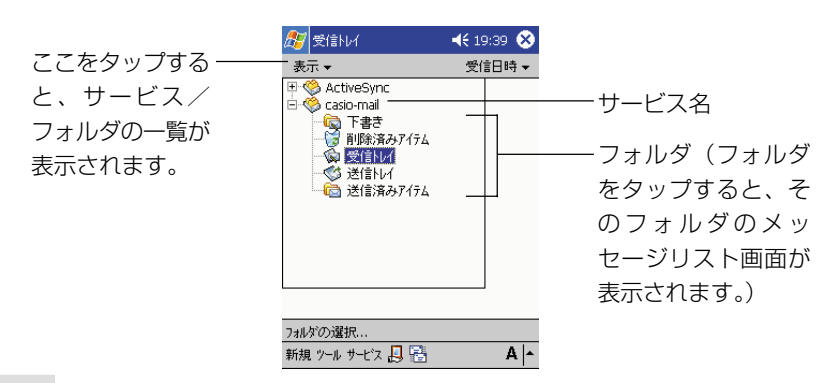

#### **MEMO**

プログラム名の「受信トレイ」と、フォルダ名の「受信トレイ」を混同しないように ご注意ください。本マニュアル中では、フォルダ名の場合は『「受信トレイ」フォル ダ』と表記します。

# メール送受信のための設定

#### 受信トレイの設定

- 1. <mark>47</mark> → [受信トレイ] の順にタップし、受信トレイを起動します。
- **2.** [ツール] → [オプション] をタップします。
	- 「オプション」画面の「サービス」タブが表示されます。
- **3.** [追加]をタップします。

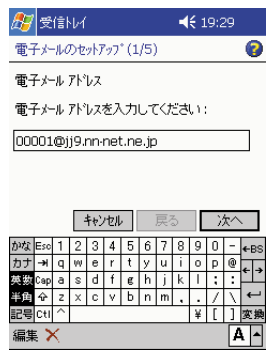

- 電子メールアドレスを入力します。
- **4.** [次へ]をタップします。
	- 自動的にネットワークへの接続が開始され、電子メールの設定のダウン ロードが始まります。これを自動構成と呼びます。自動構成が正常に完 了した項目は設定する必要がありません。詳しくはヘルプを参照してく ださい。
	- 自動構成を中止するときは[スキップ]をタップします。

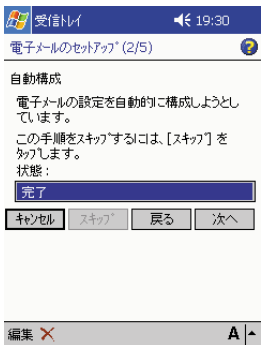

**5.** [次へ]をタップします。

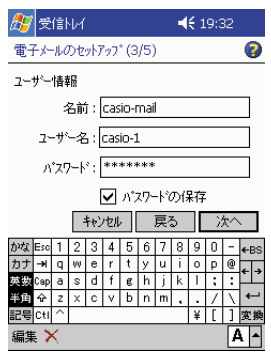

- 「名前」欄に、送信先の相手に表示される名前を入力します。
- 「ユーザー名」と「パスワード」を入力します。プロバイダによっては、 接続用とメールサービス用とで、ユーザ名やパスワードが異なる場合が あります。ここではメールサービス用のユーザ名およびパスワードを入 力してください。
- 入力したパスワードを保存しておきたいときは、「パスワードの保存」 にチェックを付けます。
- **6.** [次へ]をタップします。

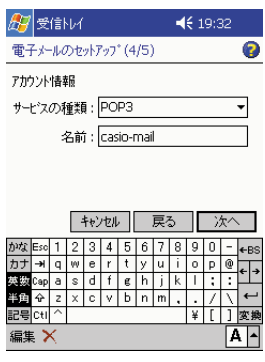

- 「サービスの種類」でサーバーの種類を選択します。POP3 または IMAP4 のどちらかを選択してください。
- 「名前」欄にサービスの名前を入力します(例:"cassiopeia-mail" な ど)。

**7.** [次へ]をタップします。

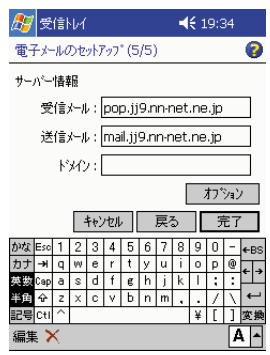

- 「受信メール」欄に POP サーバー名または IMAP サーバー名を入力し ます(例:"pop.cassiopeia.ne.jp" など)。
- 「送信メール」欄に S M T P サーバー名を入力します (例: "smtp.cassiopeia.ne.jp" など)。プロバイダから特に指定がないとき は、入力する必要はありません。
- 「ドメイン」欄は通常空欄のままでかまいません。
- [オプション]をタップして詳細な設定を行うことができます。設定内容 についてはヘルプを参照してください。
- **8.** [完了]をタップします。
	- 元の「オプション」画面の「サービス」タブが表示されます。

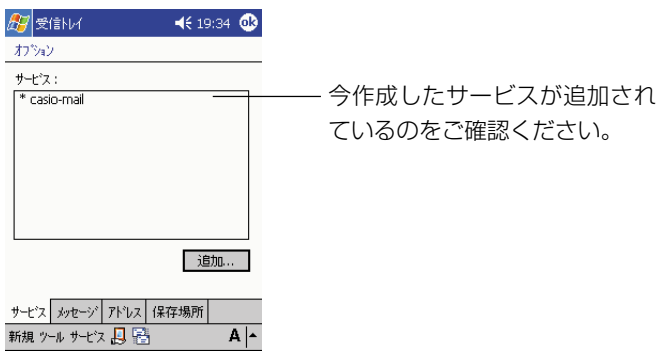

- **9.** ペをタップします。
	- 受信トレイの画面に戻ります。

以上で設定は完了です。105ページの「メールの送受信」をお読みになり、メール の送受信のテストを行ってみてください。

イ ン タ ー ネ ッ ト の 利 用

*3*

# メールの送受信

ここでは、新規の送信メールの作成のしかたと、メールの送受信のしかた、受信した メールの扱い方などについて説明します。

# 新規に送信メッセージを作成するには

**1.** 送信に利用するサービスを選択します。

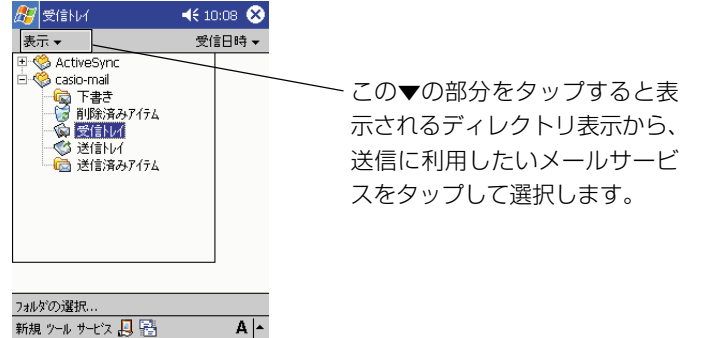

- ※「ActiveSync」は、本機と接続したパソコンからメールを送信する場 合に選択します。詳しくは第 7 章をご覧ください。
- **2.** [新規] をタップします。
	- 新規メッセージの作成画面が表示されます。
- **3.** [宛先]に送信先のメールアドレスを入力し、必要に応じて[件名]を入力しま す。
	- 2つ以上の宛先に送信する場合は、それぞれのメールアドレスの間をセ ミコロンで区切ります。[宛先]をタップして表示される連絡先の一覧表か ら名前を選択することもできます。
	- ※ 設定終了後の初回の送信時は、ここで[宛先]に自分のメールアドレス を指定して、送受信のテストを行うと良いでしょう。

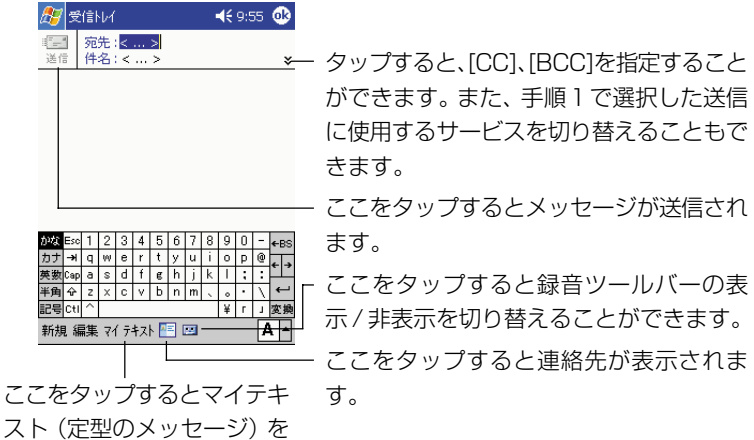

- **4.** メッセージの本文を入力します。あらかじめ設定されたメッセージや、頻 繁に使うメッセージを挿入したい場合は、[マイテキスト]をタップし、メッ セージを選択します。
- **5.** 必要な項目への入力が済んだら、[送信]をタップします。

挿入することができます。

- 作成したメッセージが保存され、「送信トレイ」フォルダに入ります。
- メールサーバーへの接続中に「送信]をタップした場合は、タップする と同時にすぐに送信が行われます。

MEMO

- •「送信トレイ」フォルダに入った送信メッセージは、次回の接続時にまとめて送信 されます。
- 送信が行われると、送信メッセージは「削除済みアイテム(ローカル)」フォルダ に移され、自動的に削除されます。送信メッセージのコピーを保存しておきたい場 合は、[ツール]→[オプション]の[メッセージ]タブ内の「送信済みアイテム フォルダにコピーを保存する」にチェックを付けておきます。詳しくはヘルプを参 照してください。
- 上記の手順5で[送信]をタップする代わりに Nebをタップすると、そのメッセー ジは一時的に「下書き」フォルダに入り、送信されません。一度「下書き」フォル ダに入ったメッセージを送信する場合は、そのメッセージを開いた上で「送信]を タップしてください。
- メール送信の前に POP 認証を行うことが必要なメールサーバー(POP before SMTP)に接続する場合は、ダイヤルアップネットワークで接続したあと、ご利 用になるプロバイダから指定されている手順に従って操作を行ってください。
- メールにファイルを添付するときは、[編集]→[ファイルの添付]をタップし、添付す るファイルを選択します。

#### メールの送受信(メールサーバーへの接続)を行うには

メールサーバーへの接続を行うと、送信トレイに入っているメールの送信、および メールサーバー上の未読メールの受信が行われます。メールサーバーへの接続は、以 下の手順で行います。

- **1.** 携帯電話(またはPHS)を本機に接続するか、モデムカードまたは通信カー ドを本機に取り付けます。
- **2.** 接続に利用するサービスを選択します。
	- 「サービス]をタップし、接続に利用するサービス名をタップします。

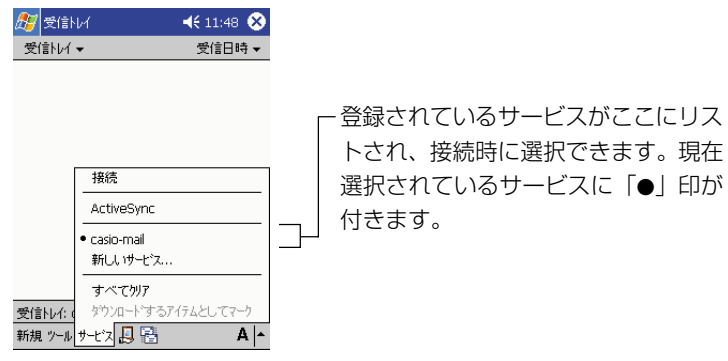

- **3. ...** (接続) をタップします。[サービス] → [接続] をタップしても同 じです。
	- 選択したサービスに対して設定されている接続先への接続画面が表示さ れ、接続が開始されます。
	- 接続中は、通信料がかかります。
	- メールサーバーへの接続が完了すると、メールの送受信が実行されま す。画面上には、現在の送受信の進行状況が表示されますので、しばら くお待ちください。
- **4.** メールの送受信が完了したら、 をタップします。[サービス]→[切断] をタップしても同じです。

#### ◆ご注意◆

- 受信トレイ上で ok をタップする前に、Pocket Internet Explorer などを使っ てすでにインターネットに接続していた場合は、画面上の トアイコンをタップす ると表示されるダイアログで「終了」をタップして、接続を終了させてください。
- 接続が終了したかどうかは、携帯電話(PHS)の表示上でもご確認ください。
- 接続の終了後は、携帯電話(PHS)を本機から取り外してください。
## 受信したメールの内容を見るには

**1.** 内容を確認したいサービスの「受信トレイ」フォルダを選択し、メッセー ジリスト画面を表示します。

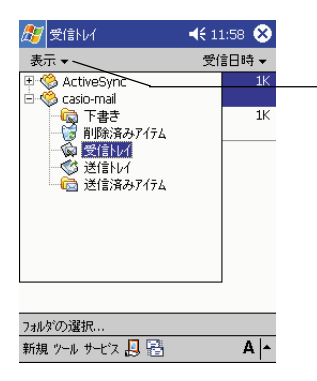

ここをタップしてサービス/フォ ルダの一覧を表示します。

- サービス名の前の [+]をタップ すると、サービス内のフォルダ を表示することができます。
- メッセージリスト画面を表示し たいフォルダをタップします。
- **2.** メッセージリスト画面上で、内容を見たいメッセージをタップします。

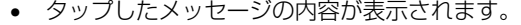

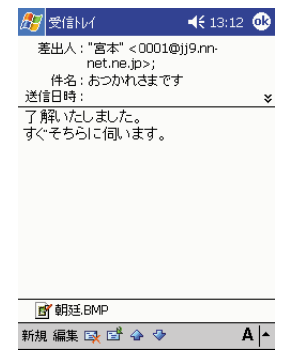

**3.** メッセージの内容画面を閉じるには、<sup>配</sup>をタップします。

## 受信したメールに返信するには

- **1.** 「受信したメールの内容を見るには」の操作に従って、受信したメールの内 容画面を表示します。
- **2. EN →** [返信] (または [全員へ返信]) をタップします。
	- [全員へ返信]をタップすると、元のメッセージの差出人および CC に 含まれているすべてのメールアドレス宛てに返信が行われます。差出人 のみに返信したい場合は、「返信」をタップしてください。
- **3.** 返信メッセージを作成します。
	- 「新規に送信メッヤージを作成するには」(105ページ) と同じ要領で 行ってください。
- **4.** 必要な項目への入力が済んだら、[送信]をタップします。
	- 作成したメッセージが保存され、「送信トレイ」フォルダに入ります。
	- メールサーバーへの接続中に「送信] をタップした場合は、タップする と同時にすぐに送信が行われます。

## 受信したメールを転送するには

- **1.** 「受信したメールの内容を見るには」の操作に従って、受信したメールの内 容画面を表示します。
- **2.** 上<sup>峰</sup>→ [転送] をタップします。
- **3.** 転送先 (宛先) などを指定します。
	- 必要に応じて、本文の追加なども行います。宛先や本文の入力などの操 作は、「新規に送信メッセージを作成するには」(105ページ)と同じ 要領で行ってください。
- **4.** 必要な項目への入力が済んだら、[送信]をタップします。
	- 作成したメッセージが保存され、「送信トレイ」フォルダに入ります。
	- メールサーバーへの接続中に「送信] をタップした場合は、タップする と同時にすぐに送信が行われます。

## MEMO

メッセージリスト画面でメッセージをタップしたまま押さえると、ポップアップメ ニューが表示されます。メニューから [返信] / [全員へ返信] / [転送] をタップ すると、メールの内容画面を表示しなくても、返信/転送メッセージを作成すること ができます。

## **111**

イ ン タ ー ネ ッ ト の 利 用 *3*

## メッセージの管理

ここでは、受信トレイ上でのメッセージの削除やフォルダ間での移動/コピー、フォ ルダの作成/削除の操作について説明します。

#### ◆ご注意◆

本機の受信トレイ上でメッセージの削除や移動、フォルダの作成などの操作を行った 後でメールサーバーへの接続を行った場合の動作は、利用しているメールサービス (POP3またはIMAP4)や受信トレイの設定によって異なります。詳しくは、受信 トレイのヘルプをご覧ください。

## メッセージを削除するには

- **1.** メッセージリスト画面上で、削除したいメッセージをタップしたまま押さ えます。
- **2.** ポップアップメニューの [削除] をタップします。
	- メッヤージが「削除済みアイテム (ローカル)」フォルダに移動されま す。
	- 「削除済みアイテム(ローカル)」フォルダに移されたメッセージを完全 に削除するには、以下の手順にて行ってください。 本機側で作成したメッセージ :

[ツール]→[削除済みアイテムを空にする]

メールサーバーからダウンロードしたメッセージ :

メールサーバーに接続し、[ツール]→[削除済みアイテムを空にする]

## MEMO

メールサーバーに接続していない時に上記作業を行うと、メールサーバーからダウン ロードしたメッセージがある場合には、「いくつかのアイテムを削除できませんでし た。サービスアイテムを完全に削除できるのは、サービスに接続されている間だけで す。」というメッセージが出ます。その場合には、メールサーバーに接続してから再 度作業を行うようにしてください。

## メッセージを他のフォルダに移動するには

**1.** メッセージリスト画面上で、移動したいメッセージをタップしたまま押さ えます。

**2.** ポップアップメニューの「移動] をタップします。

- 移動先のフォルダを指定するダイアログが表示されます。
- **3.** 移動先のフォルダをタップして選択し、 トタップします。
	- 選択したフォルダにメッセージが移動されます。

#### MEMO

移動先として指定できるのは、移動元のメッセージがあるサービス内のフォルダのみ です。

## 新規フォルダを作成するには

標準のフォルダ以外に、メッヤージを管理するためのフォルダを作成することができ ます。フォルダは、サービスの直下(標準のフォルダと同じ階層)、または標準のフォ ルダ内に作成することができます。

- **1.** [ツール]→[フォルダの管理]をタップします。
	- 標準のフォルダと同じ階層に新規フォルダを作成したい場合は、サービ ス/フォルダの一覧からサービス名をタップして選択します。
	- フォルダ内に新規フォルダを作成したい場合は、そのフォルダをサービ ス/フォルダの一覧からタップして選択します。
- **2.** [新規] をタップします。
	- フォルダ名を入力するダイアログが表示されます。
- **3.** フォルダ名を入力し、 ok)をタップします。
	- フォルダが作成され、「フォルダの管理」画面に戻ります。

## MEMO

「削除済みアイテム(ローカル)」フォルダ内に新規フォルダを作成することはできま せん。

## フォルダの編集

新規に作成したフォルダの名前を変更したり、削除することができます。編集したい フォルダを、サービス/フォルダの一覧からタップして選択した上で以下の操作を 行ってください。

用

## ●フォルダ名を変更するには

- **1.** [ツール] → [フォルダの管理] をタップします。
- **2.** 名前を変更するフォルダをタップし、「名前の変更」をタップします。 • フォルダ名を入力するダイアログが表示されます。
- **3.** 新しいフォルダ名を入力し、<sup></sup> Mをタップします。
	- フォルダ名が変更され、「フォルダの管理」画面に戻ります。

#### ●フォルダを削除するには

- **1.** [ツール]→[フォルダの管理]をタップします。
- **2.** 削除するフォルダをタップし、 トマケップします。
	- フォルダを削除して良いかを確認するダイアログが表示されます。
- **3.** 削除するには、[はい]をタップします。
	- フォルダが削除され、同時にフォルダ内のすべてのメッセージが削除さ れます。

## パソコン上の受信トレイとの同期について

本機をパソコンと接続することで、パソコン上の Microsoft Outlook(または Microsoft Exchange)の受信トレイと、本機の受信トレイとの間で、メッヤージ の同期を行うことが可能となります。パソコン上の受信トレイと本機の受信トレイの 間で同期を行うと、具体的には次のように動作します。

- パソコン上のExchangeまたはOutlookのメールフォルダにあるメッセージが、 本機の受信トレイのActiveSync フォルダにコピーされます。初期設定では、コ ピーされるメールは過去3日分、それぞれのメッセージにつき最初の100行、添 付ファイルは 100KB 以下に設定されています。
- 本機側で新規の送信メッセージや返信メッセージを作成し、ActiveSync サービ スの「送信トレイ」フォルダに入れておくと、同期によってそのメッセージがパソ コン側の「送信トレイ」フォルダにコピーされ、パソコン上での次回のメールの送 受信時に同時に送信されます。
- サブフォルダにあるメッセージを移動するには、パソコン側のActiveSyncで選 択する必要があります。

MEMO

- ●本機とパソコンとの接続については、36ページの「1-4 パソコンとの接続につ いて」をご覧ください。
- 本機とパソコンとの間での各種データの同期については、パソコン上のMicrosoft Outlook のヘルプや ActiveSync のヘルプをご覧ください。

**<sup>第</sup>** *4* **<sup>章</sup>**

## **PIM 機能の利用**

## **4-1 PIM 機能の概要**

PIM(ピム)とは「Personal Information Manager」の略で、さまざまな個人情報を管 理するプログラムのことを指します。本機には、パソコン用の PIM として代表的な 「Microsoft Outlook 2000」(以下「Outlook」)のポケット版である「Microsoft Pocket Outlook」(以下「Pocket Outlook」)が内蔵されています。Pocket Outlook は、本機 の「予定表」、「連絡先」、「仕事」、「メモ」、「受信トレイ」の 5 つのプログラムの総称です。

## MEMO

パソコン用のOutlookでは、一つのプログラムの中に「予定表」、「連絡先」、「仕事」、 「メモ」、「受信トレイ」および「Outlook Today」(本機の「Today」に相当)の各 機能が含まれています。本機のPocket Outlookは、パソコン用のOutlookと連携 して利用できるように設計されています。

## Pocket Outlook について

Pocket Outlookは、本機の「予定表」、「連絡先」、「仕事」、「メモ」、「受信トレイ」 の5つのプログラムの総称です。各プログラムは以下のような機能を備えています。

- $\overline{\bullet}$ ] 予定表 ........... スケジュールを管理するためのプログラムです。予定表に予定や 会議を登録しておくと、さまざまな形式で表示したり、予定の時 刻前にアラームを鳴らすことなどができます。
- ■■ 連絡先 ........... 友人や仕事の同僚、取引先の人々などの住所・氏名・電話番号・ 電子メールアドレスといった各種の情報を登録し、管理するため のプログラムです。
- 仕事 ............... しなければならない仕事や作業を管理することができます。
- メモ ............... 思いついたアイデアをさっと書き取ったり、口述の録音を行った りすることができるプログラムです。
- 受信トレイ ... 電子メールの送受信や、送受信したメールの整理を行うことがで きます。

本章では、これら5つのプログラムのうち、「受信トレイ」を除く各プログラムの使 い方を説明します。受信トレイについては、第3章をご覧ください。

P I M 機 能 の 利 用

*4*

## モバイルスケジュールとモバイル住所録について

Pocket Outlook に含まれる「予定表」、「連絡先」の各プログラムの機能の強化版 として、本機には「モバイルスケジュール」、「モバイル住所録」というプログラムが 用意されています。

モバイルスケジュール (4-3 を参照)

- ............... 1ヶ月カレンダーと一緒に表示される日単位スケジュールやタイ ムテーブル表示など、「予定表」にはない便利な表示形式と、より 簡単な予定の入力方法を提供する、カシオ独自のプログラムです。
- モバイル住所録 (4-5 を参照)

 ...............「連絡先」にはない便利な各種の表示と入力機能、検索機能などを 提供する、カシオ独自の住所録管理プログラムです。

これらのプログラムは、それぞれ「予定表」、「連絡先」とデータベースを共有して いるため、パソコン上のOutlookとの同期(下記参照)も問題なく行うことができ ます。

「モバイルスケジュール」「モバイル住所録」はCASSIOPEIA CD-ROMからインス トールしてご使用ください。

## パソコンとの連携利用について

本機をパソコンと接続すると、本機のPocket Outlookの各プログラムと、パソコ ン上のOutlookまたはExchangeとの間でデータの「同期」を行うことが可能とな ります。また、このデータをExchangeサーバーと直接同期させることもできます。

- 本機とパソコンの接続については、36ページの「パソコンとの接続について」 をご覧ください。
- 接続後に、実際にパソコンと本機の間でデータのやりとりを行うためには、パ ソコン側に ActiveSync をインストールする必要があります。
- ActiveSyncの使い方については、ActiveSyncのオンラインヘルプをご覧く ださい。
- Outlook のオンラインヘルプも併せてご覧ください。

## **4-2 予定表**

「予定表」は、スケジュールを管理するためのプログラムです。予定表に予定や会議を登録 しておくと、さまざまな形式で表示したり、予定の時刻にアラームを鳴らすことなどができ ます。

## MEMO

予定表の各種操作について詳しくは、ヘルプをご覧ください。

## 予定表の各種表示

予定表の表示は、コマンドバーのボタンを使って切り替えることができます。

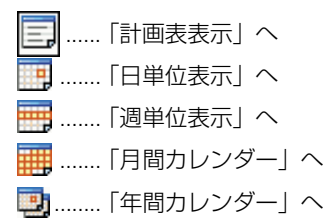

## 計画表表示/日単位表示

「計画表表示」と「日単位表示」は、いずれも一日の予定を表示する画面です。「計画 表表示」では予定だけを一覧で表示することができ、「日単位表示」はタイムテーブ ル上に予定が配置されます。

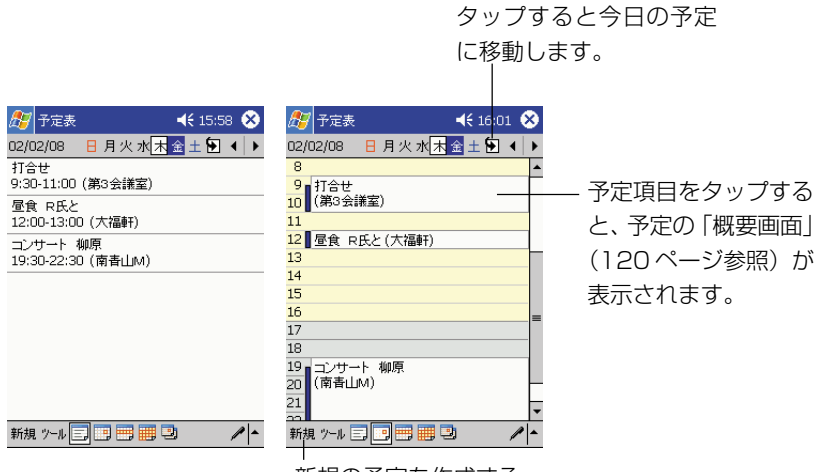

新規の予定を作成する ときタップします。

**117**

P I M 機 能 の 利 用

*4*

## 週単位表示

1 週間分の予定を表示します。

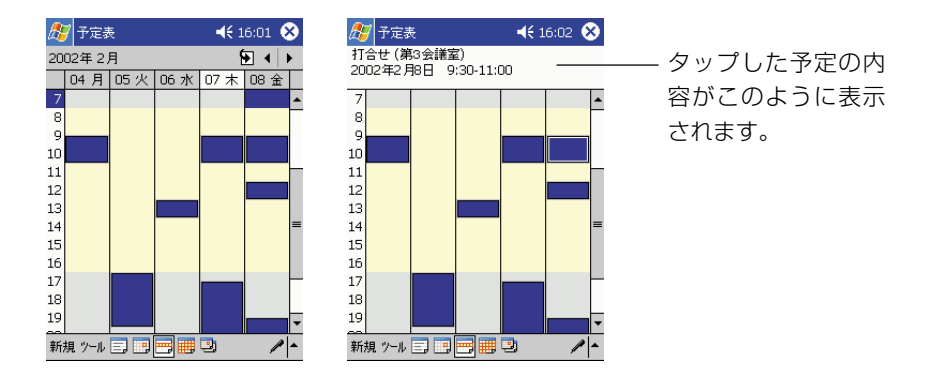

## 月間カレンダー/年間カレンダー

1ヶ月分/1年分のカレンダーを表示します。月間カレンダー上には、予定の有無が 表示されます。

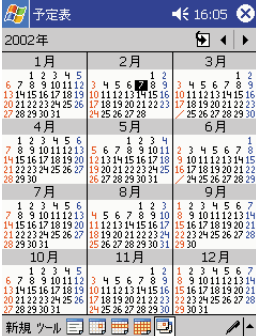

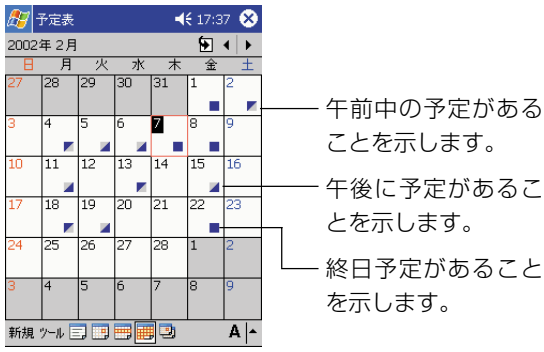

## 予定の新規入力と編集

## 新規の予定を入力するには

- **1.** 日単位表示または週単位表示画面で、予定を入力したい日付/時刻をタッ プします。
- **2.** [新規] をタップします。

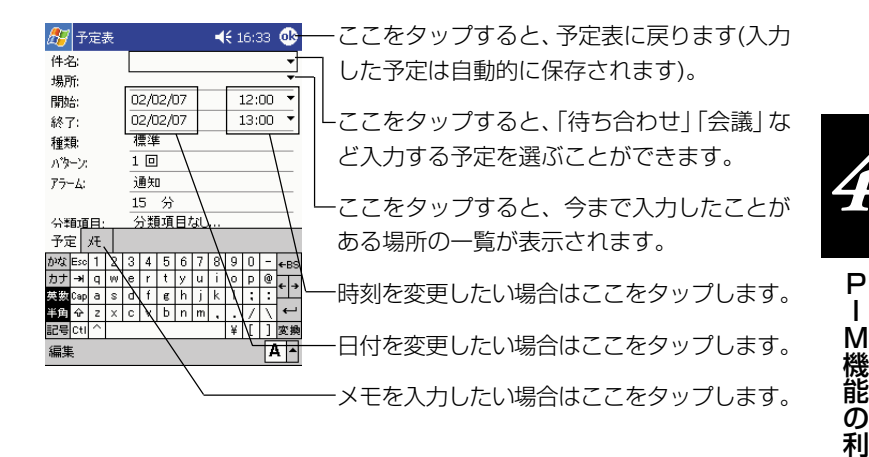

- **3.** 画面上で、必要な項目を順次入力します。
	- 各項目に入力するには、まず入力したい欄をタップしてください。
	- 入力パネルで隠れている項目に入力するには、一度入力パネルを非表示 にしてください。
- **4.** 入力が済んだら をタップしてください。
	- 予定が保存され、元の画面に戻ります。

#### ※メモ画面への入力と録音について

[メモ]タブをタップすると、手書きのメモや音声の入力を行うことができます。入 力のしかたについては、134 ページの「4-7 メモ」をご覧ください。

用

## 概要画面を使うには

計画表表示または日単位表示で予定をタップすると、タップした予定の「概要画面」 が表示されます。

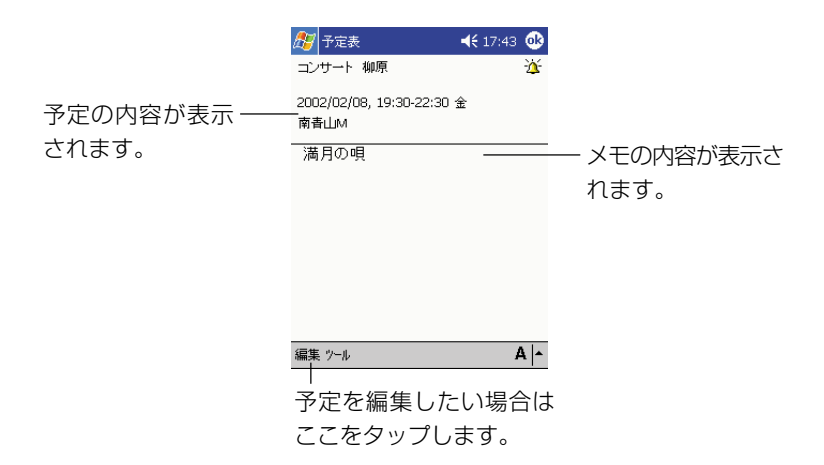

概要画面を閉じて元の画面に戻るには、「ok をタップします。

## 予定を編集するには

入力済みの予定の編集は、以下の手順で行います。

- **1.** 編集したい予定の概要画面を表示します。
- **2.** [編集] をタップします。
	- 新規入力時と同様の、予定の入力画面が表示されます。
- **3.** 新規入力の場合と同じ要領で、必要な項目を入力(変更)します。
- **4.** 入力が済んだら をタップします。
	- 予定が保存され、元の画面に戻ります。

## **4-3 モバイルスケジュール**

モバイルスケジュールは、Pocket Outlookのスケジュール管理プログラムである「予定表」 (119ページ参照)にはない便利な表示形式と、より簡単な予定の入力方法を提供する、カ シオ独自のプログラムです。

モバイルスケジュールと予定表は、下図に示すように一つの予定データベースを共有してい ます。共通のデータベースを利用しているため、モバイルスケジュール上で入力/編集した 予定データは、予定表上にも反映されます。また、逆の場合も同様となります。

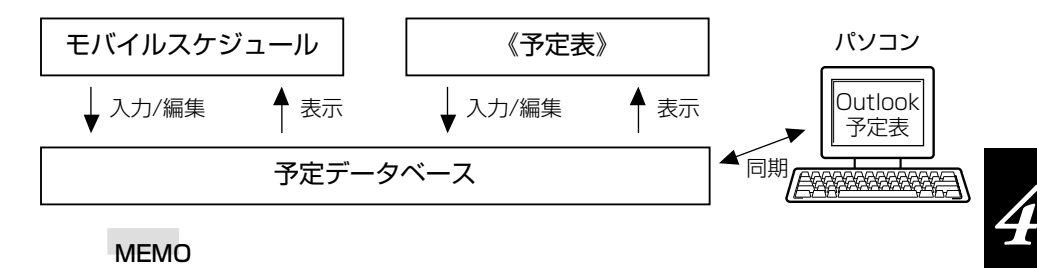

## MEMO

- モバイルスケジュールはCASSIOPEIA CD-ROMからインストールしてご使用く ださい。
- 本機とパソコンとの接続については、36ページの「1-4 パソコンとの接続につ いて」をご覧ください。
- モバイルスケジュールの各種操作について詳しくは、CASSIOPEIA CD-ROMに 含まれるドキュメントをご覧ください。

## 予定データの表示

モバイルスケジュールは、一日表示、週表示、月間表示、3ヶ月カレンダーの4種類 の表示画面を備えています。各表示画面への移動は、コマンドバーのボタンで行うこ とができます。

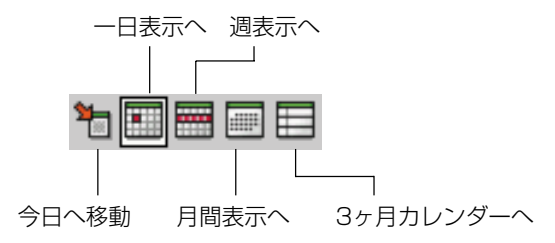

P I M 機 能 の 利 用

また、一日表示および週表示からは、それぞれ一日タイムテーブル表示、週タイム テーブル表示に切り替えることができ、よりグラフィカルに予定データを確認するこ とができます。また、分類項目ごとに、予定を色分けして表示することもできます。

一日表示: 画面上部には当月のカレンダーを、下部には当日の用件を表示します。

- このボタンをタップする と、予定データがタイム テーブルで表示されます。
- 休日(設定可能)は赤で表 示されます。
- 現在選択されている予定 がグレーで表示されます (タップすると選択できま す)。
- タップすると、予定の編 集画面を開くことができ ます。

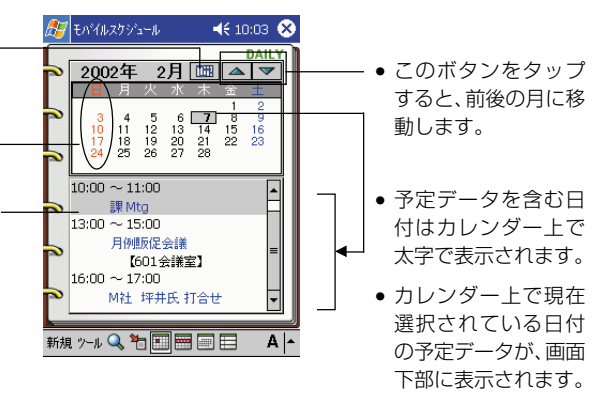

ー日タイムテーブル表示: 一日表示で | 「「」 をタップすると、画面下部の予定デー タがタイムテーブルで表示されます。タイムテーブル表示では、一日の予定をグラ フィカルに一覧することができます。

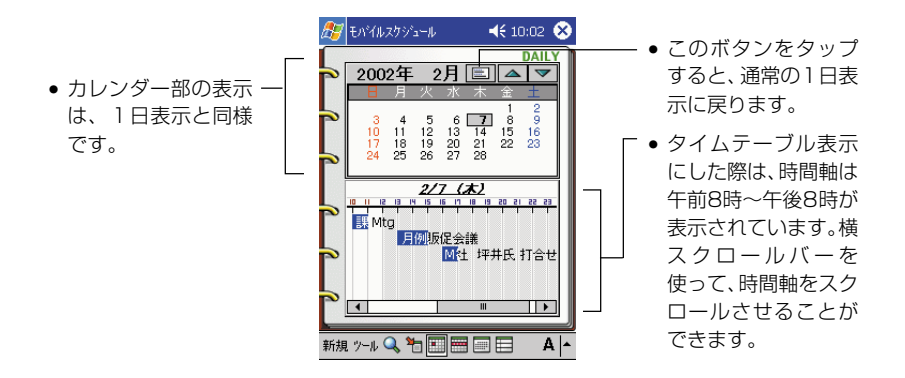

週タイムテーブル表示/月表示: それぞれ週間予定/月間予定を概略表示します。

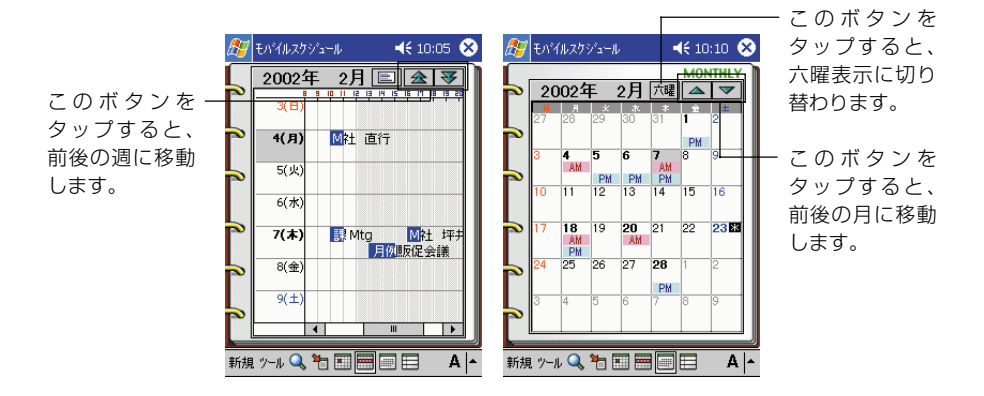

- 月表示では、午前に予定データがある日にはAM、午後に予定データがある日 には PM と表示されます。
- 月表示で[六曜]をタップすると六曜表示に切り替えることができます(1998  $\sim$  2010年)。

週表示: 週タイムテーブル表示で | | | をタップすると、一週間の予定が一覧表示 されます。

3ヶ月カレンダー:3ヶ月分のカレンダーを表示することができます。カレンダー上 で、スケジュールデータが含まれている日を確認することができます。

## 新規予定データの入力

新規の予定データの入力は、次の手順で行います。

**1.** コマンドバーの[新規]をタップします。予定の入力画面の「予定」タブ が表示されます。

*4*

P I M 機 能 の 利 用

**2.** 予定の日時と内容などを、「予定」タブ上で順次入力します。

日時..................... 上側が予定の開始日時、下側が終了日時です。

- 内容..................... 予定の内容を入力します。
- 場所..................... 予定の場所を入力します。

アラーム ............. 予定の時間の15分前(時間は設定可能)にアラーム を鳴らしたい場合はここにチェックを付けます。

- 終日イベント ..... 時間を指定しない予定の場合は、ここにチェックを付 けます。
- **3.** 必要に応じて、繰り返し、アラーム詳細、その他の各タブ内の項目の設定 を行います。
	- これらの項目が設定不要の場合は、この手順はスキップして手順4に進 んでください。
	- 設定を行いたい場合は、対象のタブをタップします。 繰り返し .............. 週に1度や月に1度といった、繰り返し発生する予定 を設定することができます。

アラーム詳細 ..... 手順2で「アラーム」にチェックを付けた場合、アラー ムが鳴る時間などを設定することができます。

- その他................. 予定への手書きメモの追加、分類項目設定、予定の公 開方法設定、およびプライベート設定を行うことがで きます。
- 4. 入力した予定データを保存するには、Ok をタップします。

## 予定データの訂正/削除

- 予定データを訂正するには、一日表示画面で予定データをタップします。予定デー タの入力画面が開き、そのデータの編集を行うことができます。予定の編集のしか たは、新規の入力時と同様です。
- 予定データを削除するには、予定の一日表示画面で予定データをタップしたまま押 さえ、表示されるメニューから[削除]をタップします。データを削除して良いか を確認するメッセージが表示されます。削除して良い場合は[OK]をタップします (削除するのをやめる場合は「キャンセル]をタップします)。

## **4-4 連絡先**

「連絡先」は、友人や仕事の同僚、取引先の人々などの住所・氏名・電話番号・電子メール アドレスといった各種の情報を登録し、管理するためのプログラムです。

#### MEMO

連絡先の各種操作について詳しくは、ヘルプをご覧ください。

## 連絡先の表示画面

「連絡先」の表示画面には、以下のように人名と電話番号がリスト表示されます。 リストの 1 行が、1 件の「連絡先データ」を表します。

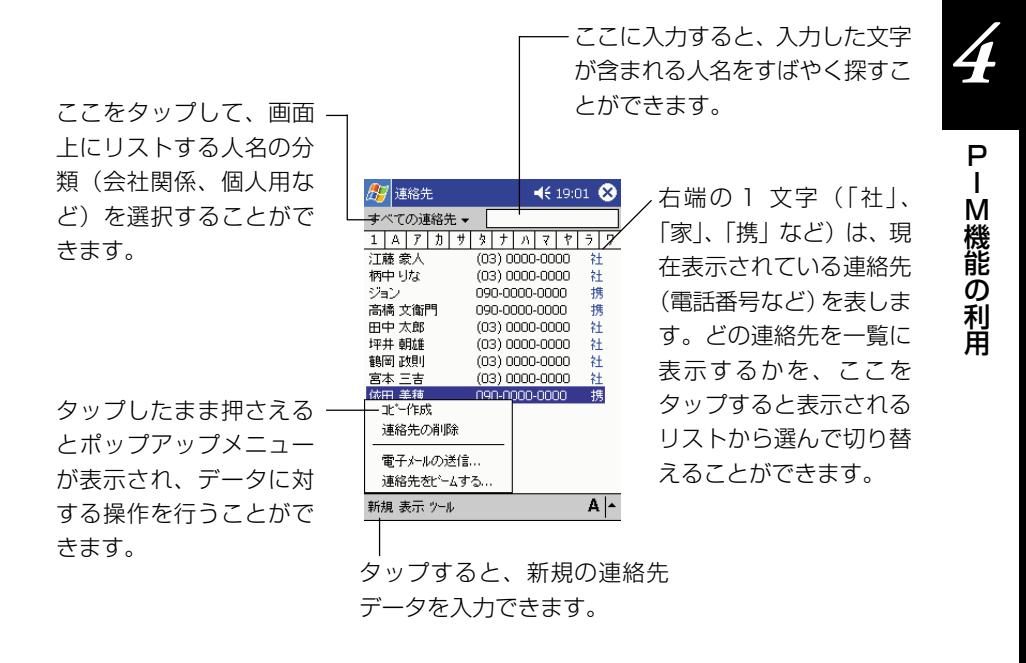

## 連絡先の新規入力と編集

## 新規の連絡先データを入力するには

- **1.** [新規] をタップします。
	- はじめに名字と名前を入力する画面が表示されますので、名字・名前と それぞれのフリガナを入力します。

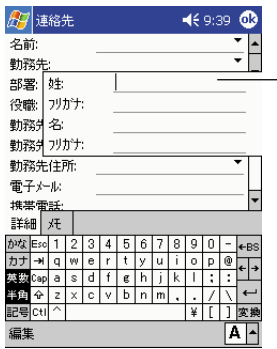

「名字」「名前」の欄にひらがなで入力し てから変換すると、「フリガナ」の欄には 自動的にフリガナが入力されます。

- **2.** 引き続き、画面上で必要な項目を順次入力します。
	- 各項目に入力するには、まず入力したい欄をタップしてください。
	- 隠れている項目に入力するには、スクロールバーを使って画面をスク ロールさせてください。
- **3.** 入力が済んだら をタップしてください。
	- 連絡先が保存され、元の画面に戻ります。

## ※メモ画面への入力と録音について

[メモ]タブをタップすると、手書きのメモや音声の入力を行うことができます。入 力のしかたについては、134 ページの「4-7 メモ」をご覧ください。

## 概要画面を使うには

連絡先のリスト表示で人名をタップすると、タップした人名に対応した連絡先データ の「概要画面」が表示されます。

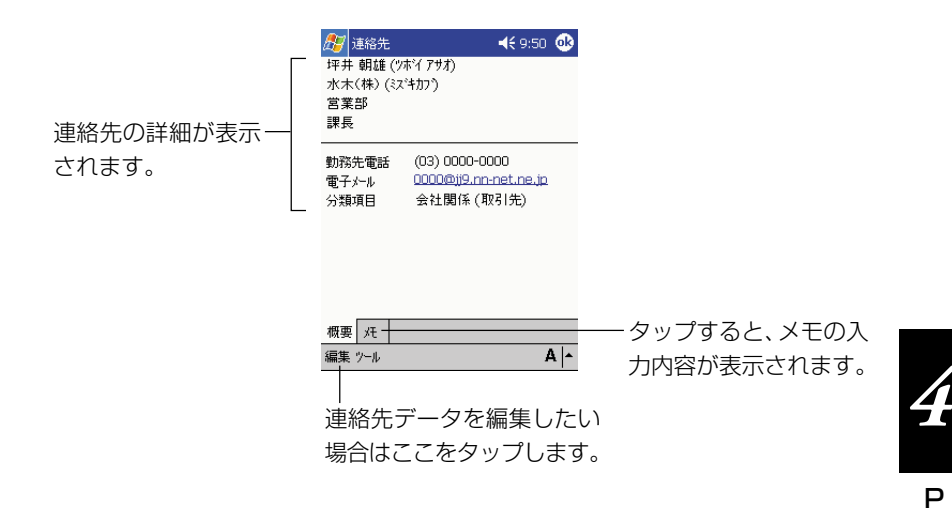

概要画面を閉じて元の画面に戻るには、ペをタップします。

## 連絡先データを編集するには

入力済みの連絡先データの編集は、以下の手順で行います。

- **1.** 編集したい連絡先データの概要画面を表示します。
- **2.** [編集] をタップします。
	- 連絡先データの入力画面が表示され、タップした項目が編集できる状態 になります。
- **3.** 新規入力の場合と同じ要領で、必要な項目を入力(変更)します。
- 4. 入力が済んだら ® をタップします。
	- 連絡先データが保存され、元の画面に戻ります。

I M 機 能 の 利 用

## **4-5 モバイル住所録**

モバイル住所録は、Pocket Outlookに含まれている「連絡先」(115ページ参照)にはな い便利な各種の表示と機能を提供する、カシオ独自のプログラムです。

モバイル住所録と連絡先は、下図に示すように一つの連絡先データベースを共有しています。 共通のデータベースを利用しているため、モバイル住所録上で入力/編集したデータは、連 絡先上にも反映されます。また、逆の場合も同様となります。

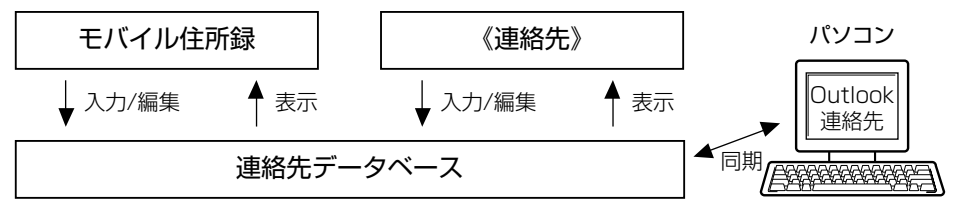

## **MEMO**

- モバイル住所録はCASSIOPEIA CD-ROMからインストールしてご使用ください。
- ●本機とパソコンとの接続については、36 ページの「1-4 パソコンとの接続につ いて」をご覧ください。
- モバイル住所録の各種操作について詳しくは、CASSIOPEIA CD-ROMに含まれ るドキュメントをご覧ください。

## データの表示

本ソフトの起動時には「会社一覧」画面が表示されます。この画面から、個別データ の表示画面に移動することができます。

一覧表示: 登録データの会社一覧/個人一覧の2 種類があります。「会社一覧]、 [個人一覧]のボタンをタップすると、それぞれの一覧表示に切り替わります。

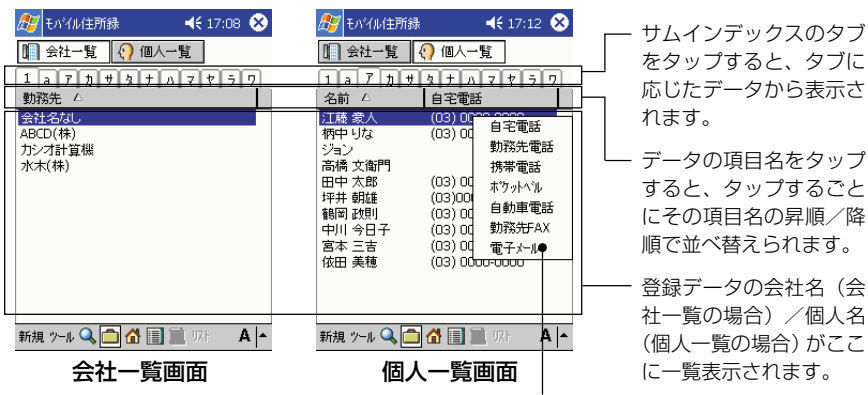

「個人一覧」では、リスト表示部分をタップした まま押さえると表示されるポップアップメニュー で、名前の右に表示する項目を変更できます。

- 門(名刺表示)、 (書:使表示)、 (書: 詳細表示)の各ボタンをタップすると、タッ プしたボタンが選択された状態になりますが、画面表示そのものは変化しません。 これらのボタンは、リスト上の会社名/個人名をタップして個別のデータを表示す る際に、どの表示にするかの切り替えボタンとして機能します。
- リスト上の会社名/個人名をタップすると、 ◯ / ∧ ◯ / | ◯ のうちで、現在選 択されているボタンに応じた表示に切り替わります。

名刺表示/自宅表示: 名刺表示では登録データの「勤務先」カテゴリー内で入力し た各項目が、自宅表示では登録データの「個人情報」カテゴリー内で入力した各項目 が、それぞれ表示されます。

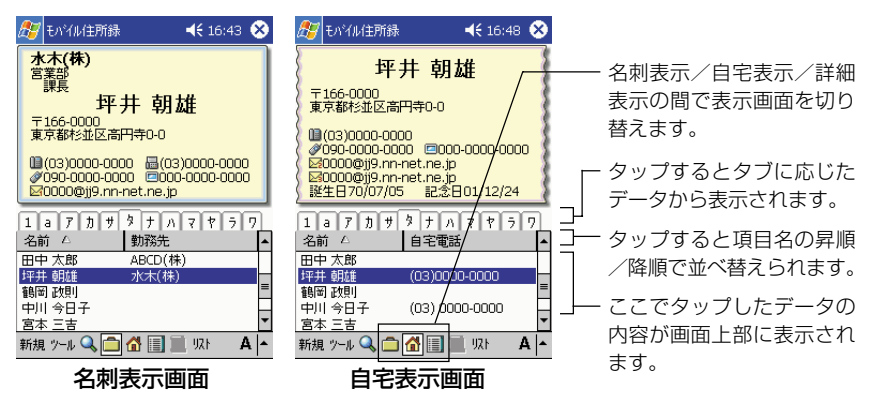

**詳細表示:**詳細表示では、登録データの全項目が一覧表示されます。

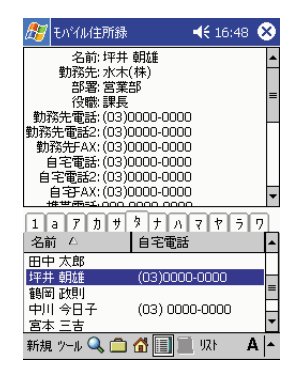

※ 詳細表示画面上で行うこと ができる各種操作は、名刺 表示/自宅表示の場合と同 様です。

メモ表示: 登録データに対してメモが付いている場合は、名刺表示/自宅表示/詳 細表示の各画面で ボタンをタップすることで、そのメモを表示することができ ます。

P I M 機 能 の 利 用

*4*

## 新規データの入力

新規データの入力は、以下の手順で行います。

**1.** [新規] をタップします。住所録の入力画面の [勤務先| タブが表示されま す。

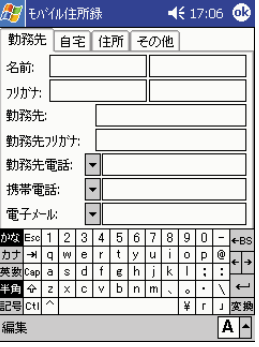

- **2.** 「勤務先」タブ上の各項目を順次入力します。
- **3.** 「自宅」タブをタップし、各項目を順次入力します。
	- 「自宅電話」以下の各項目は、項目名の右側の マ ボタンをタップして 入力項目を選択した上で、右側のテキストボックスに入力します。
- **4.** 「住所」タブをタップし、住所を入力します。
	- 入力することができる住所は、勤務先住所、自宅住所、その他住所の3 種類です。入力したい住所のラジオボタン(「勤務先|「自宅|「その他」 のいずれか)をタップした上で、画面上の各項目を順次入力してくださ い。
- **5.** 「その他」タブをタップし、各項目を順次入力します。
	- 「Webページ」から「秘書の電話」までの3つの項目については、項目 名の右側の ▼ ボタンをタップして入力項目を選択することができます。 入力したい項目を選択するとテキストボックスにカーソルが現れ、入力 可能な状態になります。
	- 入力中のデータに対してメモを追加したい場合は、「ここをタップして メモを追加」と表示されているボックスをタップします。メモの入力画 面が表示され、メモ(134ページ参照)と同じ要領でメモの手書き、ま たは文字入力を行うことができます。

● データを訂正するには、名刺/自宅/詳細表示画面の下半分に表示されているデー

- [分類項目]ボタンをタップすると分類項目一覧画面が表示され、入力 中のデータの分類を設定することができます。
- **6.** 必要な項目への入力がすべて済んだら、のをタップします。

## データの検索

名刺表示/自宅表示/詳細表示の各画面では、△ ボタンをタップすると検索語入 力ダイアログが表示されます。検索したい文字列を入力して[OK]をタップすると、 一致した文字列を含むデータのみが抽出表示されます。検索を解除するには、 タップします。

## データの訂正/削除

- タ一覧で、訂正したいデータをタップして反転させ、再度タップします。データの 入力画面が開き、そのデータの編集を行うことができます。新規入力の場合と同じ 要領で、訂正したい部分を入力し直します。 • データを削除するには、名刺表示/自宅表示/詳細表示画面の下半分に表示されて
- いるデータ一覧で、削除したいデータをタップしたまま押さえ、表示されるメ ニューから [削除] をタップします。データを削除して良いかを確認するメッセー ジが表示されるので、削除して良い場合は[OK]をタップします(削除するのをや める場合は[キャンセル] をタップします)。

P I M 機 能 の 利 用

*4*

## **4-6 仕事**

「仕事」を使うと、しなければならない仕事や作業を管理することができます。仕事を起動 すると、はじめに以下のようなリスト画面が表示されます。

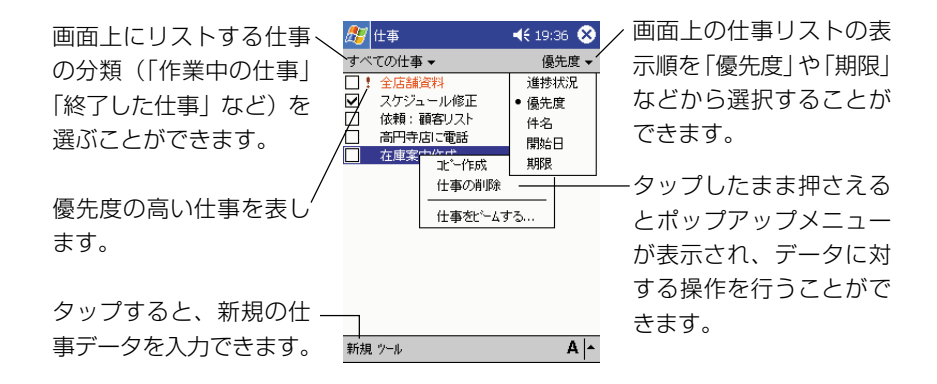

#### MEMO

仕事の各種操作について詳しくは、ヘルプをご覧ください。

## 仕事の新規入力と編集

## 新規の仕事データを入力するには

**1.** [新規]をタップします。

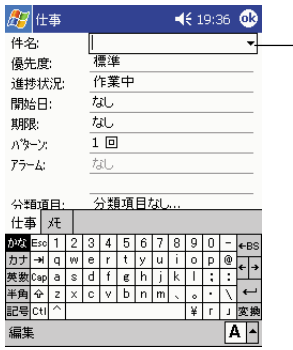

ここをタップすると、「作業」「買い 物」「電話」など入力する仕事項目 を選ぶことができます。

- **2.** 画面上で必要な項目を順次入力します。
	- 各項目に入力するには、まず入力したい欄をタップしてください。
- 入力パネルで隠れている項目に入力するには、一度入力パネルを非表示 にしてください。
- **3.** 入力が済んだら **®**をタップしてください。
	- 仕事データが保存され、元の画面に戻ります。

#### ※メモ画面への入力と録音について

[メモ]タブをタップすると、手書きのメモや音声の入力を行うことができます。入 力のしかたについては、134 ページの「4-7 メモ」をご覧ください。

## 概要画面を使うには

リスト表示で仕事データをタップすると、そのデータの「概要画面」が表示されます。

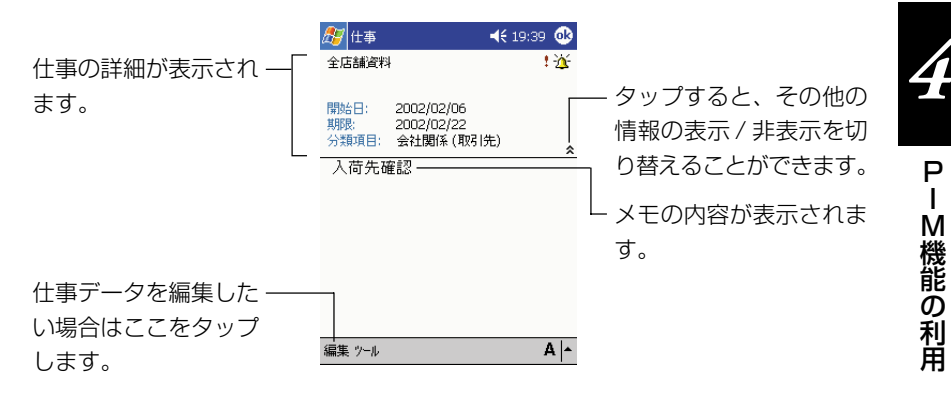

概要画面を閉じて元の画面に戻るには、ペをタップします。

## 仕事データを編集するには

入力済みの仕事データの編集は、以下の手順で行います。

- **1.** 編集したい仕事データの概要画面を表示します。
- **2.** [編集]をタップします。
	- 新規入力時と同様の、仕事の入力画面が表示されます。
- **3.** 新規入力の場合と同じ要領で、必要な項目を入力(変更)します。
- 4. 入力が済んだら Brades タップします。
	- 仕事データが保存され、元の画面に戻ります。

「メモ」は、思いついたアイデアをさっと書き取ったり、口述の録音を行ったりすることがで きるプログラムです。メモを起動すると、はじめに以下のようなリスト画面が表示されます。

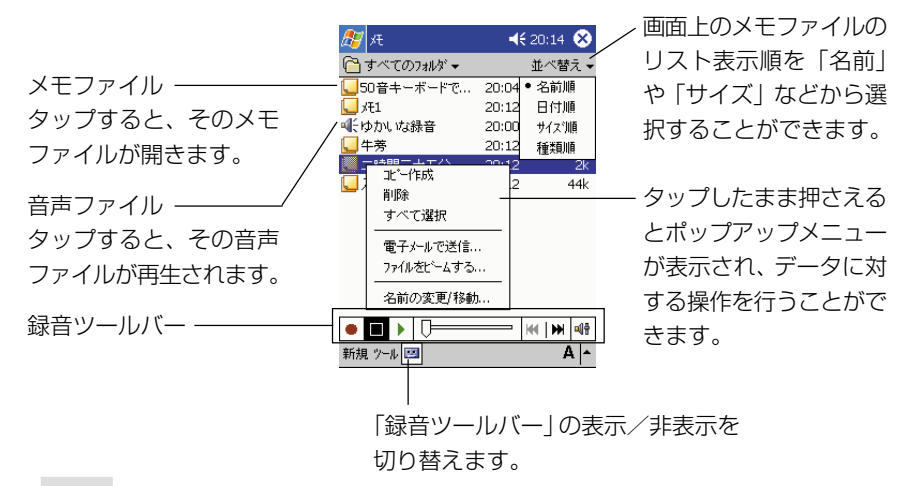

## MEMO

- メモの各種操作について詳しくは、ヘルプをご覧ください。
- メモから開くことが可能なのは、本機のメインメモリ上の「My Documents」 フォルダ内のファイル、およびメモリカード上の「My Documents」フォルダ内 のファイルです。「My Documents」フォルダ外に置いてあるファイルは、リス ト画面に表示されず、開くことはできません。 76 ページの「メモリカード上の ファイルの利用について」もご覧ください。

## 録音するには(単独の音声ファイルの作成)

メモを使って録音を行い、独立した音声ファイル(WAVファイル)を作成すること ができます。

- 1. リスト画面で | 3 をタップし、録音ツールバーを表示させます。
- **2.** [●]をタップします。
	- 録音が開始され、本機の内蔵マイクによる録音が行われます。
- **3.** 録音を終了するには、[■] をタップします。
	- 「録音 X」(X は数字)というファイルが自動的に作成されます。

## **MEMO**

上記の操作の代わりに、本機の録音ボタンを押して録音を行うこともできます。録音 ボタンを押している間録音が行われ、録音ボタンを離すと録音が終了します。

## メモの新規入力

メモには、文字や図形を手書きすることができる「手書き入力モード」と、文字を入 力するための「文字入力モード」があります。また、メモの中に音声を差し挟むこと ができます。メモの入力画面は以下のようになっています。

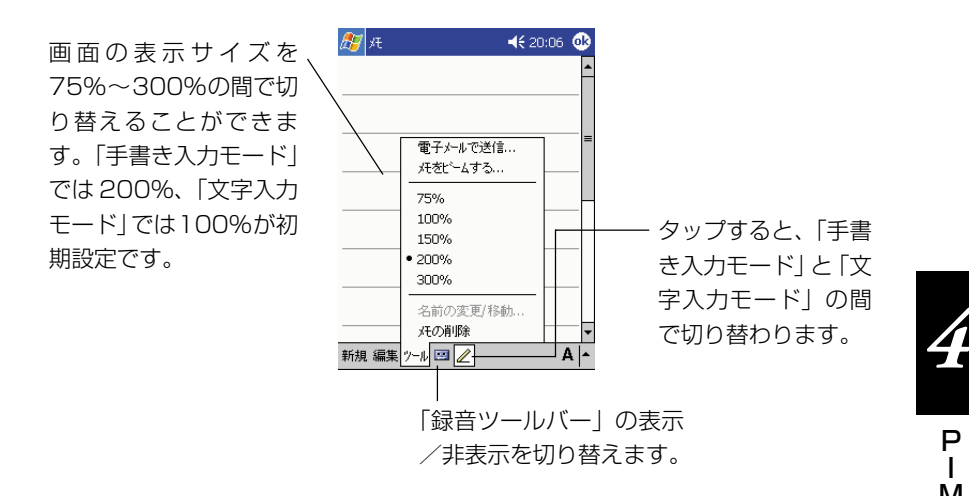

## 新規のメモを入力するには

- **1.** [新規]をタップします。
	- はじめに「手書き入力モード」の画面が表示されます。メモを手書きし たい場合は、このまま画面上にスタイラスで手書きすることができま す。

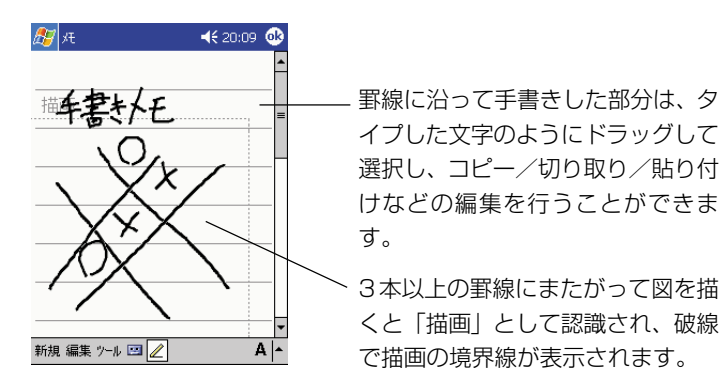

P I M 機 能 の 利 用

● 入力パネルを使って文字を入力したい場合は、2をタップして「文字入 力モード」に切り替えます。文字入力モードに切り替えると、表示サイ ズが 100% に切り替わります。

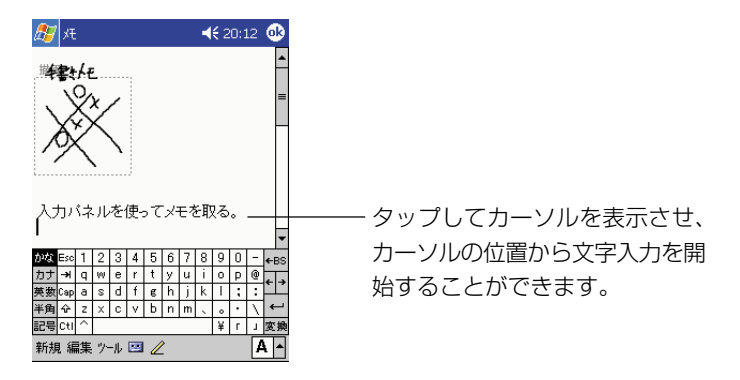

■■ をタップして録音ツールバーを表示させた上で[●] をタップす ると、メモの中に音声を差し挟むことができます。

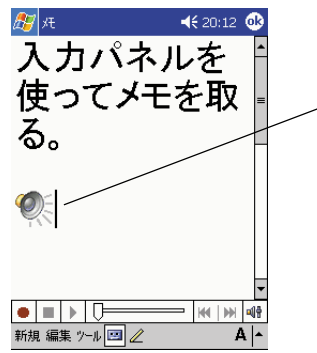

. [●] をタップして録音を開始し た後、[■]をタップして録音を完 了すると、スピーカーのアイコン が表示されます。このアイコンを タップすると、録音した音声が再 生されます。

- **2.** 入力がすんだら をタップします。
	- メモが保存され、元のリスト画面に戻ります。
	- メモのファイル名は、メモ中に入力した最初の数文字、または「メモX」 (Xは数字)という名前が自動的に付けられます。必要な場合は、後か らリスト画面上でメモのファイル名の変更を行ってください。リスト画 面上でファイル名を変更したいメモをタップしたまま押さえて、ポップ アップメニューから「名前の変更/移動]を選択すると、名前を変更で きます。

MEMO

文字サイズや表示サイズの変更によって、画面が見にくくなることがあります。この ような場合は、適当な位置に改行を入力したり、画面の再表示(画面を前後にスク ロールしてから元に戻す、などの操作によって再表示ができます)をお試しください。

P I M 機 能 の 利 用 *4*

# **<sup>第</sup>** *5* **<sup>章</sup>**

# **各種プログラムの利用**

## **5-1 各種プログラムについて**

## 本章で説明するプログラムについて

「受信トレイ」などのインターネット利用のためのプログラムや、「予定表」などの PIM プログラム以外にも、以下のようなプログラムが本機に付属しています。 本章では、これらのプログラムの使い方について説明します。

## **W** Pocket Word

パソコン用ワープロソフト「Microsoft Word」のポケット版です。

## **X** Pocket Excel

パソコン用表計算ソフト「Microsoft Excel」のポケット版です。

## **Co.** Windows Media Player

音楽再生を行うプログラムです。MP3 形式、Windows Media Audio 形式のオー ディオファイルを再生できます。また、Windows Media Video 形式のビデオ フォーマットの再生もできます。

 辞書《CD-ROM》 国語・英和・和英の辞書です。

89 MSN Messenger インスタントメッセージ用のプログラムです。

## DoPa 警告設定《オプション》

DoPa を使った通信時の通信料金表示と、通信料が一定額を超えたときの警告表示 の設定を行います。このソフトウェアは、オプションの携帯電話用モデムケーブルを お買い求めになるとご使用いただけます。

## MEMO

プログラム名の後に《CD-ROM》と付いているものは、CASSIOPEIA CD-ROMに 入っています。これらのプログラムの利用については、以下の「プログラムの追加に ついて」をご覧ください。

ラ ム の 利 用

## プログラムの追加について

本機は OS として Microsoft Windows CE が搭載されており、この OS に対応し たプログラムを追加インストールして利用することができます。例えば、本機に付属 のCASSIOPEIA CD-ROMに含まれている各種のプログラムが追加可能です。プロ グラムを追加するには、本機にパソコンを接続する必要があります。

- 本機とパソコンの接続については、36ページの「パソコンとの接続について」 をご覧ください。
- 本機にプログラムを追加インストールするためには、本機と接続するパソコン にActiveSyncをインストールする必要があります。ActiveSyncの使い方に ついては、ActiveSync のオンラインヘルプをご覧ください。
- 市販プログラムなどのサポートは、カシオサポートセンターでは行っておりま せんので、あらかじめご了承ください。

## **5-2 Pocket Word**

「Pocket Word」を使うと、タイプ打ちした文字やスタイラスによる描画、および 音声を、ひとつのファイルの中に混在した形で保存しておくことができます。文字や 描画に対してさまざまな書式を加えることができるほか、検索/置換などの機能も備 えています。また、パソコン上の Word ファイルやテキストファイルを本機に転送 して Pocket Word で開いたり、逆に Pocket Word で作成したファイルをパソコ ンに転送して Word で開くことができます。

## **MEMO**

- 本節では、Pocket Word の使い方の基本的な部分のみを説明します。Pocket Word の各種操作について詳しくは、ヘルプをご覧ください。
- Pocket Wordからは、本機のメインメモリ上の「My Documents」フォルダ内 のファイル、およびメモリカード上の「My Documents」フォルダ内のファイル のみを開くことができます。「My Documents」フォルダ外に置いてあるファイ ルは、リスト画面に表示されず、開くことはできません。 76ページの「メモリカー ド上のファイルの利用について」もご覧ください。

## ファイルリスト画面について

<mark>47</mark>→ [プログラム] → [Pocket Word] をタップして Pocket Wordを起動する と、はじめに以下のようなファイルリスト画面が表示されます。この画面では、ファ イル名の変更やファイルの複製、削除などの操作を行うことができます。

- ファイルリストに表示されているファイルを開くには、そのファイル名をタッ プしてください。
- 新規のファイルを作成するには、[新規] をタップしてください。

Pocket Word 469:50 ← すべてのフォルダ▼ 並べ替え、 画面上のファイルのリ タップすると、その 02/02 • 名前順 **ल्लो∩ा क्ष**ाञ スト表示順を「名前」や nGOIGOICASSIOP...  $02/02$ 日付順 ファイルが開きます。■ 新規テキスト文書  $9.46$ サイス判画 「サイズ」などから選択 種類順 アン作成  $408h$ することができます。 皆l B金 すべて選択 電子メールで送信... タップしたまま押さえ ファイルをビームする... るとポップアップメ 名前の変更/移動... ニューが表示され、 データに対する操作を 新規 ツール  $A \sim$ 行うことができます。

## MEMO

はじめて Pocket Word を起動したときや、Pocket Word の文書が一つもない場 合は、Pocket Word を起動するとすぐに新規ファイルの画面が表示されます。

各 種 プ ロ

*5*

## **141**

## Pocket Word の 4 つのモードについて

Pocket Word には以下の 4 つのモードがあります。ひとつの文書の中で、これら のモードを切り替えながら、入力を行うことができます。

- 文字入力モード ... 入力パネルを使って文字を入力/編集するモードです。ボールド やイタリック、文字色、箇条書きなどの書式が利用できます。
- 手書きモード ....... 画面上の罫線に沿って、スタイラスで文字などを手書きするため のモードです。すばやくメモを取るときなどに便利です。入力パ ネルから入力した文字のように後から編集したり、線の太さや色 などの書式を変更することもできます。
- 描画モード ........... スタイラスを使って、自由に図形を描画するためのモードです。 描画時の線の色、太さ、塗りつぶしの色を指定できるほか、描画 後にこれらの指定を変更したり、移動、変形などを行うこともで きます。
- 録音モード ........... 文書の中に音声を差し挟むことができます。

## 文字入力モードを使う

「表示1→「入力」をタップすると、「文字入力モード」に切り替わります。このモー ドでは、入力パネルを使って文字を入力することができます。以下の画面例のよう に、さまざまな書式を文字に付加しながら、文書を作成することが可能です。

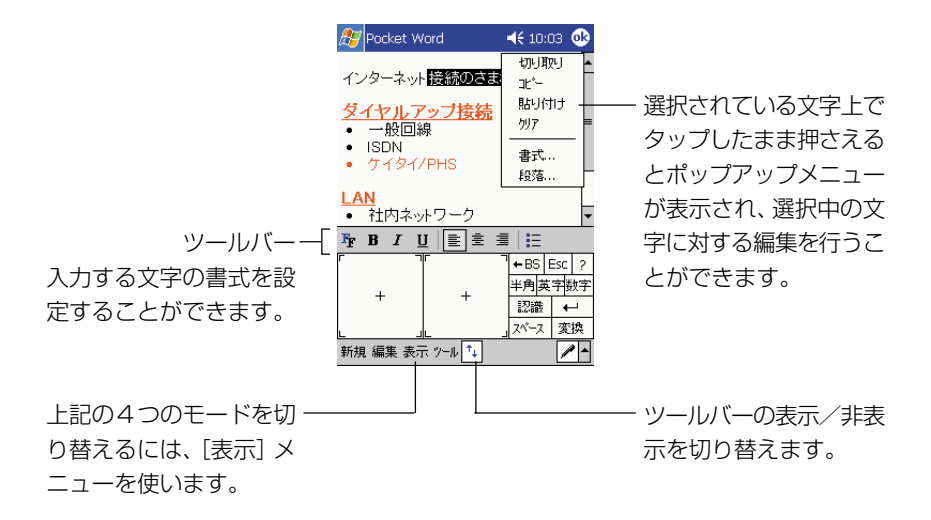

## 手書きモードを使う

「表示1→「手書き]をタップすると、「手書きモード」に切り替わります。手書きモー ドでは、スタイラスを使って直接画面上に文字を手書きすることができます。 手書きモードに切り替えた際には、まずペンボタンが選択された状態になります。

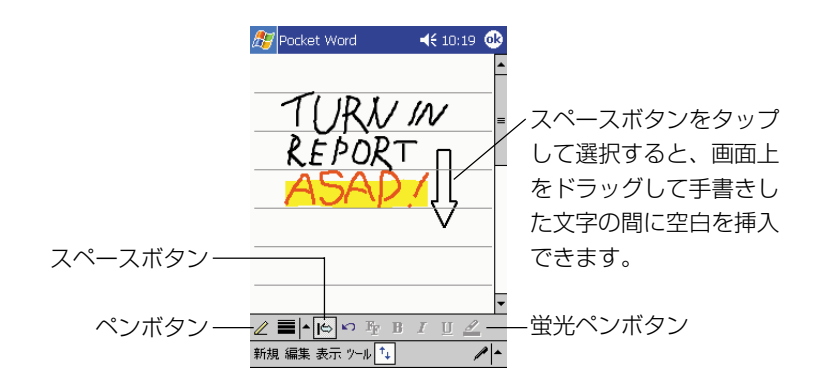

- ペンボタンをタップするごとに、「ペン1モード(2...ペンボタンが枠囲いの状態) と「選択」モード( 2 ... ペンボタンの枠囲いがない状態)の間で状態が切り替わ ります。「ペン」モードでは、スタイラスを使って画面上に手書きができます。「選 択」モードでは、ペンをドラッグして、手書き済みの文字を選択することができま す(選択範囲は反転表示になります)。
- 選択範囲の文字に対しては、ツールバーの各ボタンを使って書式を変更することが 可能です。例えば、手書きした文字が選択された状態で 2 (蛍光ペンボタン)を タップすると、選択範囲を蛍光ペンでマークしたようになります。
- スペースボタンをタップして選択 (||◎|...スペースボタンが枠囲いの状態) すると、 画面上をドラッグしてスペース(空白)の挿入や削除を行うことができます。ド ラッグすると画面上に矢印が表示されるので、矢印を見ながらスペースを入れる方 向と、どのくらいスペースを作るかを確認することができます。

#### **MEMO**

手書きモードで3本以上の罫線にまたがって手書きすると「描画」として認識され、 破線で描画の境界線が表示されます。描画として認識された図形は、描画モードで編 集することができます。

*5*

## 描画モードを使う

[表示]→[描画]をタップすると、「描画モード」に切り替わり、画面上に格子状の ガイドラインが表示されます。描画モードでは、スタイラスを使って画面上に自由に 描画することができます。また、描いた後で図形の移動や変形、書式の変更を行った り、四角形や円などの図形に変換することもできます。

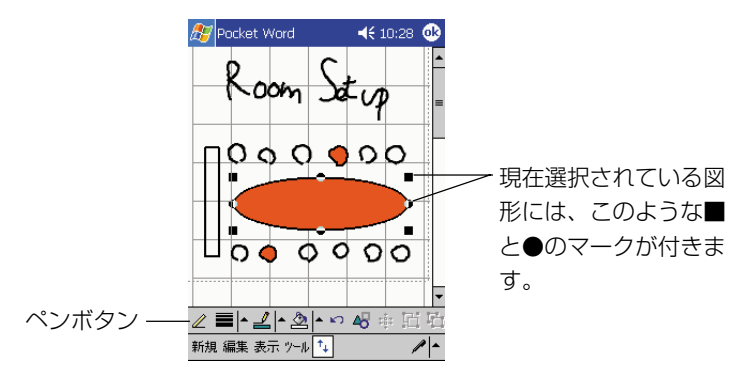

- ペンボタンをタップするごとに、「ペン1モード(2...ペンボタンが枠囲いの状態) と「選択」モード( ... ペンボタンの枠囲いがない状態)の間で状態が切り替わ ります。「ペン」モードでは、スタイラスを使って画面上に描画することができま す。「選択」モードでは、タップして図形を選択したり、ドラッグして複数の図形 をまとめて選択することができます。
- 選択された図形の端の■部分をドラッグして変形することができます。また●部分 をドラッグして回転させることができます。図形の内側をドラッグすると、移動す ることができます。

## 録音モードを使う

[表示]→[録音]をタップすると、「録音モード」に切り替わります。録音モードで の操作は、メモの場合と同様です。135ページの「メモの新規入力」をご覧くださ  $\left\{ \cdot \right\}$
#### Pocket Word ファイルの交換について

Pocket Wordで作成したファイルをメールで送信したり、本機とパソコンを接続し てパソコンに転送することができます。

#### Pocket Word ファイルの電子メールでの送信について

ファイルリスト画面で送信したいファイルをタップしたまま押さえ、ポップアップメ ニューから[電子メールで送信]を選択すると、受信トレイが起動して、そのファイ ルを添付ファイルとする新規の送信メッセージが作成されます。 ファイルを電子メールに添付して送信する場合は、次のことにご注意ください。

- 送信する相手の環境に応じて、ファイルを適切な形式で保存した上で送信してくだ さい。Pocket Wordでファイルを保存する際に、 ®をタップせずに「ツール]→ [文書に名前を付けて保存]を選ぶと、必要に応じてWord形式(.doc)やリッチ テキスト形式(.rtf)、テキスト形式(.txt)などで保存することができます。 配を タップして保存した場合はPocket Word形式(.psw)で自動的に保存されます が、この形式はパソコン上の Word ではバージョンによって読み込むことができ ない場合があります。
- Pocket Wordのファイルリスト上では、保存形式に応じて各ファイルは以下のよ うに表示されます。
	- **网 ........ Pocket Word** 形式 (.psw)、Word 97/98J/2000 形式 (.doc)、 Word 6.0/95 形式 (.doc)、リッチテキスト形式 (.rtf)
	- ......... テキスト形式(.txt)
	- **冢 ......... Word 97/98J/2000 テンプレート形式(.dot)**

ファイル形式を確認したい場合は、一度そのファイルを開いた上で、[ツール]→ [文書に名前を付けて保存]をタップしてください。[名前を付けて保存]ダイアロ グの[種類]欄に表示されている形式が、そのファイルの保存形式です。

• 電子メールの送信を行うためには、自分用のメールアドレスの取得や、本機の受信 トレイの設定などが必要です。詳しくは、100ページの「3-2 メールの送受信を 行うには」をご覧ください。

*5*

用

#### パソコンとの間でのファイル交換について

Pocket Word で作成した文書は、標準では Pocket Word 形式 (.psw) で保存さ れます。本機とパソコンを接続し、ActiveSync を使って Pocket Word 形式の文 書をパソコンに転送すると、自動的に Word 形式 (.doc) に変換されます。逆にパ ソコン上の Word 文書は、本機に転送すると Pocket Word 形式に変換されます。

#### MEMO

- 本機で作成した Pocket Word 文書をパソコンに転送した場合は、すべての書式 情報は変換後も維持されます。ただし、パソコン上で作成した Word 文書を本機 に転送した場合は、以下のような制約があります。
	- フォントや文字種(ボールド、イタリックなど)の主な書式情報は維持されま すが、ページ設定情報や脚注、罫線などの情報は変換時に削除されます。
	- Word文書に保存されているマクロやハイパーリンクは、変換時に削除されま す。
	- Word文書に挿入してあったExcelワークシートなどのオブジェクトは、図に 変換されます。
- 本機とパソコン間でのデータ交換について詳しくは、ActiveSync のオンライン ヘルプをご覧ください。

# **5-3 Pocket Excel**

「Pocket Excel」は、基本的な四則演算から豊富な内蔵関数を利用した高度な計算 まで行うことができる表計算プログラムです。出張時の旅費/経費レポートを作った り、商品情報のデータベースを作っておいて持ち歩くなど、さまざまな利用法が考え られます。また、パソコン上の Excel ファイルとの間でデータを交換することもで きます。

#### **MEMO**

- Pocket Excel で作成したファイルは「ブック」とも呼びます。
- 本節では、Pocket Excel の使い方の基本的な部分のみを説明します。Pocket Excel の各種操作について詳しくは、ヘルプをご覧ください。
- Pocket Excel からは、本機のメインメモリ上の「My Documents」フォルダ 内のファイル、およびメモリカード上の「My Documents」フォルダ内のファイ ルのみを開くことができます。「My Documents」フォルダ外に置いてあるファ イルは、リスト画面に表示されず、開くことはできません。 76ページの「メモリ カード上のファイルの利用について」もご覧ください。

#### Pocket Excel の概要

#### ファイルリスト画面について

<mark>☆</mark> → [プログラム] → [Pocket Excel] をタップして Pocket Excelを起動す ると、はじめにファイルリスト画面が表示されます。ファイルリスト画面では、ファ イル名の変更やファイルの複製、削除などの操作を行うことができます。 ※ファイルリスト画面上での操作は、基本的にPocket Wordの場合と同様です。

#### Pocket Excel の画面構成

Pocket Excel のファイル(ブック)は、以下のような画面構成になっています。

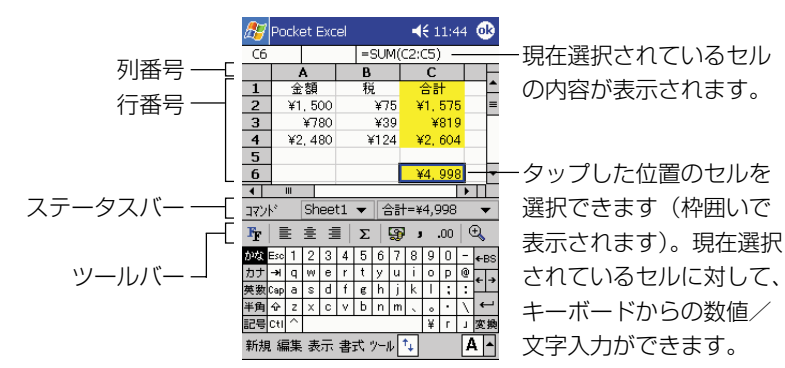

- ツールバーの各ボタンを使うと、現在選択されているセルに対する書式設定などを 行うことができます。
- **147** • ステータスバーの「Sheet1」という部分をタップすると表示されるメニューで、 シートの切り替えができます。

各 種 プ ロ グ ラ ム の *5*

> 利 用

#### テンプレートの利用について

Pocket Excelで新規のファイルを作成する際には、あらかじめ用意されている「出 張メモ | や 「走行距離記録」、「家計簿 | などのテンプレートを利用することができま す。例えば「出張メモ」のテンプレートを使いたい場合は、次のように操作します。

- **1.** Pocket Excelのファイルリスト画面で [ツール] → [オプション] をタッ プします。
	- オプション画面が表示されます。
- **2.** [新しいブックのテンプレート]欄の▼をタップし、「出張メモ」を選択し ます。
	- 選択したら Neタップして、オプション画面を閉じます。
- **3.** [新規]をタップします。
	- 「出張メモ」のテンプレートが開きます。

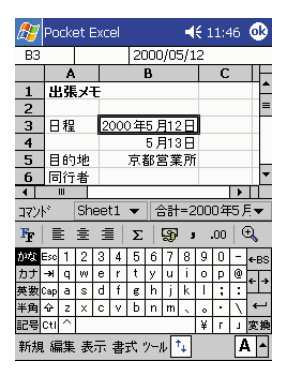

- **4.** 「ツール]→ [ブックに名前を付けて保存] をタップします。
	- 「名前を付けて保存」ダイアログが表示されますので、名前を入力した うえで [OK] をタップします。入力した名前で、ファイルが保存され ます。
- **5.** 画面上で、日程や目的地、宿泊先などを入力します。
	- 入力が済んだら トをタップして、画面を閉じます。手順4で名前を付け たファイルに対して上書き保存され、ファイルリスト画面に戻ります。

#### MEMO

次回以降は、[新規]をタップするごとに、「出張メモ」のテンプレートが開きます。 元に戻したい場合は、オプション画面の 「新しいブックのテンプレート] 欄で 「空白 のブック」を選択しなおしてください。

#### 画面の表示について

• できるだけ画面を広く使いたい場合は、[表示] → [全画面表示] をタップします。 ツールバーやスクロールバーなどがすべて隠れた状態となり、以下の画面のように 画面全体を使って表を表示することができます。なお、元の表示に戻すには、画面 右上の[元に戻す]をタップします。

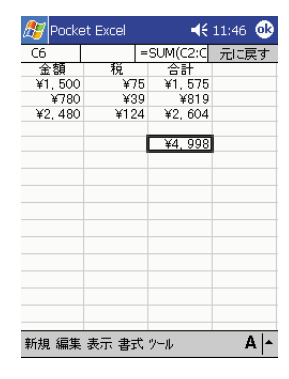

- 全画面表示以外にも、画面上の各要素の表示/非表示を個別に切り替えることもで きます。 [表示] メニューの [ツールバー] から [行列番号] までの各項目は、タッ プするごとに各項目の表示/非表示を切り替えます。
- •[表示]→[ウィンドウ枠の固定]を使うと、画面をスクロールしても行/列の一 部を固定しておくことができます。例えば右上の画面の1行目だけを固定して、下 スクロールしても常に表示させておくといったことが可能です。

#### ファイルへのパスワード設定について

[編集]→[パスワード]をタップしてパスワードを設定すると、次回そのファイル を開く際にパスワード入力が必要となり、ファイルを保護することができます。他人 の閲覧を制限したいファイルには、パスワードを設定しておくと良いでしょう。

ロ グ ラ ム の 利 用

#### Pocket Excel ファイルの交換について

Pocket Excel で作成したファイルをメールで送信したり、本機とパソコンを接続 してパソコンに転送することができます。

#### Pocket Excel ファイルの電子メールでの送信について

ファイルリスト画面で送信したいファイルをタップしたまま押さえ、ポップアップメ ニューから[電子メールで送信]を選択すると、受信トレイが起動して、そのファイ ルを添付ファイルとする新規の送信メッセージが作成されます。 ファイルを電子メールに添付して送信する場合は、次のことにご注意ください。

- 送信する相手の環境に応じて、ファイルを適切な形式で保存した上で送信してくだ さい。Pocket Excelでファイルを保存する際に、 [w]をタップせずに「ツール]→ 「ブックに名前を付けて保存]を選ぶと、必要に応じて Excel 形式 (.xls) などで 保存することができます。 トタップして保存した場合は Pocket Excel 形式 (.pxl)で自動的に保存されますが、この形式はパソコン上のExcelではバージョ ンによって読み込むことができない場合があります。
- Pocket Excel のファイルリスト上では、保存形式に応じて各ファイルは以下の ように表示されます。
	- ........ Pocket Excel形式(.pxl)、Excel 97/2000形式(.xls)、Excel 5.0/ 95 形式(.xls)
	- $\blacksquare$  ........ Pocket Excel テンプレート形式(.pxt)、Excel 97/2000 テンプ レート形式 (.xlt)、Excel 5.0/95 テンプレート形式 (.xlt)

ファイル形式を確認したい場合は、一度そのファイルを開いた上で、[ツール]→ [ブックに名前を付けて保存]をタップしてください。[名前を付けて保存]ダイア 口グの「種類」欄に表示されている形式が、そのファイルの保存形式です。

• 電子メールの送信を行うためには、自分用のメールアドレスの取得や、本機の受信 トレイの設定などが必要です。詳しくは、100ページの「3-2 メールの送受信を 行うには」をご覧ください。

#### パソコンとの間でのファイル交換について

Pocket Excel で作成したファイルは、標準では Pocket Excel 形式 (.pxl)で保 存されます。本機とパソコンを接続し、ActiveSync を使って Pocket Excel 形式 のファイルをパソコンに転送すると、自動的に Excel 形式 (.xls) に変換されます。 逆にパソコン上のExcelファイルは、本機に転送するとPocket Excel形式に変換 されます。

#### MEMO

- 本機で作成した Pocket Excel ファイルをパソコンに転送した場合は、すべての 書式情報は変換後も維持されます。ただし、パソコン上で作成した Excel ファイ ルを本機に転送した場合は、以下のような制約があります。
	- 罫線は、すべて標準の罫線 (1本線) に変換されます。
	- グラフやマクロシート、VBA モジュール、ダイアログシートはすべて空白の ワークシートに置き換えられます。
	- Pocket Excel でサポートされていない式は、値に変換されます。
	- アドイン、描画オブジェクトやOLEオブジェクト、グラフ、シートやブックの 保護、ハイパーリンク、オートフィルタなどの情報は、変換時にすべて削除さ れます。
- 本機とパソコン間でのデータ交換について詳しくは、ActiveSync のオンライン ヘルプをご覧ください。

の 利 用

# **5-4 Windows Media Player**

Windows Media Player(Pocket PC版)はデジタルオーディオファイルやビデ オファイルを再生するためのプログラムです。本機内またはネットワーク上にある Windows Media 形式や MP3 形式のファイルを再生できます。 パソコンの Windows Media Player を使って、これらのファイルを本機にコピー することもできます。

- Windows Media Playerの各種操作については、本機のヘルプもご覧ください。
- 本機に保存されたファイルのうち、Windows Media Player からは、本機のメ インメモリ上の「My Documents」フォルダ内のファイル、およびメモリカード 上の「My Documents」フォルダ内のファイルのみを開くことができます。「My Documents」フォルダ外に置いてあるファイルは、リスト画面に表示されず、開 くことはできません。 76ページの「メモリカード上のファイルの利用について」 もご覧ください。
- Windows Media Player を使用する際、オプションのリモートコントロールイ ヤホン(JK-840HE)を使うことができます。リモートコントロールイヤホンの ボタンを使用できるようにするには、[設定]→[システム]タブ→[リモコンイヤホン] とタップし、初期設定を変更します。

#### **MEMO**

• 本機に MP3 や WMA 形式のファイルを転送するためには、Windows 98,Windows 2000, Windows Me がインストールされているパソコンに Windows Media Player 7.0 以降をインストールした上で、本機とパソコンを接続する必 要があります。

Windows Media Player は、下記の場所より、入手して頂くことが可能です。

- マイクロソフト Windows Media ホームページ(平成 13年 12 月現在) ◇Windows Media Player の詳細についてもこちらをご覧ください。 ◇最新の機能をお楽しみいただくためにバージョンは更新される可能性があります。 http://www.microsoft.com/japan/windows/windowsmedia/
- 各種コンピュータ関連雑誌媒体 付録添付 ◇ 詳細については、各雑誌媒体をご確認ください。 ■ Windows Me に標準機能として搭載
	- ◇ Windows Me には標準機能として搭載されています。

#### プレーヤー画面の操作

<mark>#7</mark>→ [Windows Media Player] をタップしてWindows Media Playerを起動 すると、以下のようなプレーヤー画面が表示されます。画面上の各ボタンを使って、 CD プレーヤーなどと同じ要領で操作できます。

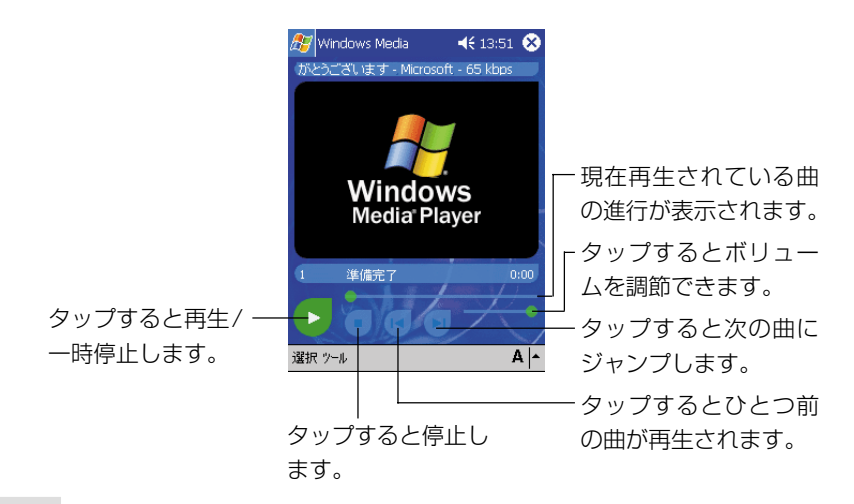

#### MEMO

- Windows Media Player でオプションのリモートコントロールイヤホン(JK-840HE) をご使用になるには、「設定] → 「システム] タブ→「リモコンイヤホ ン]をタップし、リモートコントロールイヤホンのボタンを有効にしてください。
- Windows Media Player で曲の再生を開始すると、他のプログラムに切り替え ても、再生は継続されます。
- 曲の再生を停止する場合は、停止ボタンを使ってください。電源ボタンで再生を停 止すると、本機の内蔵時計の午前 0 時に電源が入る場合があります。
- MP3のフォーマットによっては、Windows Media Playerで再生できない場合 があります。

利 用

## **5-5 MSN Messenger**

本機の MSN**®** メッセンジャーはインスタントメッセージ用のプログラムです。 以下のような機能を備えています。

- オンラインにいる人を確認する。
- インスタントメッセージを送受信する。
- 連絡先のグループ内でインスタントメッセージによる会話をする。

MSN Messenger のサービスを利用するには、Microsoft Passport™ アカウン トまたはMicrosoft Exchangeのメールアカウントが必要です。また、Passport を取得する必要があります。なお、Hotmail**®**アカウントや MSNのアカウントをお 持ちの方は、Passport を取得済みです。

#### MEMO

Microsoft Passportのアカウントを登録するには、http://www.passport.com にアクセスしてください。また、無料の Microsoft Hotmail アドレスは、http:// www.hotmail.com で入手することができます。

MSN Messenger に切り替えるには、<mark>タ</mark>ー「プログラム]→[MSN Messenger]と タップします。

#### 登録設定(サインイン)

登録設定の前に、PassportまたはExchangeのアカウント情報を入力しておく必 要があります。

- **1.** [ツール]メニューの[オプション]をタップします。
- **2.** [アカウント]タブで、PassportまたはExchange のアカウント情報を入 力します。
- **3.** 登録画面をタップし、メールアドレスとパスワードを入力します。

#### MEMO

パソコンですでに MSN Messenger を利用している場合は、本機に連絡先が表示 されます。重複して登録されることはありません。

#### メインウィンドウでの操作

MSN Messengerのメインウィンドウには、すべてのメンバがオンラインとオフラ インに分かれて表示されます。接続中であれば、この画面からチャットをしたりメー ルを送受信することができます。また、チャットの禁止設定やメンバの削除なども行 うことができます。

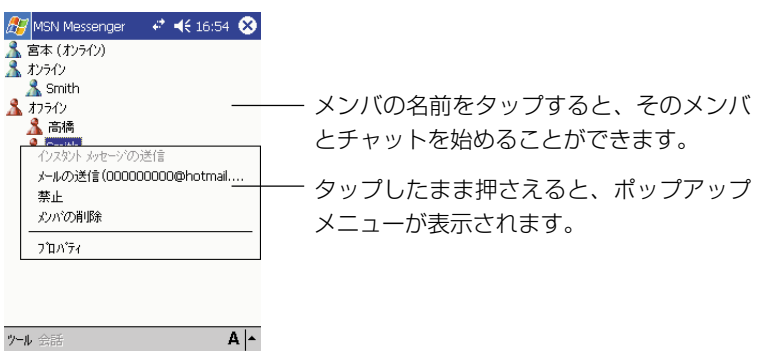

#### MEMO

- 自分をオフライン状態にしたままオンラインにいるメンバを確認するには、[ツー ル]メニューの[状態]をタップし、[オフライン]を選択します。
- あるメンバからのコンタクトを禁止にすると、その相手の画面では、自分がオフラ イン状態で表示されます。禁止を解除するときは、メンバをタップしたまま押さ え、表示されたポップアップメニューで[禁止の解除]をタップします。

*5*

#### メンバとチャットをするには

メンバの名前をタップしてチャットウィンドウを開きます。画面下のテキスト入力エ リアにメッセージを入力するか、または[マイテキスト]をタップしてあらかじめ設定 されたメッセージを入力し、[送信]をタップします。もう一人別のメンバを加えてマ ルチユーザーチャットを楽しむには、[ツール]メニューの[招待]をタップして、チャッ トに加えたいメンバをタップします。

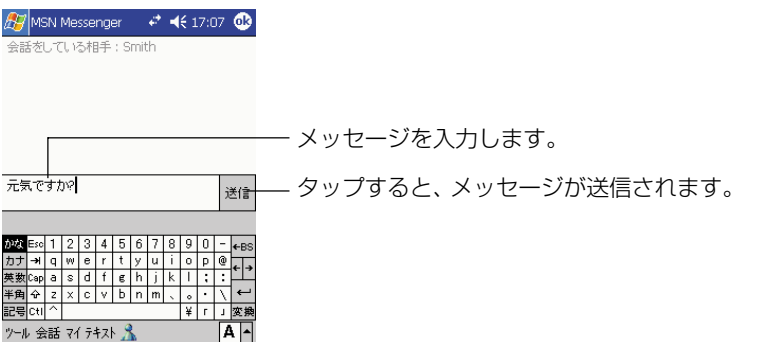

#### MEMO

チャットを終了せずにメインウィンドウに戻るには、そをタップします。チャット ウィンドウに復帰するには、[会話]をタップしてチャットをしていたメンバを選択し ます。

テキスト入力エリアの下に表示されるメッセージで、チャットの相手が返信している かどうか確認することができます。

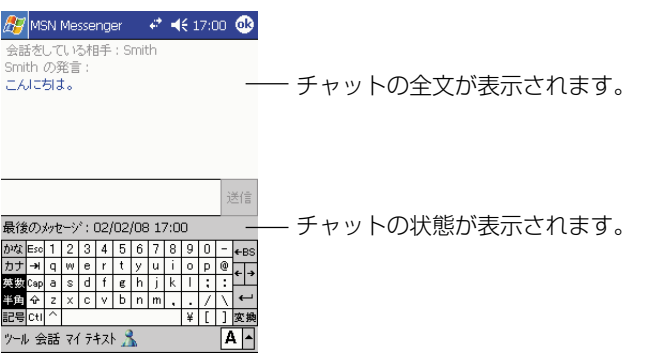

MSN Messengerの使いかたについて詳しくは、あなタップし、[ヘルプ]をタップ してください。

# **5-6 辞書《CD-ROM》**

「辞書」は、三省堂監修の国語(50,000語)・英和(40,000語)・和英(27,000 語)の3種類の辞書が利用できる、複合辞書ソフトです。電子辞書ならではの検索の すばやさをはじめ、さまざまな機能を備えています。

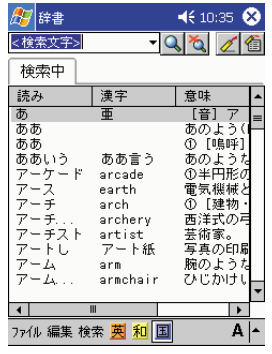

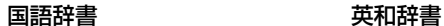

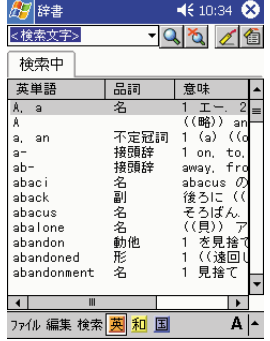

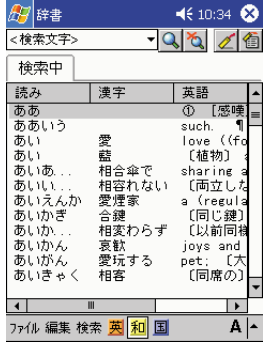

和英辞書

→[プログラム]→[辞書]をタップすると、辞書を起動することができます。

#### MEMO

- 各辞書は必要に応じて個別にインストールできます。
- ここでは、すべての辞書をインストールした場合を前提に説明しています。
- 辞書についての詳細は、CASSIOPEIA CD-ROMに含まれるドキュメントをご覧 ください。

#### 辞書を引くには

- **1.** 辞書を起動します。
	- 辞書の起動時には、まず辞書の「表紙画面」が表示されます。表紙をタッ プすると、「リスト画面」が表示されます(表紙画面のままでも検索を 行うことはできます)。

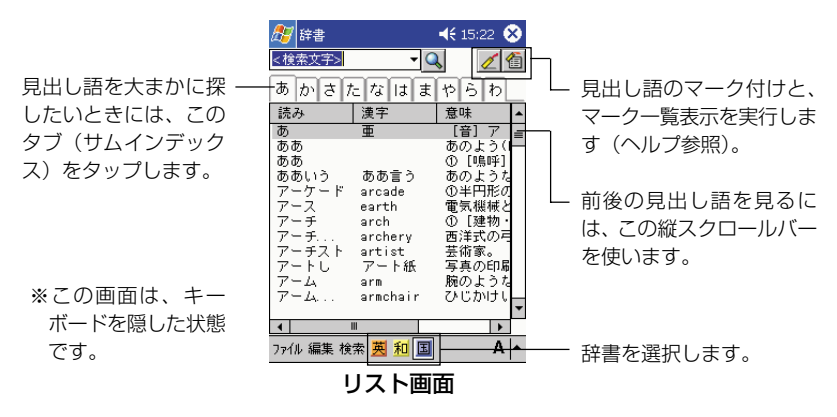

**2. | 英| 和 国 のいずれかのボタンをタップして、辞書を選びます。** 

#### **3.** <検索文字>ボックスに、検索したい言葉を入力します。

<検索文字>ボックス

- 国語辞書~ひらがな またはカタカナを入 力して、見出し語の 読みで検索※するか、 漢字を入力して検索 できます。
- 英和辞書~アルファ ベットを入力して見 出し語で検索※しま す。
- 和英辞書~ひらがな またはカタカナを入 力して見出し語で検 索※します。

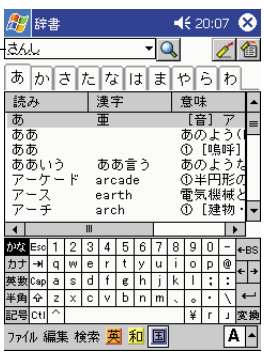

※ ワイルドカード 見出し語で検索する場合には、

- ワイルドカード(「?」および 「\*」)が利用できます。
- •「?」(半角クエスチョン マーク)は、任意の1文字 を表します。例えば「ま え??」と入力した場合、「ま え」で始まる4文字の語句 (「まえあし」、「まえがみ」 など)を検索します。
- •「\*」(半角アスタリスク) は任意の文字列を表しま す。例えば「まえ\*」と入 力した場合、文字数に関係 なく「まえ」で始まる語句 すべてを検索します。
- ワイルドカードは、文字列 の先頭には使えません。
- 4. Q をタップします。
	- 検索結果が表示されます。検索画面では、[検索中]タブが表示されま す。検索で該当したデータが1件しかない場合は、詳細画面(手順5参 照)になります。

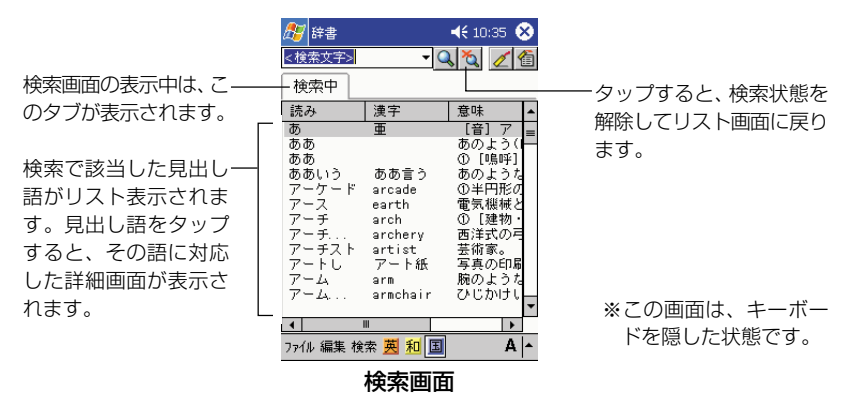

- **5.** 検索画面に表示された語の詳細を表示するには、その語をタップしてく ださい。
	- その語に対応した詳細画面が表示されます。

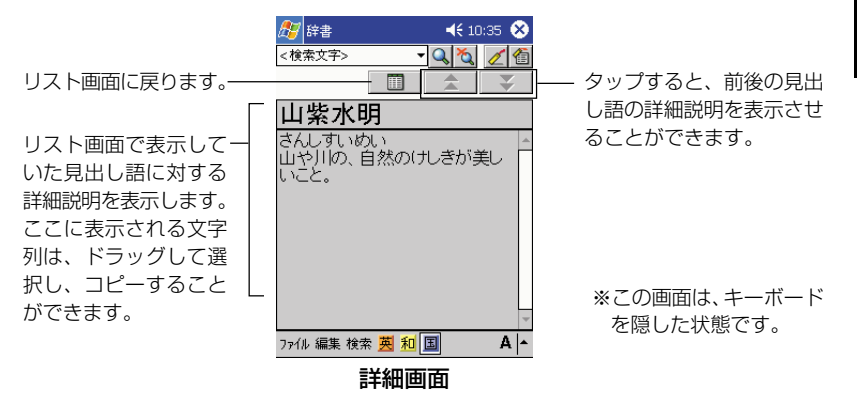

- **6.** 詳細画面を閉じるには、[リスト]をタップします。
	- 元の画面(ここでは検索画面)に戻ります。
- **7.** 検索状態を解除してリスト画面に戻るには、そ」をタップします。

#### MEMO

各辞書の「表紙画面」は、辞書を切り替えるたびに表示されます。「リスト画面」を 表示するには、表紙をタップしてください。なお、検索は表紙画面のままでも行うこ とはできます。

用

#### 出典について

- 1. 国語辞書は、「三省堂 現代国語辞典(市川孝・見坊豪紀・金田弘・進藤咲子・西尾寅弥編)」 (株式会社三省堂発行・初版第4刷)に基づいて編集してあります。
- 2. 英和辞書は、「三省堂 ニューセンチュリー英和辞典(木原研三他編)初版」に基づいて編集し てあります。ただし、以下の点が異なります。

● 省略

- •用例 ・見出し語中の重要語表示の記号(\*)、音節の区切りの記号(・)
- •語形変化・説明的な記述の一部 ・語義内容の一部
- 変更

•記号の一部・書体

3. 和英辞書は、「三省堂 新クラウン和英辞典(山田和男編)第5版」に基づいて編集してありま す。ただし、以下の点が異なります。

● 省略

- •見出し語の用語の一部・成句の一部
- 変更
	- •記号の一部・書体

収録してあります辞書は、株式会社三省堂の著作物であり、本書の一部または全部を無断 で複写することは禁止されています。

なお、作成にあたっては株式会社三省堂のご協力を得て編集してあります。

## **5-7 DoPa 警告設定《オプション》**

#### パケット通信時の通信料金警告について

#### ◆重要◆

- ドコモパケット通信サービス「DoPa」をご利用の方は必ずお読みください。
- FOMA、P-in M@ster には対応しておりませんので、ご注意ください。

ドコモパケット通信サービス「DoPa」を利用してインターネット接続を行う場合、 画像データの多いホームページの閲覧や、サイズの大きな添付ファイルの送受信など を行うと、思わぬ通信料金がかかってしまうことがあります。DoPa 利用時の通信 料金管理を行うために、「DoPa 警告設定」をご使用ください。

#### ◆ご注意◆

このソフトウェアは、オプションの携帯電話用モデムケーブルをお買い求めになると ご使用いただけます。

- 現在通信中の通信に対する料金が設定した金額(1~9999円の範囲で設定可能) を超えると、警告表示を出すように設定することができます。
- ある期間内(ある日付から現在まで)の累積通信料金を表示することができます。
- 料金の表示はあくまで目安です。

#### DoPa 警告設定

設定は、以下の手順で行います。

- **1. 27 → [設定] → [個人用] タブ→ [DoPa警告設定] の順にタップします。** 
	- [DoPa 警告設定]画面が表示されます。
- **2.** 画面上で、必要な項目の設定を行います。
	- ご契約のサービス種別に応じて、「1 パケットあたりの料金」を設定し ます。
	- 「通信中の課金警告を行う」にチェックを付けた上で、「警告金額」を設 定します。チェックを付けておくと、1回の通信で、通信料金がここで 設定した金額に達すると、本機の画面に料金警告ダイアログが表示され ます(次ページを参照)。
- **3. ok**をタップして画面を閉じます。
	- 画面上で行った設定が有効になります。

各

*5*

#### 料金警告ダイアログ

上記の設定で「通信中の課金警告を行う」にチェックを付けた場合(初期設定では チェックが付いています)は、設定した金額に達した時点で以下のような警告ダイア ログが表示されます。

接続開始してからの料金が 1,000 円(416.7KB) を超えました

※ 数値は一例です。

- $\alpha$ をタップして画面を閉じ、必要な場合は通信を切断してください。
- 通信を切断するには、画面上の # をタップし、表示されたダイアログで[終了]を タップします。

MEMO

- 接続が終了したかどうかは、携帯電話(DoPa 対応端末)の表示上でもご確認く ださい。
- 接続の終了後は、携帯電話(DoPa 対応端末)を本機から取り外してください。

#### 料金表示のリセット

[DoPa 警告設定]画面には、以下の 2 種類の料金が表示されます。

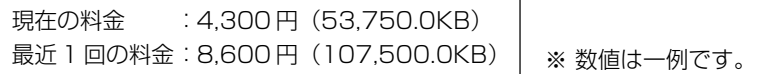

- 現在の料金 ............ 前回リセットを行った時点から、前回の通信時までの、累積通 信料金が表示されます。
- 最近 1 回の料金 ... 最近使用した1回通信分(接続から切断まで)の料金が表示さ れます。

「現在の料金」をリセットするには、[リセット]ボタンをタップしてください。

**<sup>第</sup>** *6* **<sup>章</sup>**

# **ファイル操作と赤外線通信**

#### ファイルの操作について

本機には、メインメモリやメモリカード上のファイルに対する各種操作を行うための 「ファイルエクスプローラ」が内蔵されています。ファイルエクスプローラを使うと、 以下のようなことができます。

- 新規フォルダの作成
- ファイル/フォルダの削除、移動、コピー
- ファイル/フォルダ名の変更
- 受信トレイを使ったファイルの送信
- 赤外線通信を使ったファイルの送信

#### MEMO

ファイルエクスプローラの操作については、ヘルプもご覧ください。

#### ファイルエクスプローラの使い方

 →[プログラム]→[ファイルエクスプローラ]をタップしてファイルエクスプ ローラを起動すると、はじめに本機のメインメモリのMy Documentsフォルダ内 のファイル/フォルダが一覧表示されます。

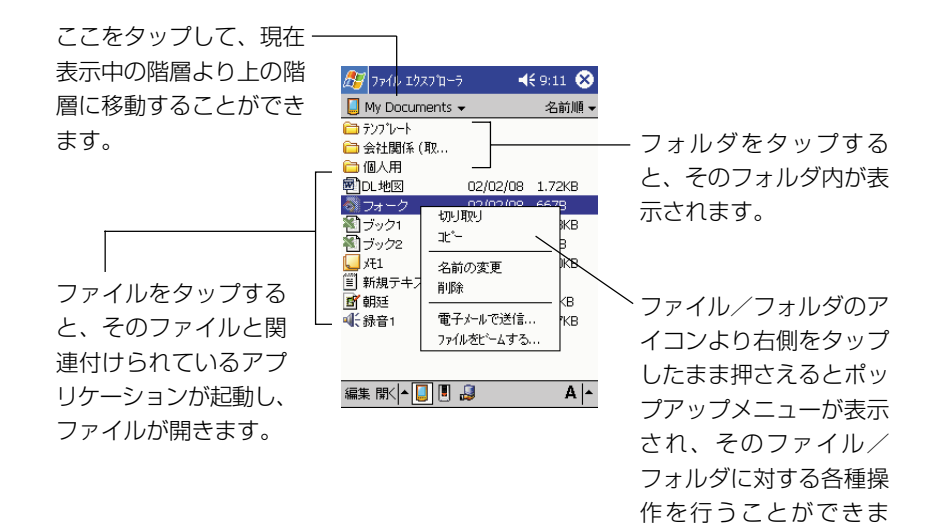

す。

**MEMO** 

- 一部のシステムファイルなどは、ファイルエクスプローラ上には表示されません。 こうしたファイルは、ActiveSyncを使ってパソコン上から見ることができます。
- ファイルエクスプローラ上では、ファイルの拡張子を見ることはできません。また サイズの大きいファイルでは、ファイルサイズが表示しきれない場合があります。
	- ファイルの拡張子や、ファイルエクスプローラ上で表示できないファイルサイ ズを確認したい場合は、本機をパソコンと接続し、ActiveSync のエクスプ ローラをご利用ください。ActiveSyncの操作については、ActiveSyncのオ ンラインヘルプをご覧ください。
	- ●また、本機上で確認したい場合は、受信トレイのメッヤージ作成画面で「編集] →「ファイルの添付] をタップすると表示されるファイルリスト上の「サイズ」 と「種類」で見ることができます。受信トレイの操作については、ヘルプをご 覧ください。

#### 新規フォルダを作成するには

- **1.** フォルダを作成したい階層を表示します。
- **2.** [編集] → [新しいフォルダ]の順にタップします。

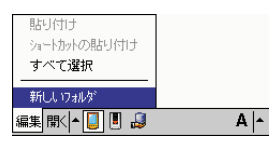

- 新規フォルダが作成され、フォルダ名の入力待機状態になります。
- **3.** フォルダ名を入力し、[←] をタップします。

#### ファイル/フォルダを複製するには

複製の操作は、ファイル、フォルダのいずれの場合も同じです。以下の手順中では ファイルの場合で説明します。

- **1.** 複製したいファイルをタップしたまま押さえます。
	- ポップアップメニューが表示されます。
- **2.** ポップアップメニューから「コピー] なタップします。
	- ファイルが複製元として指定されます。
- **3.** 複製先の階層を表示します。
- **4.** [編集] → [貼り付け] をタップします。

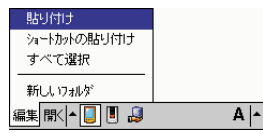

• 複製元として指定したファイルが、現在表示中の階層に複製されます。

#### MEMO

- 複製元のファイルがあった階層で[貼り付け]の操作を行った場合は、同じ階 層に元のファイルの複製が作成されます。このとき、複製のファイル名には、元 の名前に「コピー~」が付加されます。
- ファイルの [コピー] の操作後、他のファイルの [コピー] または [切り取り] の操作を行うまでは、何度でも繰り返し「貼り付け〕の操作による同一ファイ ルの複製を行うことができます。

#### ファイル/フォルダを移動するには

移動の操作は、ファイル、フォルダのいずれの場合も同じです。以下の手順中では ファイルの場合で説明します。

- **1.** 移動したいファイルをタップしたまま押さえます。
	- ポップアップメニューが表示されます。
- **2.** ポップアップメニューから「切り取り]をタップします。
	- ファイルのアイコン表示が淡くなります。
- **3.** 移動先の階層を表示します。
- **4.** [編集] → [貼り付け] をタップします。
	- 元の階層から、現在表示中の階層へ、ファイルの移動が実行されます。

MEMO

- フォルダを移動した場合は、フォルダ内のすべてのファイル/フォルダも同時 に移動されます。
- ファイルの [切り取り] の操作後、[貼り付け] の操作は 1 度だけ行うことがで きます。コピーの場合のように、繰り返し[貼り付け]の操作を行うことはで きません。
- 一部のフォルダやファイルは名称の変更や、削除をすることはできません。

#### ファイル名/フォルダ名を変更するには

- **1.** 名前を変更したいファイルまたはフォルダをタップしたまま押さえます。 • ポップアップメニューが表示されます。
- **2.** ポップアップメニューから「名前の変更]をタップします。
	- 名前の入力ができる状態になります。
- **3.** 新しい名前を入力し、[←] をタップします。

#### ファイル/フォルダを削除するには

- **1.** 削除したいファイルまたはフォルダをタップしたまま押さえます。
	- ポップアップメニューが表示されます。
- **2.** ポップアップメニューから「削除]をタップします。
	- 削除して良いかを確認するダイアログが表示されます。
	- フォルダの削除の場合は、フォルダ内のすべてのファイル/フォルダが 削除されますのでご注意ください。
- **3.** 削除して良い場合は、[はい]をタップします。
	- 削除をキャンセルする場合は、「いいえ〕をタップしてください。

#### ◆ご注意◆

一度ファイルやフォルダの削除を実行した後で、削除を取り消すことはできません。

#### ファイルを電子メールで送信するには

電子メールに添付するファイルをファイルエクスプローラからの操作で指定し、受信 トレイから送信するための送信メッセージを作成することができます。

#### MEMO

電子メールを利用するには、あらかじめ各種の設定が必要です。詳しくは「3-2 メー ルの送受信を行うには| (100ページ) をご覧ください。

- **1.** 電子メールで送信したいファイルをタップしたまま押さえます。
	- ポップアップメニューが表示されます。
- **2.** ポップアップメニューから [電子メールで送信] をタップします。
	- 受信トレイが起動し、指定したファイルを添付ファイルとした送信メッ セージの新規作成画面が表示されます。
	- この後の操作については、「メールの送受信」(105ページ)をご覧く ださい。

#### ファイルを赤外線通信で送信するには

ファイルエクスプローラからの操作で、赤外線通信を利用した本機からもう一台の本 機または他の Pocket PC へのファイルの送信を行うことができます。 赤外線通信を使ったファイルの送受信については、次ページの「6-2 赤外線通信」を ご覧ください。

#### 赤外線通信について

本機は赤外線ポートを備えており、本機同士、または本機と本機以外のPocket PC の間で、赤外線通信によるデータ(連絡先や予定表などに登録した個々の項目や、 Pocket Word などで作成し保存したファイル)の転送を行うことができます。ま た、本機とパソコンの間での赤外線通信を利用したデータの転送や同期を行うことも 可能です。

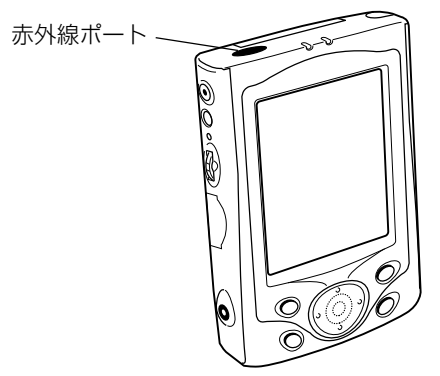

#### MEMO

本節では、本機同士の間での赤外線通信の操作について説明します。 赤外線通信を利用した本機とパソコン間でのデータの転送や同期のしかたについて は、ActiveSyncのオンラインヘルプをご覧ください。ActiveSyncについては、第 7 章の「ActiveSync のインストールについて」をご覧ください。

#### データ転送の操作について

ここでは、2台の本機を使った場合の赤外線通信によるデータ転送について説明しま す。データの転送を行うには、送信側の本機と、受信側の本機で、それぞれ異なる操 作を行います。

#### ◆ご注意◆

本機に携帯電話やPHSを接続して通信中の場合や、本機をパソコンにケーブル接続 している場合は、赤外線通信を行うことはできません。赤外線通信を行う際は、あら かじめ本機のシリアルコネクタに接続しているケーブルを外しておいてください。

#### データを転送するには

データの転送は、次の手順で行います。

- **1.** 2 台の本機の赤外線ポートを向かい合わせます。
	- 2 台の間隔が 20cm 以内になるようにしてください。

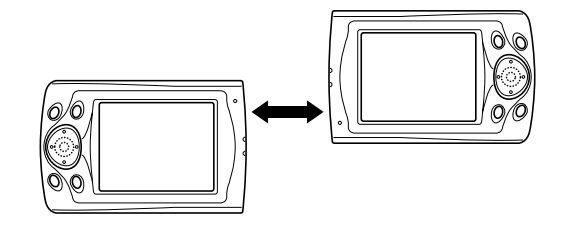

- **2.** 送信側の本機で、送信したいデータ項目またはファイルをタップしたまま 押さえ、ポップアップメニューから「ファイルをビームする]をタップし ます。
	- データの送信操作は、データを作成したプログラム、またはファイルエ クスプローラから行うことができます。送信の操作について詳しくは、 次ページの「データの送信操作について」をご覧ください。
	- 受信の操作について詳しくは、172ページの「データの受信操作につ いて」をご覧ください。
- **3.** データの転送が開始されます。転送中は、画面に転送中の表示が出ます。
- **4.** 転送が完了すると、送信側、受信側の両方の画面に、転送完了を示す画面 が表示されます。
	- 画面上の「閉じる」をタップしてください。

#### データの送信操作について

赤外線通信を使ったデータの送信は、以下のいずれかの方法で行います。

- 送信したいデータ/ファイルを作成したプログラムから送信する方法。 予定表、連絡先、仕事の各データ、およびメモ、Pocket Word、Pocket Excel で作成したファイルの送信を、各プログラムから行うことができます。
- ファイルエクスプローラから送信する方法。 本機のメインメモリやメモリカード上に保存されているファイルを送信する ことができます。

#### ●各プログラムから送信する場合の操作

- **1.** 送信を行いたいプログラムを起動します。
	- 例えば連絡先のデータを送信したい場合は、<mark>47</mark> → [連絡先] をタップ して連絡先を起動します。
- **2.** 送信したいデータをタップしたまま押さえます。

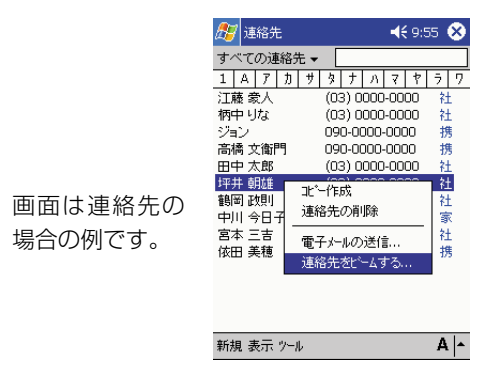

**3.** ここでは、ポップアップメニューから [連絡先をビームする] をタップし ます。

●ファイルエクスプローラから送信する場合の操作

- **1.** ファイルエクスプローラを起動します。
- **2.** 送信したいファイルをタップしたまま押さえます。
- 3. ポップアップメニューから [ファイルをビームする] をタップします。

#### ◆ご注意◆

- フォルダを赤外線から送信することはできません。
- ファイルエクスプローラから送信できるのは、ファイルのみです。連絡先、 予定表、仕事の各データを送信したい場合は、それぞれのプログラムから 行ってください。

#### データの受信操作について

- **1.** 赤外線ポート同士を向かい合わせにして近づけ、障害物を取り除きます。
- **2.** 相手側の機器で送信の操作をします。本機が自動的にデータを受信します。
	- データを受信するかどうか確認するメッセージなどが表示されたとき は、その指示に従って操作してください。

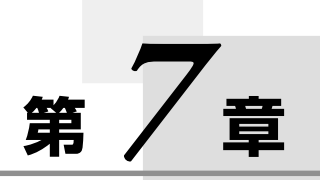

# **ActiveSync について**

# **7-1 ActiveSync とは**

Microsoft ActiveSyncは、本機(Pocket PC)とパソコンを接続して連携利用するため の、パソコン用のプログラムです。ActiveSyncは、付属のPocket PC Companion CD-ROM に収録されています。

#### MEMO

- 本章では、ActiveSync の概要を説明します。ActiveSync の使い方などについ ては、ActiveSync をパソコンにインストールした上で、ActiveSync のヘルプ をご覧ください。
- パソコンにActiveSyncをインストールしてから、本機とパソコンを接続してく ださい。本機とパソコンの接続については、36 ページをご覧ください。

#### ActiveSync でできること

ActiveSync をインストールしたパソコンに本機を接続することによって、次のよ うなことが可能となります。

- 本機の Pocket Outlook(115 ページ)のデータと、パソコン上の Microsoft Outlook のデータの同期を行うことができます。同期を行うことによって、本機 とパソコンの両方のデータを、常に最新の状態に保っておくことが可能となりま す。
- 本機で作成した Pocket Word や Pocket Excel のファイルも、パソコンとの間 で同期できます(パソコン上ではWord、Excel のファイルになります)。ファイ ルの変換は、ActiveSync によって自動的に行われます。どのファイルを同期す るかは、簡単に指定することができます。
- 本機の全データのバックアップをパソコン上に作成することができます。また、 バックアップしたデータから、本機にリストアすることができます。
- パソコン側から本機のファイルやフォルダの操作を行ったり、各種のファイルを本 機とパソコンの間でコピーすることができます。
- 同期をいつ、どのように行うかを設定することができます。例えば、パソコンと接 続すると常に自動的に同期が行われるように設定したり、自分で意図的に同期を実 行するときにだけ同期が行われる、といった設定が可能です。また、予定表のデー タは最近 1ヶ月分だけを同期する、と言った指定もできます。

#### MEMO

- 初期設定では、ActiveSync はすべてのタイプ/すべての期間のデータを同期す るようには設定されていません。どのデータを同期するかは、ActiveSync のオ プション設定を使って指定してください。
- ご使用のパソコンによっては、ActiveSyncで転送エラーになる場合があります。 そのような場合は、再度通信を行ってください。

#### ActiveSync のインストールについて

同期を行う前に、Pocket PC Companion CD からパソコンに ActiveSync をイ ンストールしてください。ActiveSync のインストールについて詳しくは、クイッ クスタートガイドを参照してください。また、ActiveSync をインストールできる パソコンの条件について詳しくは、XXページの「接続の可能なパソコンについて」 を参照してください。

インストールが完了したら、ActiveSync セットアップウィザードに従って本機を パソコンに接続し、本機とパソコン内のデータが同期できるように設定します。ウィ ザードが終了すると、自動的に最初の同期が開始されます。

最初の同期のあと、本機の「予定表」、「連絡先」、「仕事」を確認してみてください。 パソコンのMicrosoft Outlookに保存したデータが本機にコピーされており、入力 しなおす必要はありません。パソコンから本機をはずして、情報を持ち歩くことがで きます。

ActiveSync を設定し最初の同期を行ったあとは、本機から同期を始めることが可 能になります。ActiveSync を起動するときは、<mark>。タ</mark>をタップして[ActiveSvnc]を タップします。ワイヤレスLANカードを使用すれば、離れた場所からでも同期を行 うことができます。

パソコンでのActiveSyncの使いかたについて詳しくは、パソコンでActiveSync を起動させ、ActiveSync オンラインヘルプを参照してください。

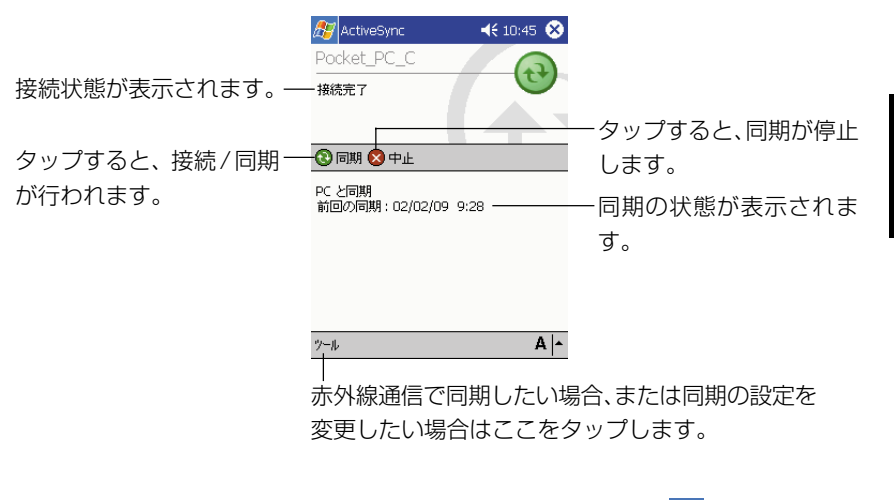

本機のActiveSyncについて詳しくは、ActiveSyncを起動して タタップし、[ヘ ルプ]をタップします。

*7*

# **7-2 本書中の ActiveSync 関連事項について**

ここでは、本書中での ActiveSync に関連した事項の掲載場所をまとめました。

#### 第1章

• パソコンとの接続について (36ページ) 本機とパソコンのさまざまな接続方法について説明しています。

#### 第3章

- パソコン上の Internet Explorer との連携利用について(99 ページ) パソコン上の Internet Explorer を使ってダウンロードしたホームページのデー タなどを、本機に内蔵されている Pocket Internet Explorer で閲覧するための さまざまな方法を紹介しています。
- パソコン上の受信トレイとの同期について (113ページ) パソコン上の(Outlook や Microsoft Exchange などの)受信トレイと、本機 の受信トレイの間での、メッセージの同期について紹介しています。

#### 第4章

• PIM 機能の概要 (115ページ) 本機の Pocket Outlook(予定表、連絡先、仕事、メモ、受信トレイ)のデータ と、パソコン上の Microsoft Outlook のデータの同期について紹介しています。

#### 第5章

- プログラムの追加について (140ページ) 本機へのプログラムの追加に関する概要説明があります。
- Pocket Word ファイルの交換について (145ページ) 本機の Pocket Word とパソコン上の Word の間でのファイルの互換性などにつ いて説明しています。
- Pocket Excel ファイルの交換について (150 ページ) 本機のPocket Excelとパソコン上のExcelの間でのファイルの互換性などにつ いて説明しています。

#### 第8章

•[接続]タブ内の各設定項目について(180 ページ) 本機をパソコンと接続して通信を行う際の本機上の設定は、ここで説明されている 「接続」アイコンを利用します。

# **<sup>第</sup>** *8* **<sup>章</sup>**

# **使用環境の設定**

## **8-1 設定の概要**

本機を利用する上での基本的な使用環境の設定や、本機のハードウェア、システムな どに関する各種の調節を行うことができます。

→[設定]をタップすると、以下のような画面が表示されます。

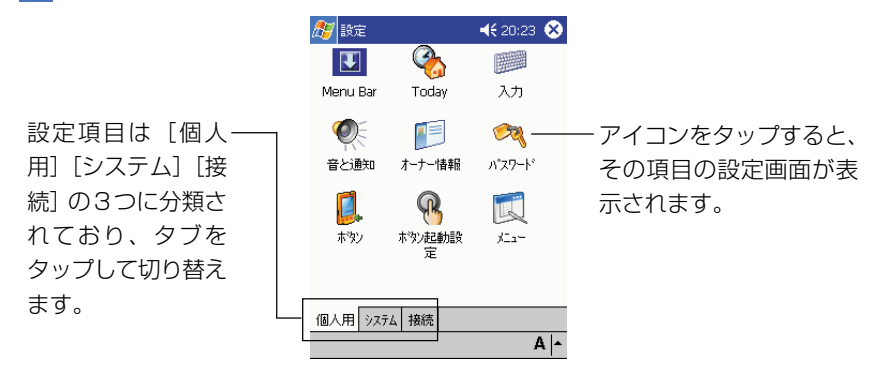

#### [個人用]タブ内の各設定項目について

[個人用]タブ内には、本機を自分の使い勝手に合わせてカスタマイズするための設 定項目が含まれています。

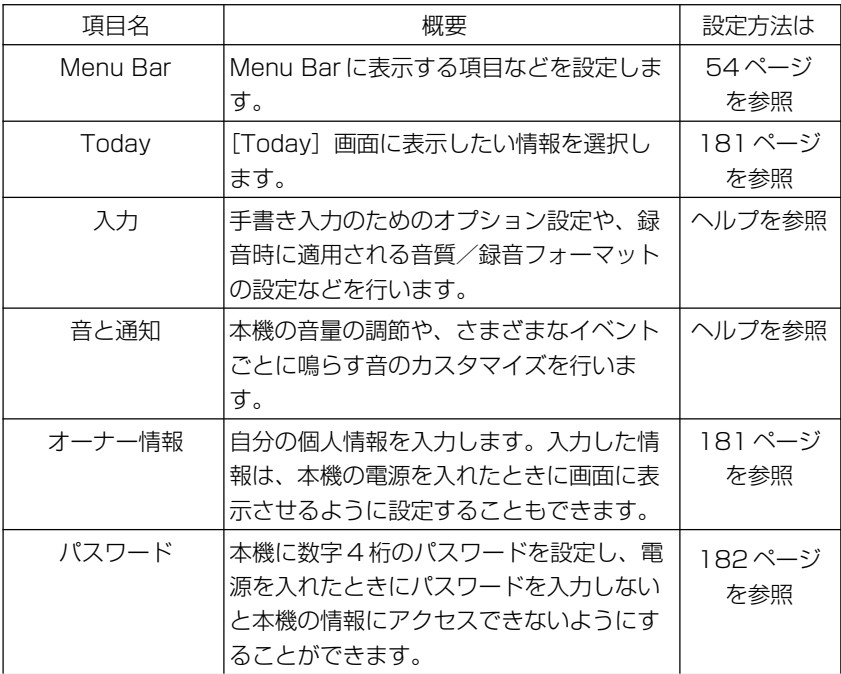

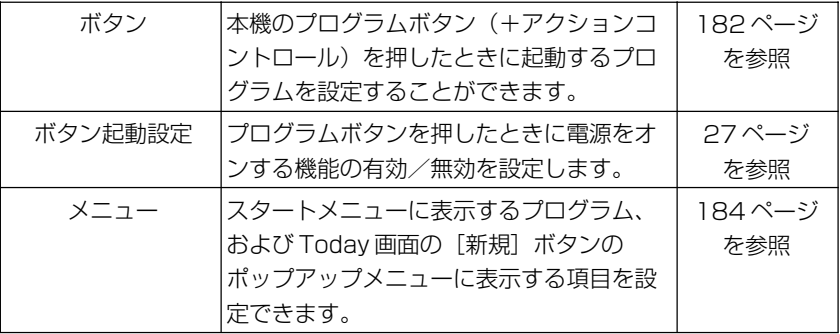

### [システム] タブ内の各設定項目について

[システム] タブ内には、本機のハードウェアやシステムに関する各種の設定項目が 含まれています。

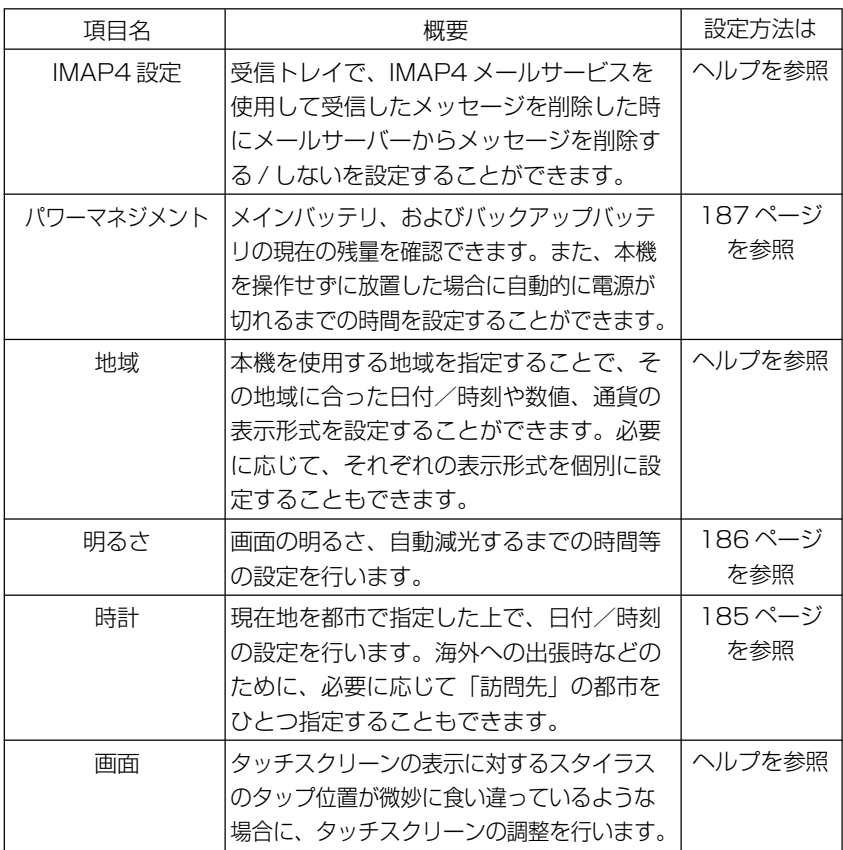

*8*

用 環 境 の 設 定

使

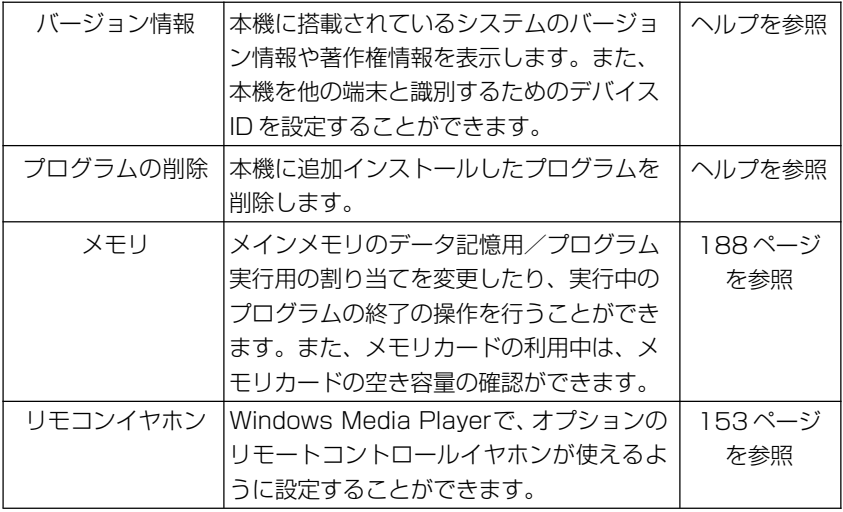

#### [接続]タブ内の各設定項目について

[接続] タブ内には、本機をケーブルやモデムを使ってインターネットや外部のコン ピュータに接続するための設定項目が含まれています。

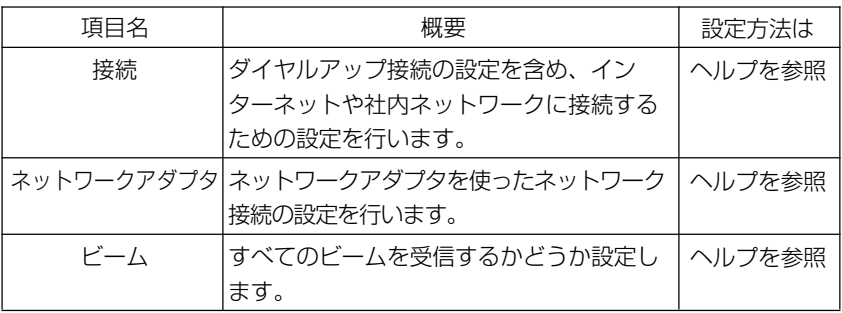

#### MEMO

- PC 接続については、ActiveSync のヘルプもご覧ください。
- •[接続]アイコンを使った一般的なインターネット接続の設定については、85 ページの「インターネット接続のための設定」をご覧ください。
# **8-2 個別の設定項目について**

#### Today 画面の設定

 $\left| \bm{\mathit{B}}\bm{\mathit{I}}\right| \rightarrow$  [個人用] タブの [Todav] アイコンをタップし、[アイテム] タ ブをタップすると以下の画面が表示され、Today画面に表示する項目や表示順序を 設定することができます。

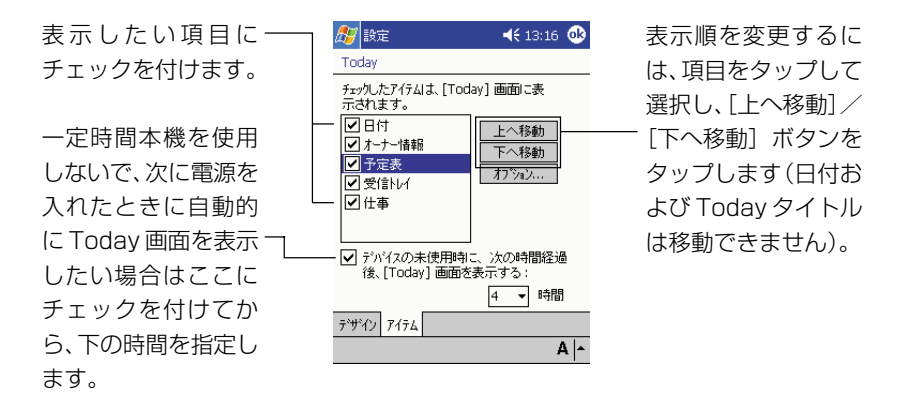

#### MEMO

- 予定表(モバイルスケジュール)、仕事の各項目については、それぞれ Today 画面上にどこまでの情報を表示するかを設定することができます。設定したい 項目をタップして選択し、「オプション]ボタンをタップしてください。
- Today 画面について詳しくは、46 ページをご覧ください。
- [デザイン]タブをタップして、画面の配色などを変更することもできます。

## オーナー情報の設定

■■ → [設定] → [個人用] タブの [オーナー情報] アイコンをタップすると以下の 画面が表示され、本機のオーナーの個人情報を入力することができます。

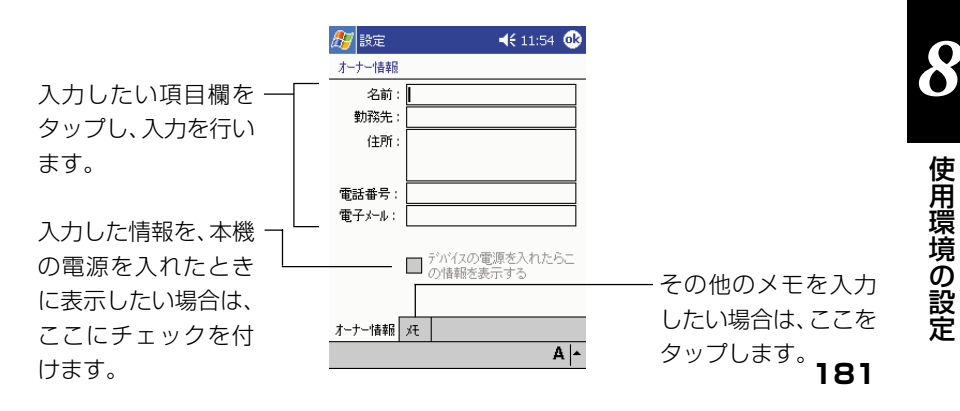

#### パスワードの設定

本機の電源を入れたときに、ここで設定したパスワードを入力しないと、本機の情報 にアクセスできないようにすることができます。 #2 → [設定] → [個人用] タブの 「パスワード]アイコンをタップすると以下の画面が表示されます。

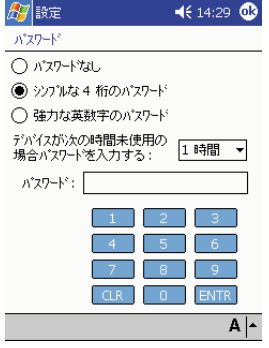

4桁のパスワードまたは 英数字の強力なパスワー ドを設定します。いった んぬをタップしてこの変 更を保存すると、設定し たパスワードを入力しな ければ、パスワード設定 画面にアクセスできなく なります。

#### ◆ご注意◆

パスワードを忘れた場合は、 フルリセット (メモリの初期化) を行わないと、本機に アクセスできなくなります。フルリセットを行うと、本機のメインメモリに保存され ているファイルやデータ、およびインストールしたプログラムはすべて消去されま す。入力したパスワードを忘れないようにご注意ください。なおフルリセットについ ては、193 ページをご覧ください。

#### ボタンの設定

本機のプログラムボタン(+アクションコントロール)を押したときに、どのプログ ラムを起動するかを、自由に割り当てることができます。

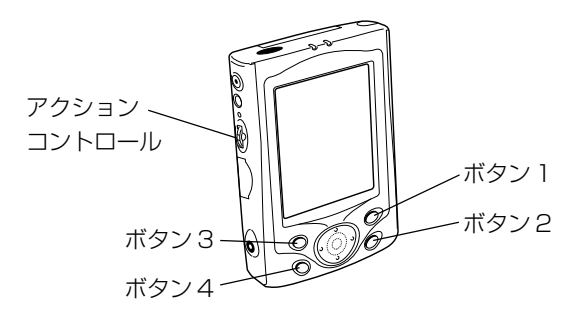

各ボタンへのプログラムの割り当ては、お → [設定] → [個人用] タブの [ボタン] アイコンをタップすると表示される以下の画面で行います。

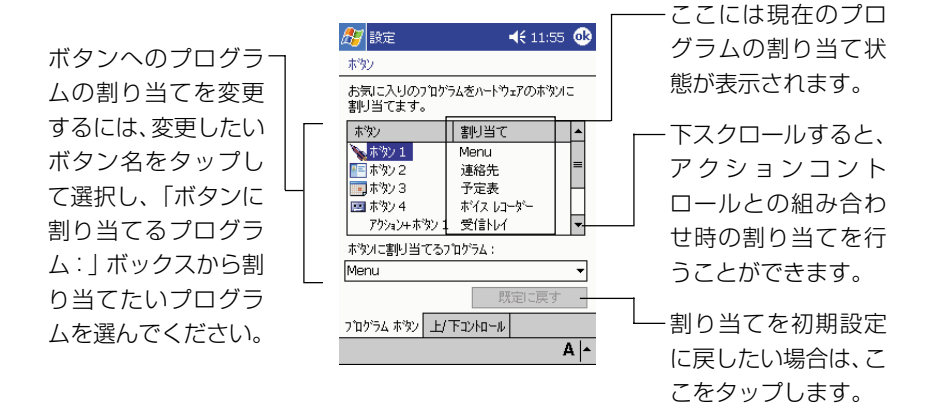

「上/下コントロール]タブをタップすると以下の画面が表示され、アクションコン トロールを上下に倒す操作を行った際の反応速度を調節することができます。

アクションコント ロールを上(または 下)に倒してから、ハ イライト(画面上で選 択されている項目)の 移動が開始されるま での時間を調節しま す。

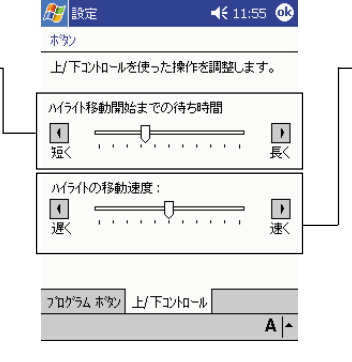

アクションコント ロールを上(または 下)に倒したままの状 態にしたときの、ハイ ライトの移動速度を 調節します。

#### MEMO

アクションコントロールについては 21 ページをご覧ください。

#### メニューの設定

■ → [設定] → [個人用] タブの [メニュー] アイコンをタップすると以下の画面 ----<br>が表示されます。この画面では、 <mark>#7</mark> をタップしたときにメニューに表示されるプロ グラムを指定することができます。

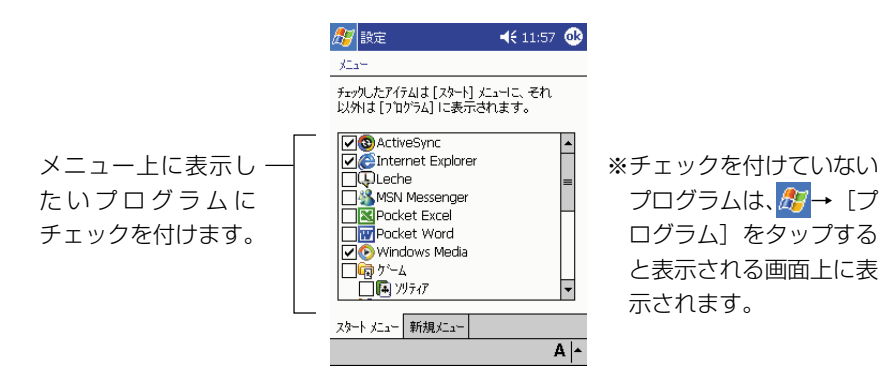

「新規メニュー]タブをタップすると以下の画面が表示され、Today画面で[新規] をタップしたときに表示されるポップアップメニュー(新規メニュー)への表示項目 を指定することができます。

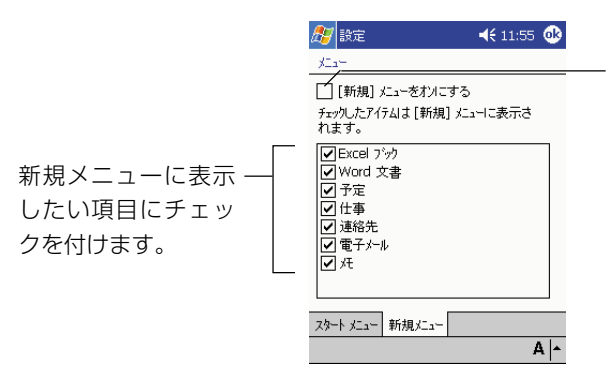

ここにチェックを付ける と、予定表、連絡先、仕 事、メモ、受信トレイ、 Pocket Word、Pocket Excelの各プログラム上 で、新規メニューが利用 できるようになります。

#### MEMO

Today、プログラム、設定、検索、ヘルプの各項目は、タメニューから外すことは できません。

日付/時刻の設定

■ → [設定] → [システム] タブの [時計] アイコンをタップすると以下の画面が 表示され、本機の日付/時刻を設定することができます。

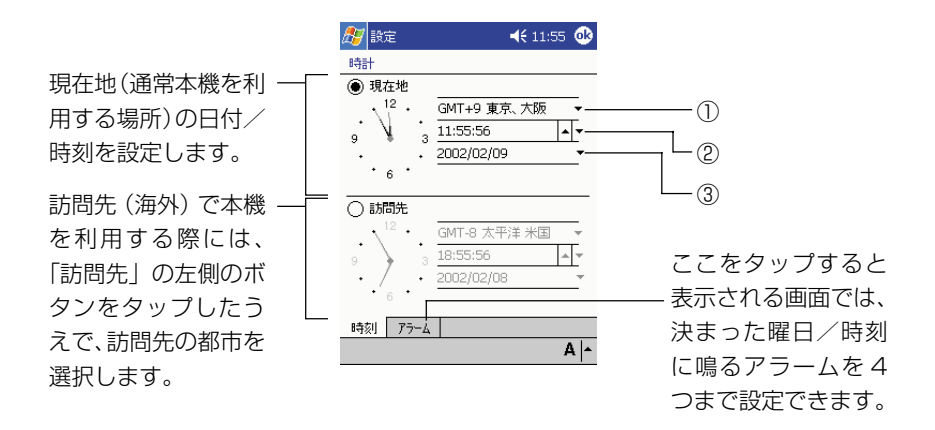

現在地の日付/時刻の設定は、上の画面を使って以下の手順で行います。

- **1.** 「現在地|の左側のボタンが「●」になっているのを確認します。「○」に なっている場合は、タップして「◉| にします。
- **2.** ①の欄をタップし、本機を利用する時間帯を選択します。
- **3.** ②の欄で時、分、秒のいずれかの数字をタップして反転させ、▲/▼をタッ プして時刻を合わせます。
	- 時刻合わせは、左側の時計の針をドラッグして動かして行うこともでき ます。
- **4.** ③の▼をタップすると表示されるカレンダー上で今日の日付をタップし、 日付を合わせます。
	- 設定が済んだらいをタップします。設定を保存するかを確認するダイア ログが表示されるので、[はい] をタップしてください。

MEMO

- パソコンと同期させると、パソコンの地域設定や時刻が反映されます。パソコンの 時刻・地域設定を正しく行ってください。
- アラームの設定についてはヘルプをご覧ください。

*8*

# 明るさの設定

#### 画面の明るさの調節

画面の明るさを調節するには、 ター [設定] → [システム] タブの [明るさ] アイコ ンをタップすると表示される以下の画面を使います。画面の明るさは、バッテリの使 用時と、外部電源(ACアダプター)の使用時のそれぞれについて個別に設定するこ とができます。

設定は、画面上の説明 に従って行ってくだ さい。

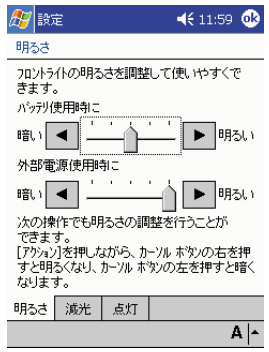

# 画面の明るさの自動減光について

バッテリを長持ちさせるために、本機の操作を行わないで一定時間が経過すると画面 の明るさを自動的に減光するように設定することができます。自動減光の設定は、 [減光]タブをタップすると表示される以下の画面で行います。

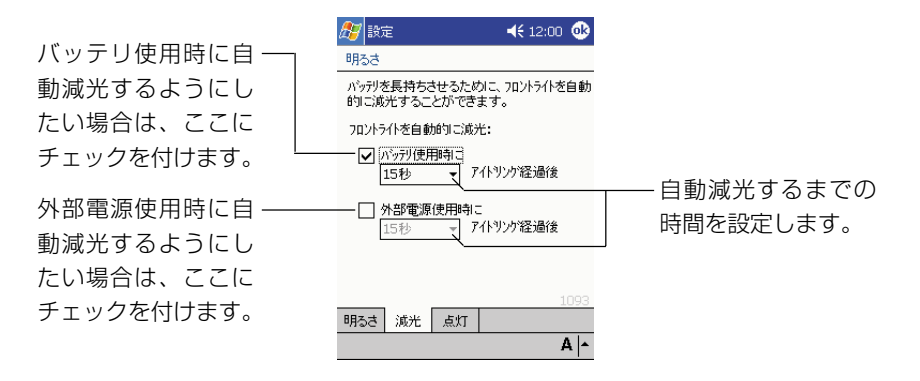

# フロントライトの自動点灯について

[点灯]タブをタップして表示される以下の画面で、フロントライトを自動的に点灯さ せるかどうかを設定できます。

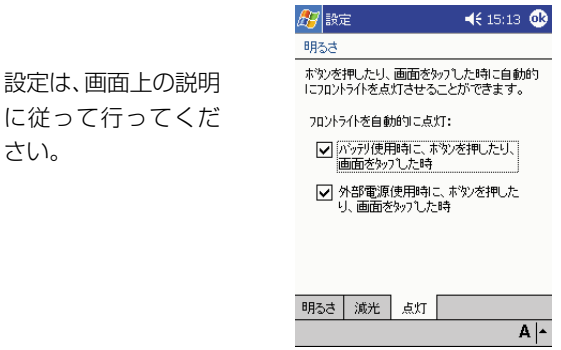

# パワーマネージメントの設定

■ → [設定] → [システム] タブの [パワーマネジメント] アイコンをタップする と以下の画面が表示され、メインバッテリおよびバックアップバッテリの現在の残量 を確認できます。また、本機を操作せずに放置した場合に自動的に電源が切れるまで の時間を設定することができます。

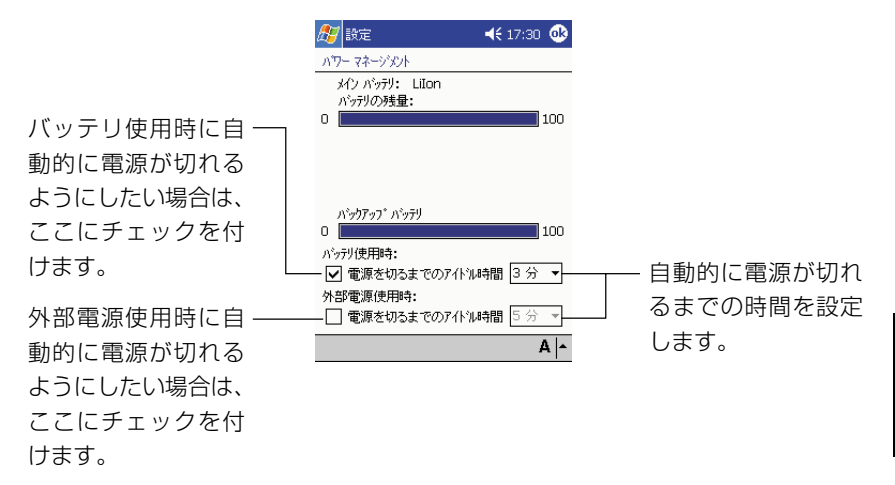

*8*

## メモリの設定

#### メモリの割り当てを変更するには

■ → [設定] → [システム] タブの [メモリ] アイコンをタップすると以下のメモ リ画面(の[メイン]タブ)が表示されます。この画面では本機のメインメモリの使 用状況を確認することができるほか、データ記憶用/プログラム実行用のそれぞれに 利用するメモリサイズの割り当てを変更することができます。

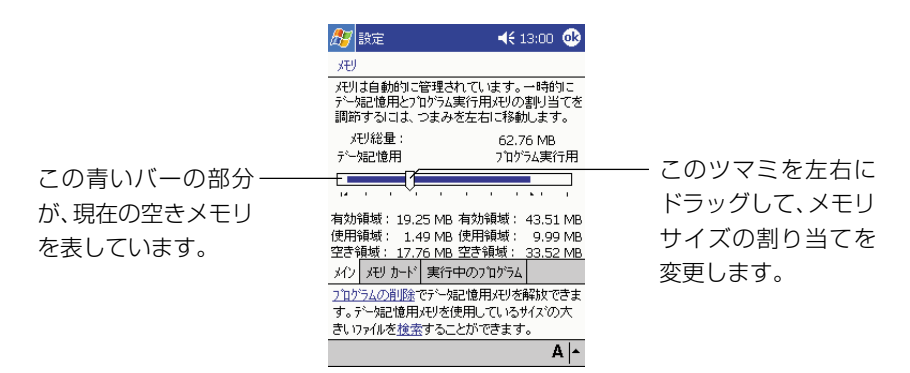

#### MEMO

メインメモリの使用量が多すぎるため空き容量を増やしたいという場合は、次ページ の「メモリを解放するには」をご覧ください。

#### メモリカードの空き容量を確認するには

本機のカードスロットにメモリカードを挿入して使用している場合は、メモリ画面の [メモリカード]タブをタップすると表示される以下の画面で、メモリカードのサイ ズと空き容量を確認することができます。

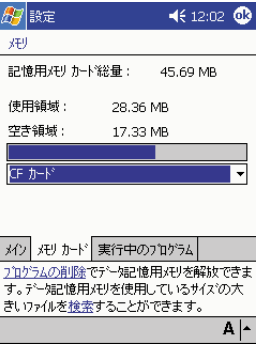

# 実行中のプログラムを終了するには

メモリ画面の[実行中のプログラム]タブをタップすると表示される以下の画面で、 実行中のプログラムを終了することができます。

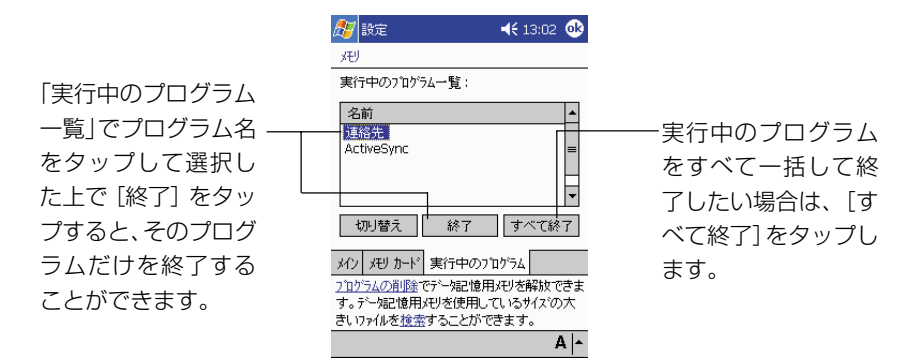

MEMO

- •「実行中のプログラム一覧」でプログラム名をタップして選択した上で[切り替え] をタップすると、そのプログラムに切り替わります。
- 上の画面を使って終了しようとしたプログラムが入力待ちの場合などには、「この プログラムから応答がありません...」というメッセージが表示されることがあり ます。

#### メモリを解放するには

本機のメモリを解放するには、次の方法を試してみてください。

- メインメモリからメモリカードにファイルを移動します。*『FI』→* [プログラム] → [ファイルエクスプローラ]をタップします。目的のファイルをタップしたまま押 さえ、[切り取り]をタップします。移動先のメモリカードフォルダを開き、[編 集] → [貼り付け] をタップします。
- 不要なファイルを削除します。<mark> #</mark> →[プログラム] →[ファイルエクスプローラ] をタップします。削除して構わないファイルをタップしたまま押さえ、「削除]を タップします。
- 大きなファイルを削除します。大きなファイルを見つけるには、<mark>な</mark>「→ [検索] を タップします。[種類]のリストで「64KBより大きいファイル」をタップし、続 いて「開始」をタップします。
- Pocket Internet Explorer で、「ファイルを削除」と「履歴のクリア」を実行し ます。
- <mark>47</mark> → [設定] → [システム] タブの [プログラムの削除] アイコンをタップし、 使わなくなったプログラムを削除します。
- 現在使っていないプログラムを終了します。上記の「実行中のプログラムを終了す るには」をご覧ください。
- ●本機をリセットします。リセットの操作については、191ページをご覧ください。

*8*

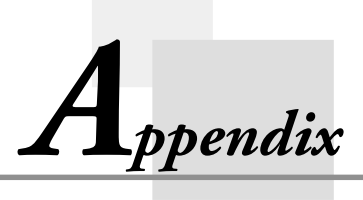

# **補足情報**

#### リセットについて

「リセット」は、パソコンでの「再起動」に相当します。リセットを実行すると、入 力中や編集中などで、まだ保存していなかったデータは消去されますが、メモリ上に すでに保存されているデータや、各種設定などは基本的にそのまま残ります。 誤操作や何らかの異常により、本機が正常に動作しなくなった場合は、リセット操作 を行う必要があります。リセットの操作は、例えば次のような現象が起きた場合に必 要です。

- 画面をタップしたり、ボタンを押してもまったく反応しない
- 処理中を示すアイコンが回転したまま、いつまでたっても消えない

#### ◆ご注意◆

- 可能な場合はリセットを行う前に実行中のプログラムを終了させてください (189 ページ)。
- 通常はリセットの操作で保存済みのデータが失われることはありませんが、 データ異常などによって、まれにすべてのデータがクリアされる場合がありま す。可能な場合は、リセットを行う前にメモリカードなどにデータのバック アップをしておくことをお勧めします。

#### リセットを実行するには

- **1.** 本機の電源が入っていない場合は、電源を入れます。
- **2.** 本機背面のリセットボタンをスタイラス で押します。

リセットボタン

- 押すと同時にリセット処理が開始さ れます。
- メモリに異常がない限りは、数秒間 起動画面が表示された後で、すぐに Today 画面が表示されます。リセッ ト前にメモリ上にすでに保存されて いたデータや各種設定などに変化は ありませんので、そのままご使用く ださい。

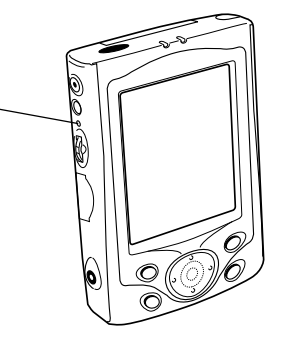

補 足 情 報

*A*

#### ◆ご注意◆

もしリセットの操作を行った後も、本機が正常な状態に戻らない場合は、フルリ セット(メモリの初期化)を行ってください(193 ページ参照)。

#### メモリに異常がある場合について

リセットボタンをスタイラスで押したときに、起動画面が表示されずに、以下のメッ セージが表示される場合があります。

メモリ内容の一部に不正な状態を検出しました...

........

この画面が表示された場合は、メモリの修復はできません。アクションコントロール を押してください。フルリセット(メモリの初期化)が実行され、メモリに記憶され ているすべてのデータが完全に消去されます。

- アクションコントロールを押すと、起動画面が表示されます。
- ※もしアクションコントロールを押しても起動画面にならずに通常の画面(Today 画面やリセットボタンを押す前の画面など)に戻ってしまった場合は、次の「メモ リ異常のメッセージが出たが通常の表示に戻った場合」をお読みください。
- この後の画面の推移は、付属の「クイックスタートガイド」の「本機のセットアッ プ」の手順と同様です。「本機のセットアップ」の手順に従ってください。

#### メモリ異常のメッセージが出たが通常の表示に戻った場合

「メモリ内容の一部に不正な状態を検出しました...」というメッセージが表示されて アクションコントロールを押したときに、フルリセットが行われずに通常の状態に戻 ることがあります。この場合でも、メモリは不安定な状態にあるため、必ずフルリ セットの操作を実行する必要があります。

ただしこの場合は、メモリ上にすでに保存されていたデータが残っており、パソコン にデータを転送することが可能な場合があります。データが残っているかどうかを確 認し、もし残っている場合は、必要なデータをパソコンなどに転送した上で、フルリ セットの操作を実行してください。

#### ◆ご注意◆

転送にはActiveSyncのバックアップ機能は使わないでください。上記のような 状態でデータのバックアップを行っても、そのデータを元にリストアしたときに、 メモリの不安定な状態が再現する恐れがあります。

# フルリセット (メモリの初期化) について

フルリセット(メモリの初期化)を実行すると、メモリ上に保存されていたすべての データが消去され、各種の設定はすべて初期状態に戻ります。 フルリセットは、次のような場合に実行します。

- メモリの内容を完全に消去して、本機を初期状態に戻したい場合
- パスワードを忘れてしまい、本機を使うことができなくなった場合
- メモリ異常のため、本機が正常に動作しなくなった場合
- •「メモリ内容の一部に不正な状態を検出しました...」というメッセージが表示され た場合
- 充電池パックを外した状態で本機を数週間放置した後、再び充電池パックを取り付 けて使用する場合

#### フルリセットを実行するには

#### ◆ご注意◆

- 本機にメモリカードを差してある場合は、フルリセットを行う前に抜いておい てください。
- 以下の操作を行うと、メモリに記憶されているすべてのデータが完全に消去さ れます。可能な場合は、本機のデータをパソコンもしくはメモリカードなどへ バックアップしておいてください。
	- **1.** 本機の電源が入った状態で、電源ボタンを押しながら本機左側面のリセッ トボタンをスタイラスで約 2 秒間押します。
		- 以下のメッセージが表示されたら、電源ボタンを離します。

メモリの初期化を行います。[アクション]を押すと実行します。 (解除する場合は、[録音]を押してください。)

**2.** アクションコントロールを押すと、以下のメッセージが表示されます。

メモリに保存されているすべてのデータは消去されます。 「アクション」を押すと実行します。 (解除する場合は「録音]を押してください。)

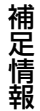

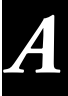

- **3.** 再度アクションコントロールを押します。
	- フルリセットが実行され、すべてのメモリ上のデータが消去されます。
	- アクションコントロールを押すと、起動画面が表示されます。この後の 画面の推移は、「初期セットアップ」(23ページ)の手順4以降と同様 です。

#### MEMO

手順1、2でメッセージが表示されているときに録音ボタンを押すと、フルリセット の処理を中断します。

※ フルリセットを行っても、まだ画面がロックして動かないときは、次の操作を行ってく ださい。

#### ◆ご注意◆

- 次の操作を行うと、メモリに記憶されているすべてのデータが消去されます。
- パソコンにデータのバックアップを作成したときでも、次の操作を行った後は、 そのバックアップデータを本機に戻さないようにしてください。 本機のシステムが不安定な状態のときに作成したバックアップデータは、内部に 不安定な要素を持っており、パソコンから本機に戻すと、システムに不安定な状 態が再現してしまうためです。
- システムに不安定な状態が再現することを防ぐためには、パソコンにデータの バックアップを作成するときに、以下の方法を採用してください。 予定表や連絡先データなどは同期により、パソコンにデータを転送してくださ い。その他の各ファイルは、ひとつひとつのファイルをドラッグ&ドロップでパ ソコンに転送してください。
- 1. メイン電池とバックアップ電池の両方を取り外します。
- 2. 約 5 分間、そのまま放置します。
- 3. メイン電池を取り付けます。
	- 必ずメイン電池のみを先に取り付けてください。バックアップ電池を先に取り付け ると、本機は正常に起動しません。もし正常に起動しない場合は、手順 1 からや り直してください。
- 4. AC アダプタを接続して充電します。
- 5. 充電完了後、バックアップ電池を取り付けます。
- 6. 電池フタ開閉スイッチが、「LOCK」の位置に合っていることを確認してください。
- 7. 電源ボタンを押します。
	- 画面が以下のように推移します。
		- (1) 起動画面
		- (2) タッチスクリーンの補正画面
- 8. 画面に表示されるガイドに従って、本機の初期設定を順次行ってください。
- 9. 設定が完了したら、電源ボタンを押して電源を OFF にします。
	- パソコンにバックアップデータがある場合は、上記の作業の終了後に本機が正常に 動作するのを確認した上で、バックアップデータを本機にリストアしてください。 バックアップデータのリストアの方法については、ActiveSync のヘルプを参照 してください。
	- 以上の操作を行ったにもかかわらず正常に動作しない場合は、お買上げの販売店ま たは最寄りのカシオテクノ・サービスステーションにお問い合わせください。

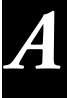

# 一般的な操作に関するトラブルシューティング

故障と思われるような現象が起きた場合は、まず下記を参考にして対処してみてくだ さい。

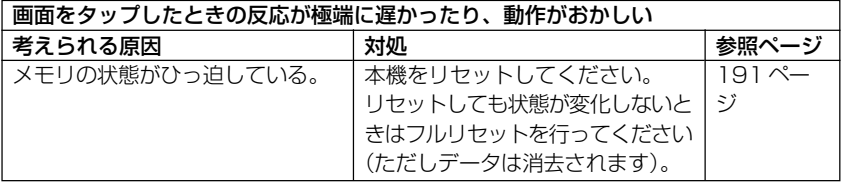

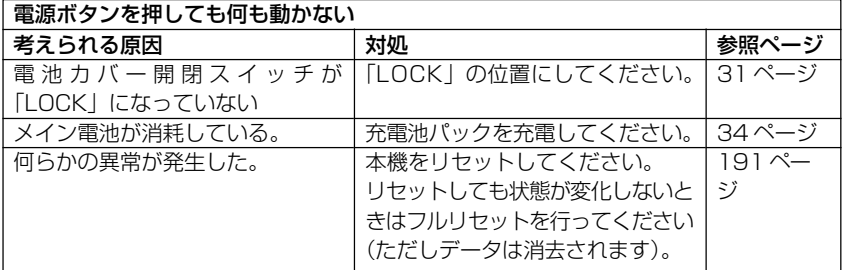

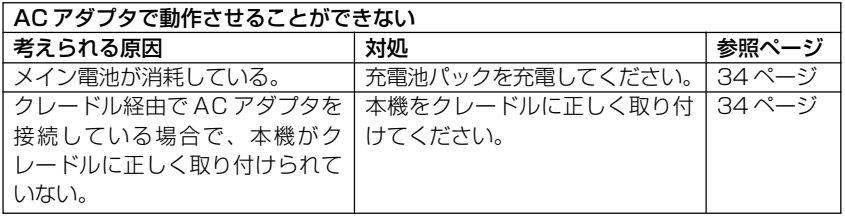

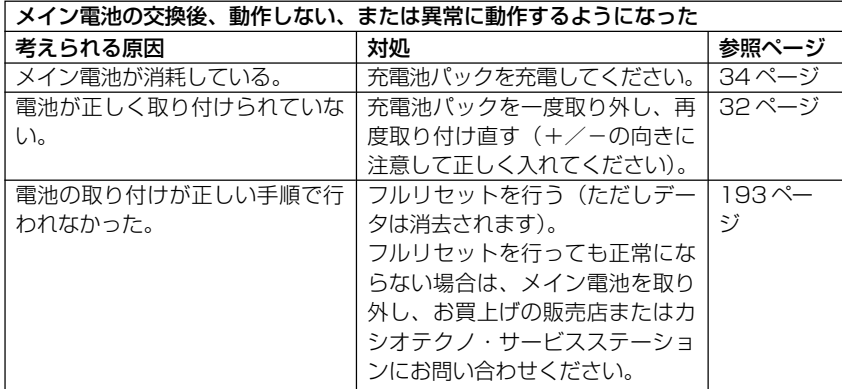

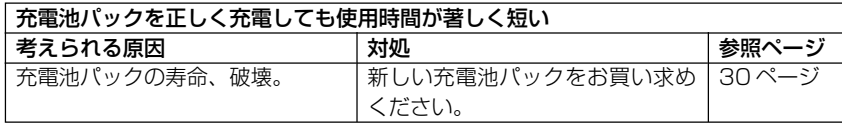

#### バックアップ電池を交換したのに「バックアップバッテリが残りわずかです ...」とい うメッセージが表示された

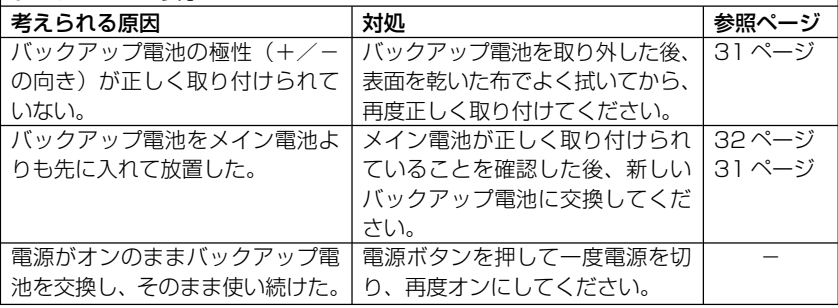

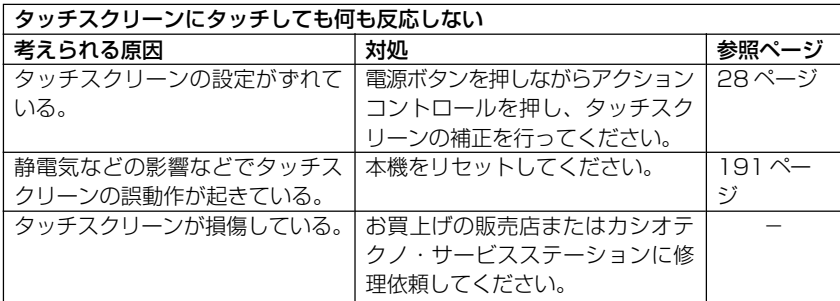

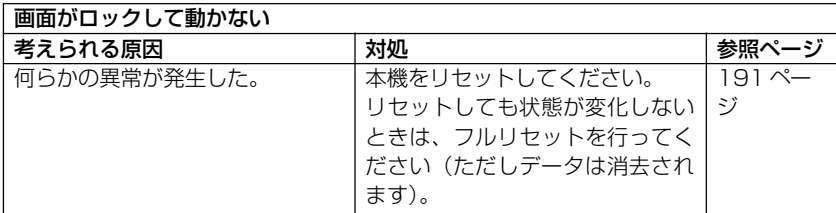

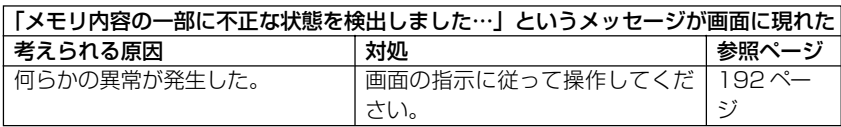

補 足 情 報

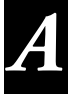

# インターネット接続に関するトラブルシューティング

インターネット接続がうまくいかない場合は、まず下記を参考にして対処してみてく ださい。ここでの各項目を確認してもうまく接続できない場合は、カシオサポートセ ンターにお問い合わせください。

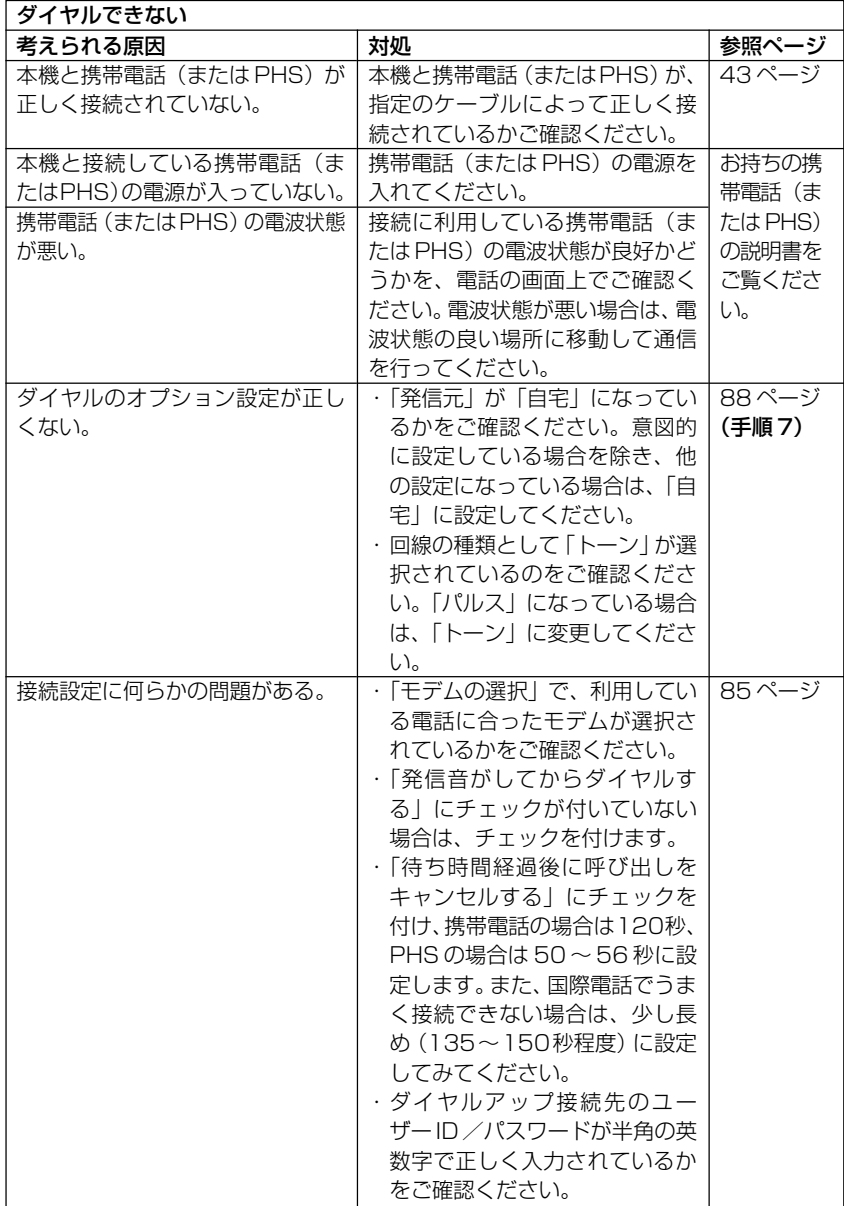

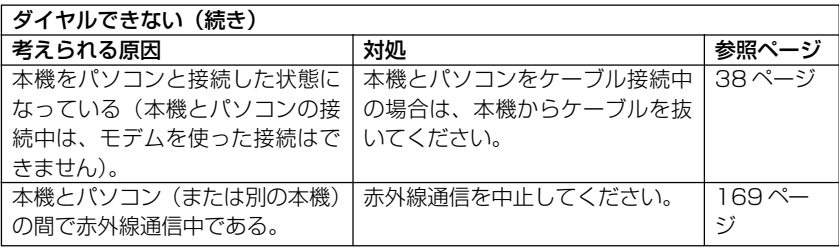

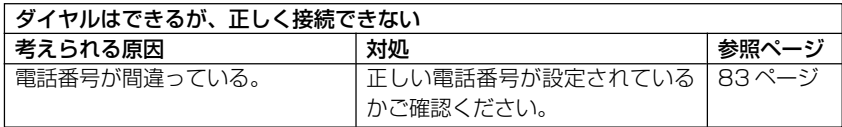

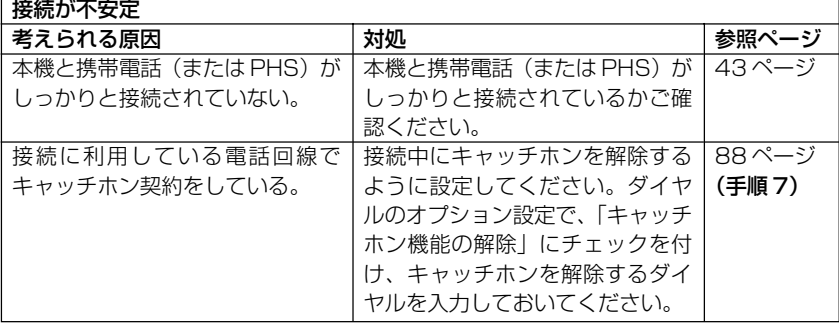

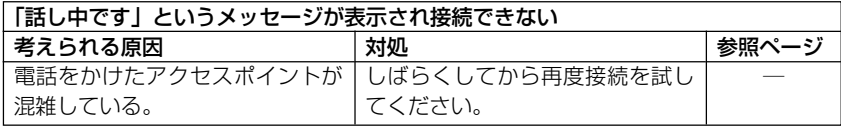

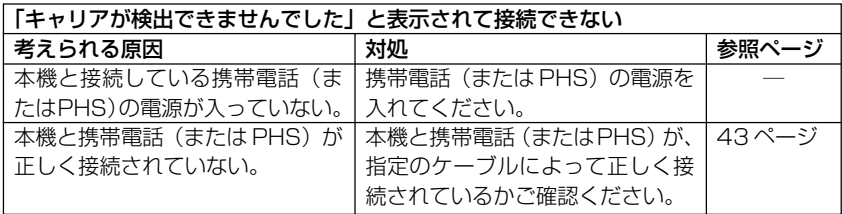

# MEMO

インターネットサービスプロバイダやアクセスポイントの全てについての接続を保証 しているものではありません

# **A-3 ローマ字入力一覧**

ローマ字/かなキーボード(59ページ)でかな入力を行う場合の入力方法は、以下の通り です。

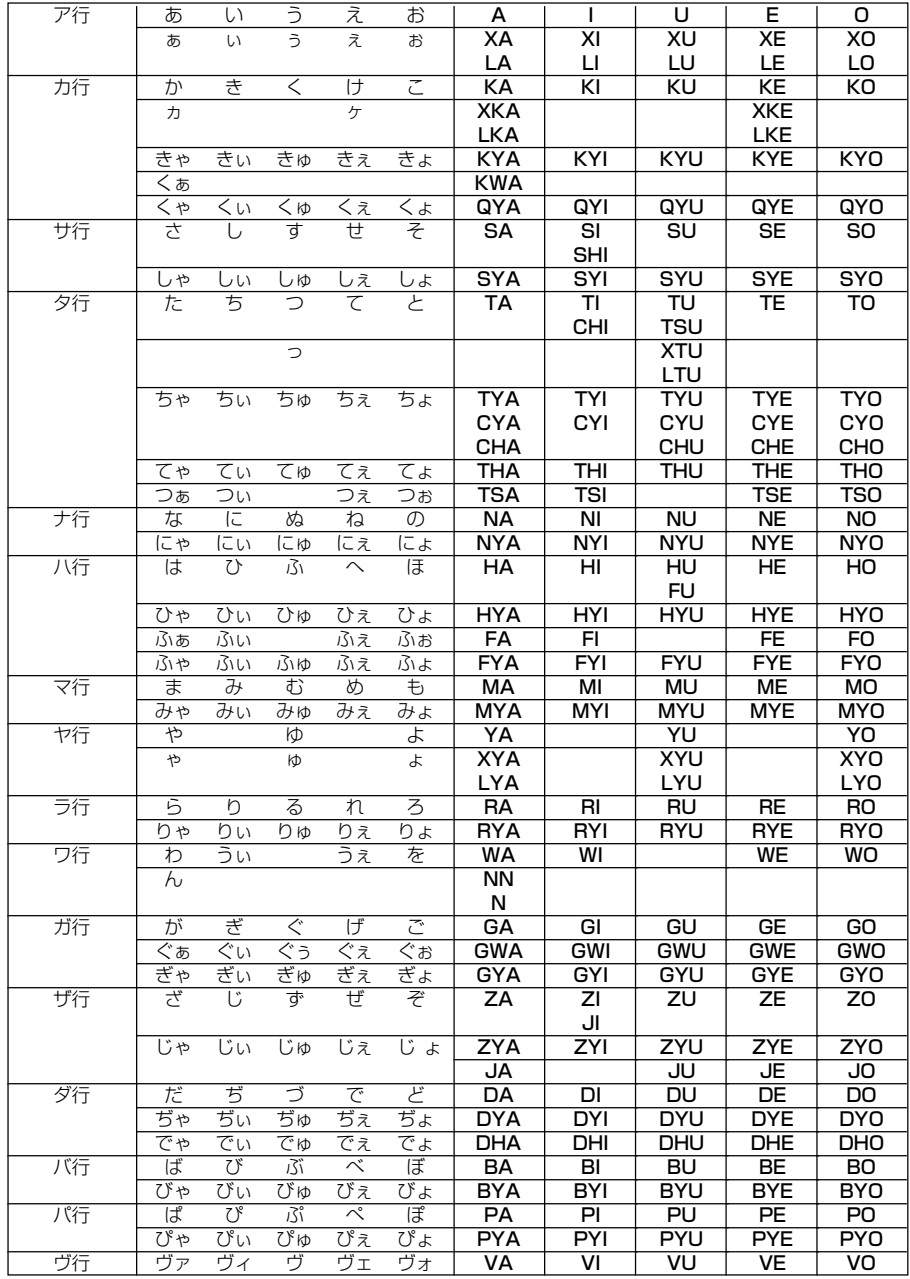

# **A-4 警告メッセージ/エラーメッセージ一覧**

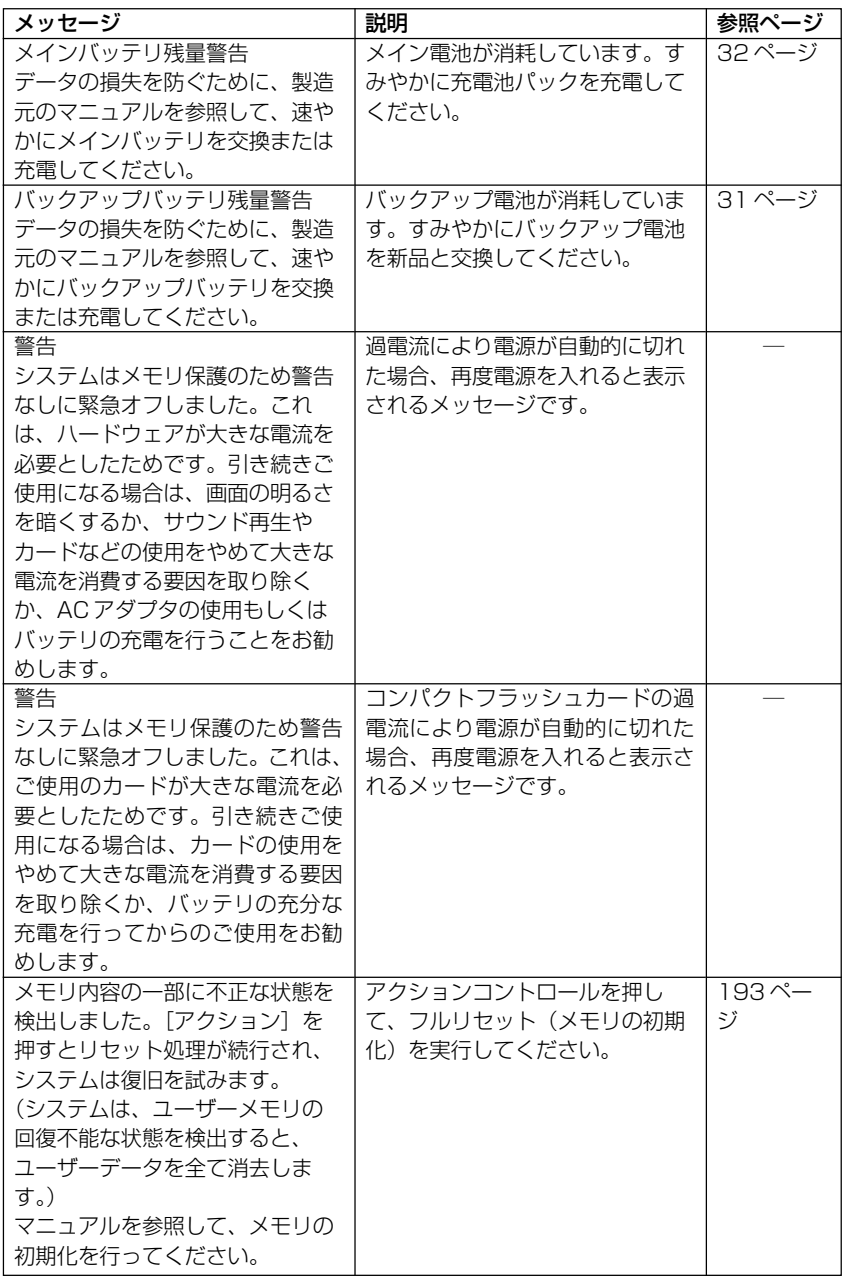

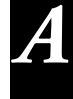

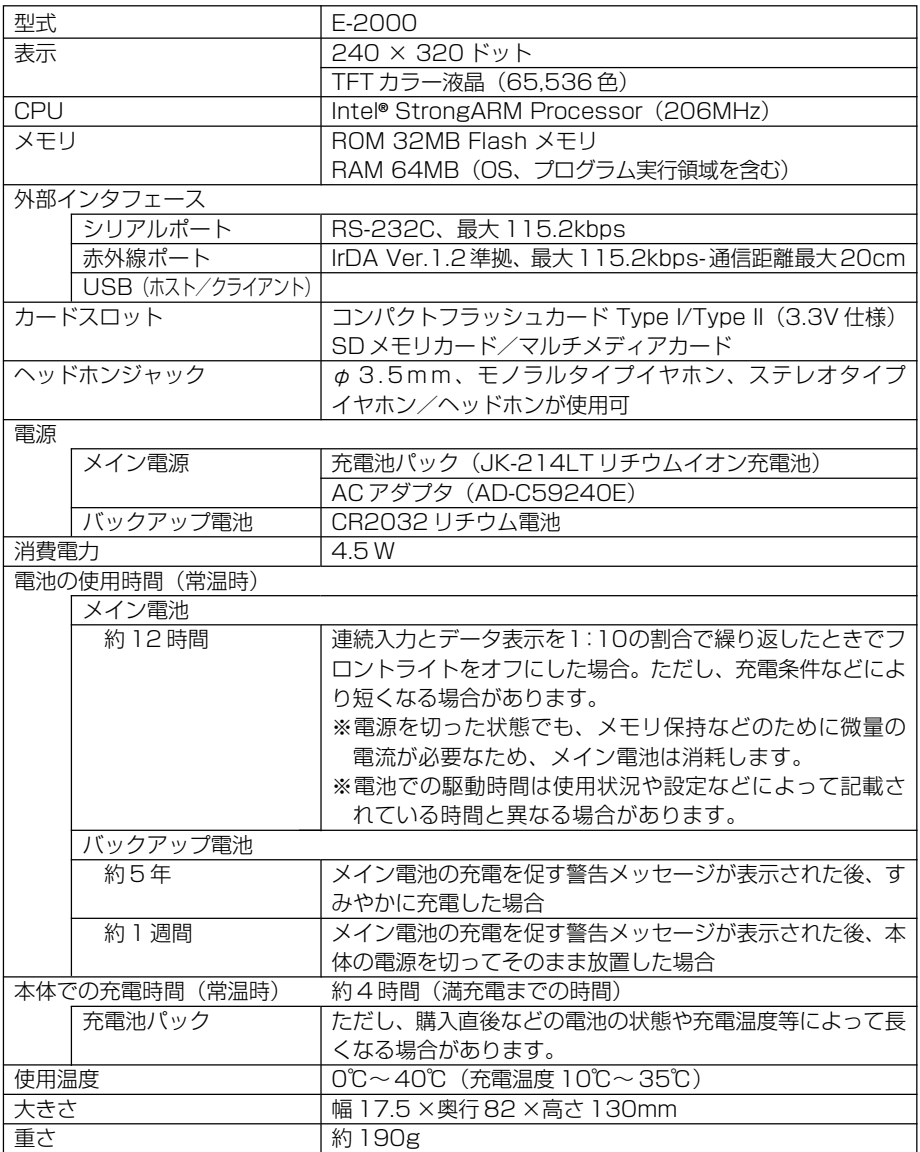

# オプションの RS-232C ケーブルインターフェースについて

オプションのRS-232Cケーブルインターフェースについては以下のようになって います。

これらと互換性のない機器は基本的に動作しません。\*

- シリアルポート:FIFO バッファを使用した 16550 互換 の UART が必要です (RS-232C、モデムなどが対象になります)。
- \* 動作させるには専用の開発ツールを使い、別途ドライバの開発を行う必要がある場 合があります。
- 互換性のある機器でも、詳細部分で互換性を満たしていない場合があります。
- Microsoft 社の Readme ファイルもあわせてご参照ください。

#### 9 ピンシリアルインターフェース

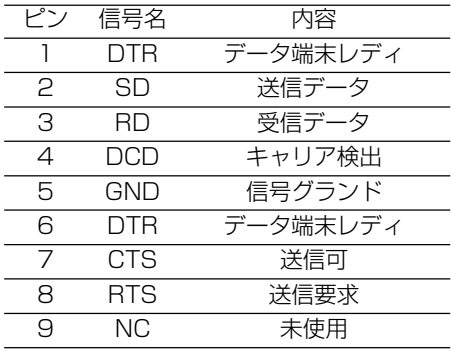

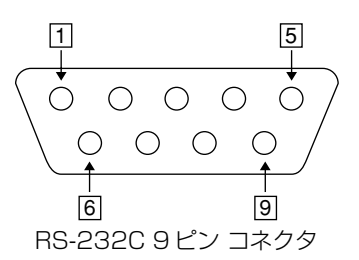

#### 25 ピン- 9 ピンコネクタ結線図

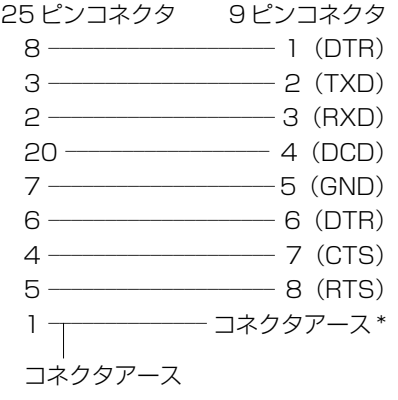

\* 9 ピンコネクタ側の 9 番ピンは使われ ていません。

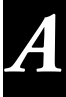

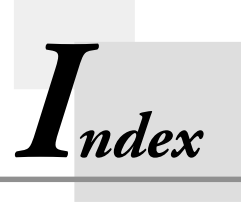

**索引**

# **索引**

# **A**

ActiveSync 36, 176 AC アダプタ 35

# **I**

Internet Explorer 92, 99

# **M**

Menu 53 Microsoft Outlook 2000 115 Microsoft Pocket Outlook 115 My Documents 164

# **O**

Outlook 115

## **P**

PC 180 PHS 43 PIM 115 Pocket Excel 147 Pocket Internet Explorer 92 Pocket Outlook 115 Pocket Word 141

# **S**

SMTP ホスト 100

# **T**

Today 178 Today 画面 46 Today 画面の設定 181

# **ア**

明るさ 179 アクションコントロール 21

# **オ**

オーナー情報 178 オーナー情報の設定 181 お気に入り 96 音と通知 178 オンラインヘルプ 74

# **カ**

画面の明るさ 186 画面の明るさ調節 28 画面の補正 179

#### **キ**

記号キーボード 61

# **ケ**

携帯電話 43 検索 72

#### **コ**

コマンドバー 56

# **サ**

サーバー 100 サービス 102 サービスの種類 100 *I*

# **シ**

仕事 115, 132 辞書 157 充電池パック 32 受信トレイ 101, 115 受信トレイの設定 102 新規アイテム 48 新規フォルダ 165

# **ス**

スタートメニュー 49 スタイラス 21 ステータスアイコン 47

# **セ**

セカンダリ DNS 83 赤外線通信 169 設定 178 切断 94

# **タ**

ダイヤルアップ接続 83 タッチスクリーン 22 タッチスクリーンの補正 28 タップ 22 タップしたまま押さえる 22 ダブルタップ 22

# **チ**

地域 179

# **テ**

手書き検索 61, 65 手書き入力 62, 65

# **ト**

同期 174 時計 179, 185 ドラッグ 22

# **ナ**

内蔵プログラム 50 ナビゲーションバー 56

## **ニ**

入力 178 入力パネル 58

# **ネ**

ネームサーバー 83 ネットサーフィン 83 ネットワーク 186

# **ハ**

バージョン情報 180 パスワード 83, 100, 178 パスワードの設定 182 パソコン 36 バックアップ 75 バックアップ電池 29, 31 パワーマネジメント 179 パワーマネジメントの設定 187

# **ヒ**

日付/時刻の設定 185 ひらがな/カタカナキーボード 59

# **フ**

ファイル 164 ファイルエクスプローラ 164 ファイルの操作 164 フォルダ 164 プライマリ DNS 83 フルリセット 193 プログラムの起動 49 プログラムの削除 180 プログラムの追加 140

# **ヘ**

ヘルプ 72

# **ホ**

ボタン 179 ボタン起動設定 27, 179 ボタンの設定 182

# **メ**

メイン電池 29, 32 メニュー 179 メニューの設定 184 メモ 115, 134 メモリ 180 メモリカードの空き容量 188 メモリの設定 188

# **モ**

文字入力 58 文字の変換 63 文字の編集 67 モデム 180 モバイル住所録 128 モバイルスケジュール 121

#### **ユ**

ユーザー 100 ユーザー名 83

#### **ヨ**

予定表 115, 117, 119

# **リ**

リストア 174 リセット 191

# **レ**

連絡先 115, 125

# **ロ**

ローマ字/かなキーボード 60 録音 134

## 本製品の譲渡に関するご注意

本製品を第三者に譲渡(売却)されるときは、1)の条件にしたがってください。 譲渡を受けられたときは、2)の条件にしたがってください。

#### 1) 製品を譲渡されるお客様へ

本製品を第三者へ譲渡されるときは、製品本体とともに本製品に付属するすべてのも の(CD-ROM、取扱説明書、エンドユーザー・使用許諾契約書、バックアップ用の コピーなどを含みます)を譲渡し、ソフトウェアの複製物など一切をお手元に残さな いでください。

#### 2)製品の譲渡を受けられるお客様へ

ソフトウェアに関わるエンドユーザー・使用許諾契約に同意された方のみが、本製品 の譲渡を受けられます。本製品の譲渡を受けますと、この契約に同意したものとみな されますのでご注意ください。

# お問い合わせ先

# カシオ計算機株式会社

テクニカルサポートに関しては、カシオサポートセンターへご連絡ください。 カシオサポートセンター

# 0570-088905

市内通話料金のみでご利用いただけます

※ 携帯電話・PHS 等をご利用の場合は 03-5334-4956 をご利用ください。 受付時間 月曜日~金曜日 AM9:00 ~ 12:00 PM1:00 ~ 5:00 (土・日・祝日・年末年始・夏期休暇等は除く)

# **CASIO**

# カシオ計算機株式会社

MO0112-A PN411676-001 〒151-8543 東京都渋谷区本町1-6-2